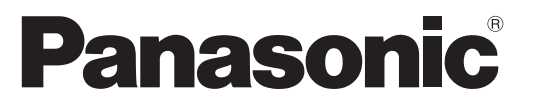

Modell-Nr. **TX-P42GN23**

### **Bedienungsanleitung** Plasma-Fernseher

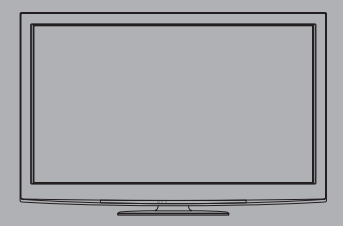

# VIErA

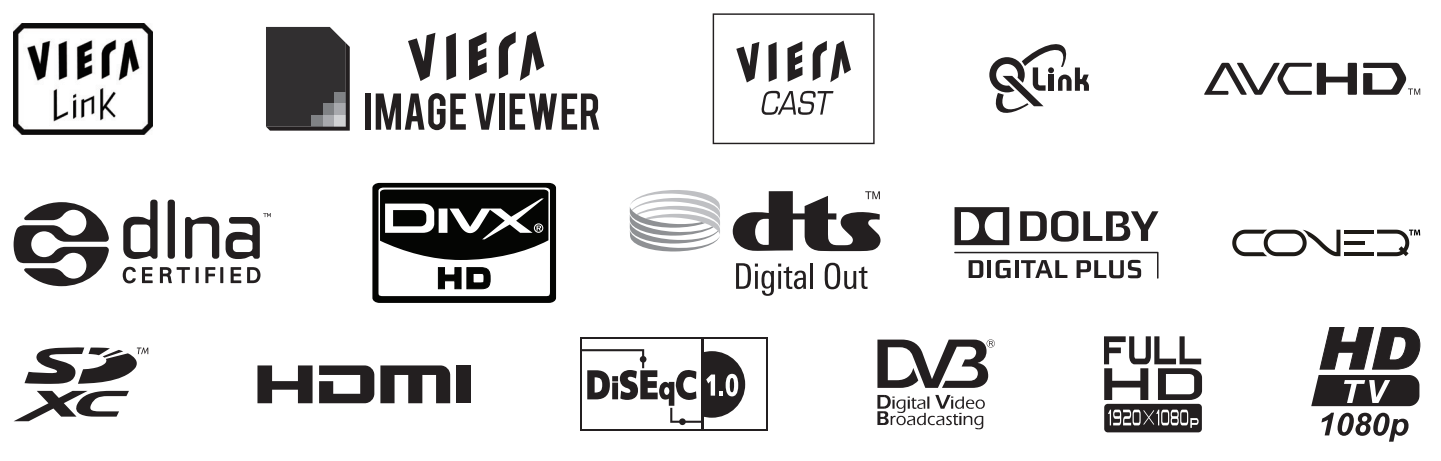

Vielen Dank, dass Sie dieses Produkt aus dem Hause Panasonic erworben haben. Bitte lesen Sie diese Bedienungsanleitung vor der Inbetriebnahme des Gerätes sorgfältig durch und bewahren Sie sie für die zukünftige Bezugnahme griffbereit auf. Die Bilder in dieser Anleitung dienen lediglich als Illustrationen. Wenn eine Kontaktaufnahme mit Ihrem Panasonic-Fachhändler erforderlich wird, beziehen Sie sich dazu bitte auf die dem Gerät beiliegende Pan-Europäische Garantie.

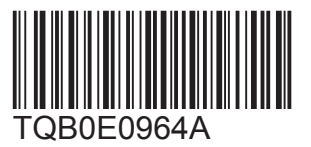

**Deutsch**

### Schöpfen Sie die erstaunlichen Möglichkeiten der multimedialen Unterhaltung voll aus

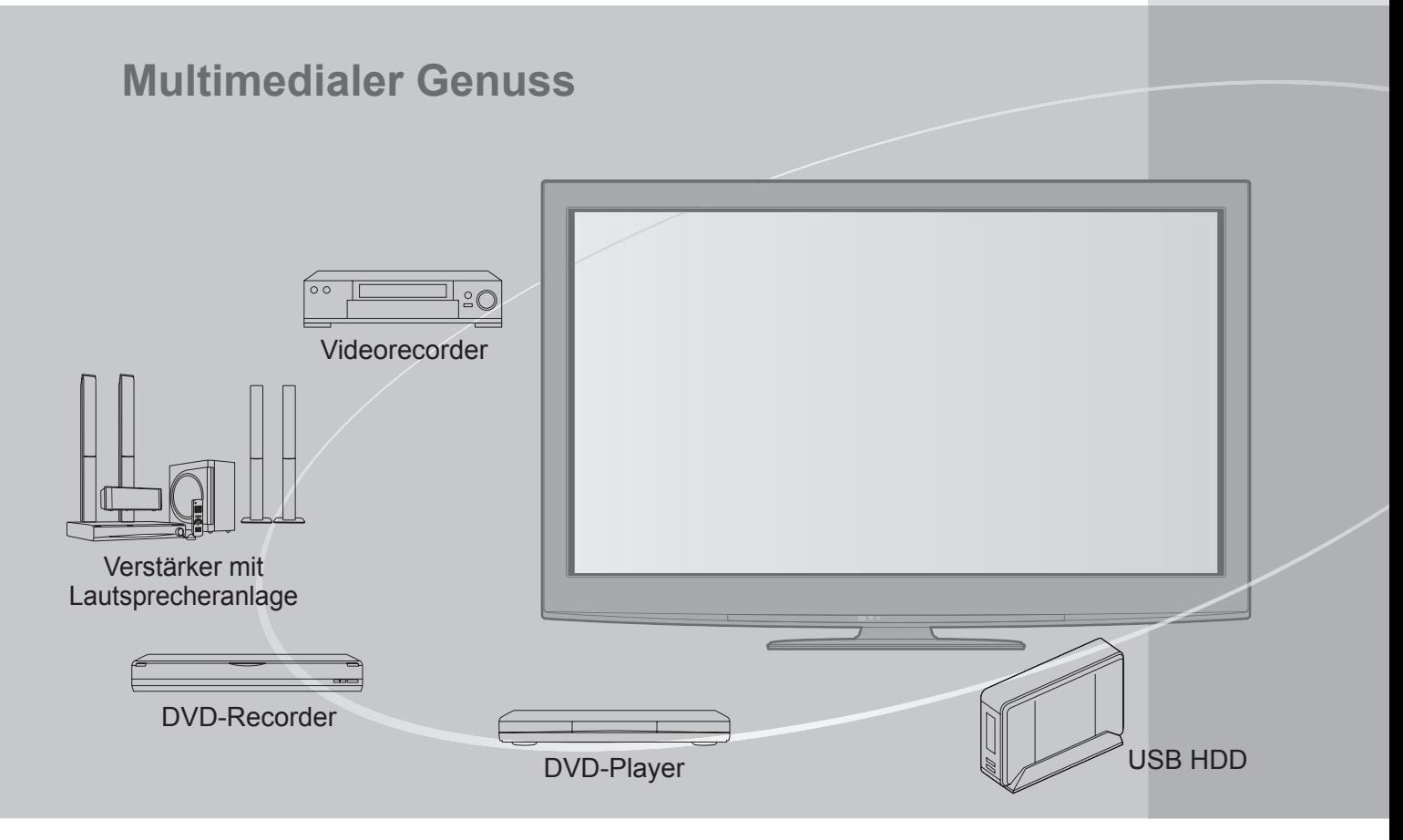

### **Hinweise zu den DVB-Funktionen**

Dieser Fernseher entspricht den Standards (Stand August 2009) für die digitalen terrestrischen DVB-T-Dienste (MPEG2 und MPEG4-AVC(H.264)), die digitalen DVB-C-Kabeldienste (MPEG2 und MPEG4-AVC(H.264)) und die digitalen DVB-S-Satellitendienste (MPEG2 und MPEG4-AVC(H.264)). Bitte konsultieren Sie Ihren Fachhändler hinsichtlich der Verfügbarkeit von DVB-T- oder DVB-S-Diensten an Ihrem Wohnort.

Bitte konsultieren Sie Ihren Kabel-TV-Anbieter hinsichtlich der Verfügbarkeit von DVB-C-Diensten für diesen Fernseher.

- ●Bei einem Signal, das nicht den Standards DVB-T, DVB-C oder DVB-S entspricht, funktioniert dieser Fernseher möglicherweise nicht wie vorgesehen.
- ●Abhängig von Land, Region, Sender, Dienstanbieter und Satellit stehen nicht alle Funktionen zur Verfügung.
- ●Nicht alle CI-Module funktionieren ordnungsgemäß mit diesem Fernseher. Informationen über verfügbare CI-Module erhalten Sie bei Ihrem Dienstanbieter.
- ●Dieser Fernseher funktioniert möglicherweise mit einem nicht vom Dienstanbieter genehmigten CI-Modul nicht ordnungsgemäß.
- ●Abhängig vom Dienstanbieter werden möglicherweise zusätzliche Gebühren fällig.
- ●Die Kompatibilität mit zukünftigen DVB-Diensten kann nicht garantiert werden.
- ●Neueste Informationen zu den verfügbaren Diensten finden Sie auf der folgenden Website. (Nur auf Englisch) http://panasonic.jp/support/global/cs/tv/

### Inhaltsverzeichnis

### **Bitte unbedingt lesen**

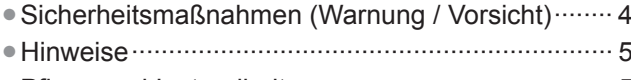

●Pflege und Instandhaltung ······································ 5

### **Kurzleitfaden**

- ●Mitgeliefertes Zubehör / Sonderzubehör···6
- ●Anordnung der Bedienelemente ···············8
- ●Grundlegende Anschlüsse ······················10
- ●Automatische Einrichtung ·······················12

### **Einsatz des Fernsehers!**

### **Grundlegende Funktionen**

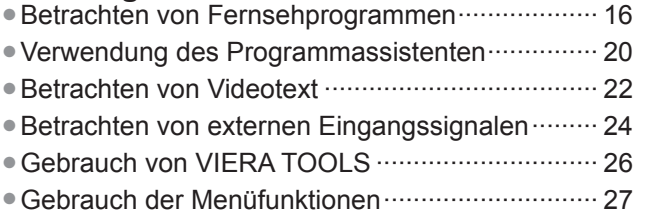

### **Weiterführende Funktionen**

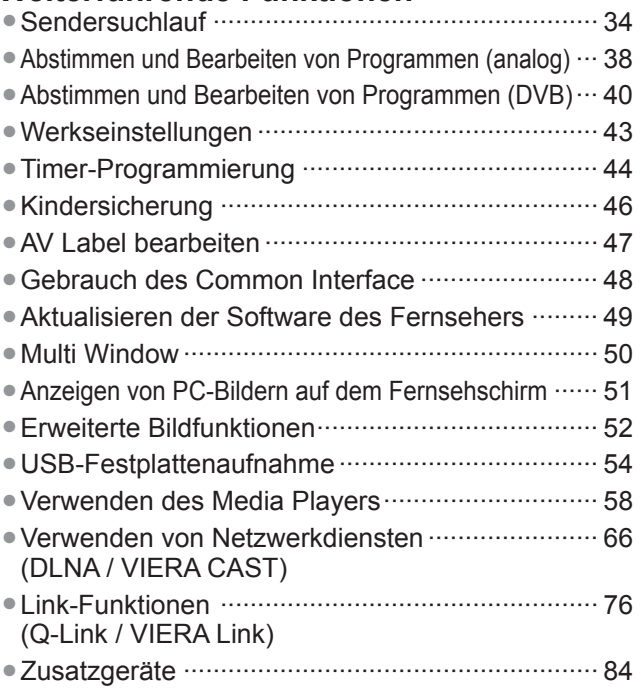

### **Häufig gestellte Fragen usw.**

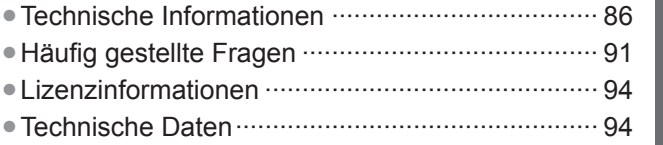

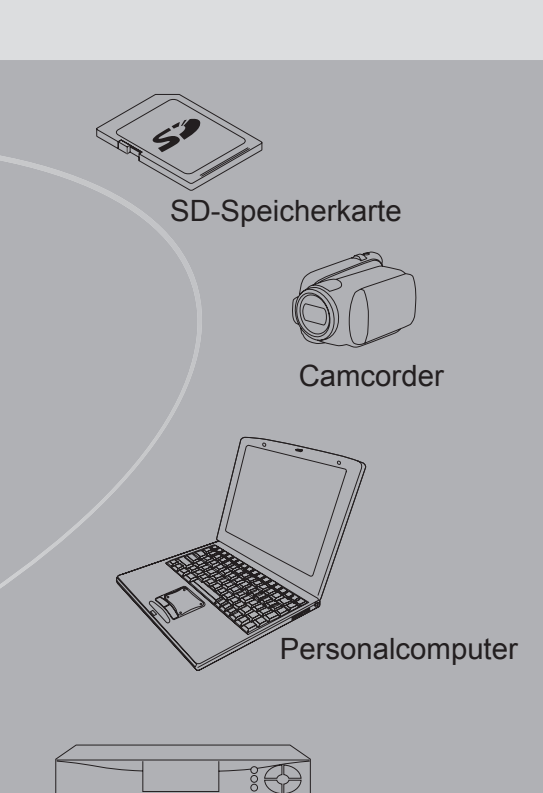

Kabeltuner

Zur Aufnahme und Wiedergabe von Inhalten auf diesem und anderen Geräten ist möglicherweise die Erlaubnis des Inhabers des Urheberrechts oder anderer ähnlicher Rechte am jeweiligen Inhalt erforderlich. Da Panasonic nicht berechtigt ist, Ihnen diese Erlaubnis zu erteilen, wird Ihnen diese Erlaubnis nicht erteilt, und Panasonic weist ausdrücklich das Recht, die Fähigkeit oder die Absicht von sich, eine solche Erlaubnis in Ihrem Namen einzuholen. Es liegt in Ihrer Verantwortung, sicherzustellen, dass Ihre Verwendung dieses oder eines anderen Geräts unter Einhaltung der geltenden Urheberschutzvorschriften Ihres Landes erfolgt. Bezüglich weiterer Informationen zu den relevanten Gesetzen und Bestimmungen machen Sie sich mit den entsprechenden Vorschriften vertraut oder wenden Sie sich an den Inhaber der Rechte an dem Inhalt, den Sie aufzeichnen oder wiedergeben möchten.

Dieses Produkt wird unter der AVC Patent Portfolio-Lizenz für die private, nichtgewerbliche Nutzung durch einen Verbraucher lizensiert, um (i) Videomaterial gemäß AVC-Norm ("AVC-Video") zu codieren und/ oder (ii) AVC-Video zu decodieren, das vom Verbraucher im Zuge einer privaten, nichtgewerblichen Tätigkeit codiert und/oder von einem zur Lieferung von AVC-Video lizensierten Videoanbieter erhalten wurde. Für eine Nutzung zu irgendwelchen anderen Zwecken wird keine Lizenz erteilt oder implizit gewährt.

Weitere Informationen hierzu sind von MPEG LA, LLC erhältlich. Siehe http://www.mpegla.com.

**Grundlagen**

**Grundlagen**

**Grundlagen** 

**Kurzleitfaden**

Kurzleitfaden

### 3 **Häufig Fragen usw.**

### **Sicherheitsmaßnahmen**

### **Warnung**

### **Handhabung von Netzstecker und Netzkabel**

- ●Schieben Sie den Netzstecker bis zum Anschlag in die Netzsteckdose ein. (Ein lockerer Anschluss kann Wärme erzeugen und einen Brandausbruch verursachen.)
- ●Sichern Sie sich einen einfachen Zutritt zum Stecker des Versorgungskabels.
- ●Vergewissern Sie sich, dass der Erdungspol des Hauptsteckers sicher angeschlossen ist, um einen elektrischen Schlag zu vermeiden. • Ein Gerät der KLASSE I muss an eine vorschriftsmäßig geerdete Netzsteckdose angeschlossen werden.
- ●Berühren Sie den Netzstecker auf keinen Fall mit nassen Händen. (Anderenfalls besteht die Gefahr eines elektrischen Schlages.) ●Verwenden Sie auf keinen Fall ein anderes als das Netzkabel im Lieferumfang dieses Fernsehers. (Dies kann
- einen Brandausbruch oder elektrischen Schlag zur Folge haben.)
- ●Schützen Sie das Netzkabel vor Beschädigung. (Ein beschädigtes Netzkabel kann einen Brandausbruch oder elektrischen Schlag verursachen.) • Ziehen Sie unbedingt den Netzstecker aus der Netzsteckdose, bevor Sie den Aufstellungsort des Fernsehers verändern.
- Stellen Sie keine schweren Gegenstände auf das Netzkabel, und vermeiden Sie eine Verlegung des Netzkabels in der Nähe von Heizkörpern oder anderen Geräten, die sehr heiß werden können.
- Das Netzkabel darf nicht verdreht, geknickt oder überdehnt werden.
- Ziehen Sie nicht am Netzkabel. Ergreifen Sie beim Abtrennen des Netzkabels stets den Netzstecker, ohne am Kabel selbst zu ziehen.
- Verwenden Sie auf keinen Fall einen beschädigten Netzstecker oder eine beschädigte Netzsteckdose.

**Trennen Sie den Netzstecker unverzüglich von der Netzsteckdose, falls irgendeine Anomalität festgestellt wird! 220–240 V Wechselstrom, 50 / 60 Hz**

### **Stromversorgung**

●Dieser Fernseher wird mit 220-240 V Wechselstrom, 50 / 60 Hz betrieben.

### **Keine Gehäuseteile entfernen Keine Änderungen am Gerät vornehmen**

- ●Zur Vermeidung von Stromschlaggefahr, Gerät nicht öffnen! Im Inneren des Gerätes sind keine Teile vorhanden, die vom Benutzer gewartet werden könnten. (Im Geräteinneren befinden sich Bauteile, die hohe Spannung führen und starke elektrische Schläge verursachen können.)
- ●Lassen Sie das Gerät grundsätzlich von Ihrem Panasonic-Fachhändler überprüfen, einstellen oder reparieren.

### **Setzen Sie dieses Gerät bitte niemals Regen oder Feuchtigkeit aus.**

●Um Feuer und Stromschlägen vorzubeugen, vermeiden Sie es, das Gerät Regen und Feuchtigkeit auszusetzen. Vergewissern Sie sich, dass keine mit Flüssigkeiten gefüllte Gefässe, wie z. B. Vasen, auf das Gerät gestellt werden und vermeiden Sie Berührungen des Gerätes mit tropfendem oder fließendem Wasser.

### **Das Gerät weder direkter Sonneneinstrahlung noch anderen Wärmequellen aussetzen**

●Das Gerät sollte keiner direkten Sonneneinstrahlung und anderen Hitzequellen ausgesetzt werden.

**Zur Verhinderung von Brandgefahr niemals Kerzen oder andere Quellen von offenem Feuer auf oder in der Nähe des Fernsehgerätes aufstellen**

### **Fremdgegenstände aus dem Geräteinneren fernhalten**

●Verhindern Sie, dass Gegenstände in die Lüftungsschlitze gelangen. (Dies kann einen Brandausbruch oder elektrischen Schlag zur Folge haben.)

### **Den Fernseher nicht auf einer schrägen oder unstabilen Unterlage aufstellen**

●Anderenfalls kann das Gerät herunterfallen oder umkippen.

### **Ausschließlich die speziell für dieses Gerät vorgesehenen Ständer / Montageteile verwenden**

- ●Werden nicht genehmigte Standfüße oder andere Befestigungen verwendet, kann die Stabilität des Gerätes beeinträchtigt werden und so Verletzungsgefahr entstehen. Bitte beauftragen Sie unbedingt Ihren Panasonic-Fachhändler mit der Aufstellung des Gerätes.
- ●Nur genehmigte Standfüße (S. 7) / Wandhalterungen (S. 6) verwenden.

### **Halten Sie Kinder von SD-Karten fern**

●Wie bei allen kleinen Gegenständen besteht die Gefahr, dass SD-Speicherkarten von Kleinkindern verschluckt werden. Entfernen Sie die SD-Speicherkarte sofort nach dem Gebrauch und bewahren Sie sie außerhalb der Reichweite von Kindern auf.

### **■Vor dem Reinigen des Gerätes den Netzstecker ziehen**

●Wenn das Gerät während der Reinigung mit der Netzsteckdose verbunden ist, kann dies einen elektrischen Schlag zur Folge haben.

#### **■Wird das Fernsehgerät längere Zeit nicht genutzt, vom Stromnetz trennen**

●Selbst im ausgeschalteten Zustand verbraucht dieses Gerät eine geringe Menge Strom, solange der Netzstecker an eine stromführende Netzsteckdose angeschlossen ist.

### **■Nur aufrecht transportieren**

●Wird der Fernseher mit nach oben oder unten weisendem Bildschirm transportiert, kann dies eine Beschädigung der Schaltungen im Geräteinneren verursachen.

### **■Für einen zur Wärmeabfuhr ausreichenden Freiraum im Umfeld des Gerätes sorgen**

### Mindestabstand

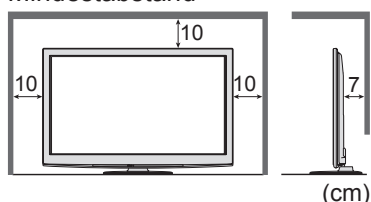

●Wenn Sie den Standfuß verwenden, lassen Sie zwischen dem unteren Teil des Fernsehgerätes und dem Fußboden etwas Freiraum. ●Richten Sie sich bei der Wandhalterung nach der Installationsanleitung.

### **Hinweise Kein Standbild über längere Zeit hinweg anzeigen**

Anderenfalls bleibt u.U. ein Nachbild auf dem Plasmabildschirm zurück ("Einbrennen"). Da es sich bei diesem Phänomen nicht um eine Funktionsstörung handelt, erstreckt sich die Garantieleistung des Herstellers nicht darauf.

Typische Standbilder

●Programmposition und andere Logos

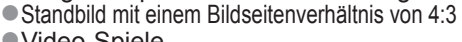

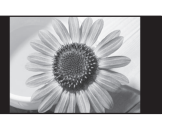

●Video-Spiele ● Computerbild

Um Einbrennen zu verhindern, wird der Kontrast automatisch verringert, wenn dem Gerät einige Minuten lang kein Signal zugeleitet bzw. kein Bedienungsvorgang ausgeführt wird. (S. 91)

**■Die Belüftungsschlitze an der Rückwand nicht blockieren**

- ●Bei durch Vorhänge, Zeitungen, Tischdecken usw. verdeckten Lüftungsschlitzen kann das Gerät überhitzen, Feuer fangen oder es droht Verletzungsgefahr durch Stromschlag.
- **■Sie sollten Ihr Gehör nicht zu starker Lautstärke aus Kopfhörern aussetzen**
- ●Dies kann Ihr Gehör dauerhaft schädigen. **■Setzen Sie den Bildschirm keiner starken äußeren Einwirkung oder Erschütterung aus** ●Kann Beschädigungen verursachen, die zu Verletzungen führen.
- **■Dieser Fernseher ist schwer. Das Gerät muss grundsätzlich von mindestens zwei Personen gehandhabt werden. Stützen Sie den Fernseher wie in der Abbildung gezeigt ab, um Verletzungen zu verhindern, die durch ein Umkippen oder Herunterfallen des Gerätes verursacht werden können.**

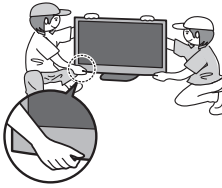

### **■Bereitschafts-Umschaltautomatik**

- ●Der Fernseher wechselt automatisch in den
	- Bereitschaftsmodus, wenn folgende Bedingungen eintreten: • ca. 30 Minuten lang wird im Analog-Modus des Fernsehers
	- kein Signal empfangen und kein Vorgang ausgeführt • "Abschalt-Uhr" wurde im Setup aktiviert (S. 19)
	- für den unter "Auto-Standby" ausgewählten Zeitraum wurde keine Änderung vorgenommen (S. 33)
- ●Diese Funktion beeinflusst die Aufnahme mit Timer-Programmierung, direkter TV-Aufzeichnung und One-Touch-Aufzeichnung nicht.

### **■Platzieren Sie das Gerät so weit wie möglich entfernt von anderen Geräten dieser Art**

#### ●Elektronische Geräte

Insbesondere dürfen keine Videogeräte in unmittelbarer Nähe des Fernsehers platziert werden. (Elektromagnetische Einstreuungen können Bildstörungen und Klangverzerrungen verursachen.)

●Geräte mit Infrarotsensor Dieser Fernseher gibt Infrarotstrahlen ab. (Die den Betrieb anderer Geräte beeinträchtigen können.)

# **Pflege und Instandhaltunger**<br>Ziehen Sie zunächst den Netzstecker aus der Netzsteckdose.

**Bildschirm, Gehäuse, Sockel**

### Regelmäßige Pflege:

Entfernen Sie Schmutzflecken oder Fingerabdrücke durch sanftes Abreiben der Oberfläche des Bildschirms, des Gehäuses oder des Standfußes mit einem weichen Tuch.

Bei hartnäckigem Schmutz:

Befeuchten Sie ein weiches Tuch mit klarem Wasser oder mit Wasser mit neutralem Reinigungsmittel (im Verhältnis 1 Teil Reinigungsmittel auf 100 Teile Wasser). Wringen Sie das Tuch aus und wischen Sie die Oberfläche ab. Wischen Sie zuletzt die Flächen vollständig trocken.

### **Vorsicht**

●Keine harten oder kratzigen Tücher verwenden, welche die Oberflächen beschädigen.

- ●Kein Wasser oder Reiniger direkt auf der Oberfläche verwenden. Falls Flüssigkeit in das Innere eindringt, kann dies einen Ausfall des Gerätes verursachen.
- ●Schützen Sie die Außenflächen vor Kontakt mit Insektiziden, Lösungsmitteln und anderen leichtflüchtigen Substanzen. Diese können die Oberfläche angreifen oder ein Ablösen der Farbe verursachen.
- ●Die Oberfläche des Displays ist beschichtet und kann leicht beschädigt werden. Kratzen oder klopfen Sie nicht mit Fingernägeln oder spitzen Gegenständen gegen die Oberfläche des Displays.
- ●Sie sollten das Gehäuse des Gerätes und den Standfuß nicht über längere Zeit dem Kontakt mit Gummi oder PVC aussetzen. Dies kann die Qualität der Oberfläche beeinträchtigen.

### **Netzstecker**

Reiben Sie den Netzstecker in regelmäßigen Abständen mit einem trockenen Tuch ab. Feuchtigkeit und Staub können einen Brandausbruch oder elektrischen Schlag verursachen.

### **Mitgeliefertes Zubehör / Sonderzubehör**

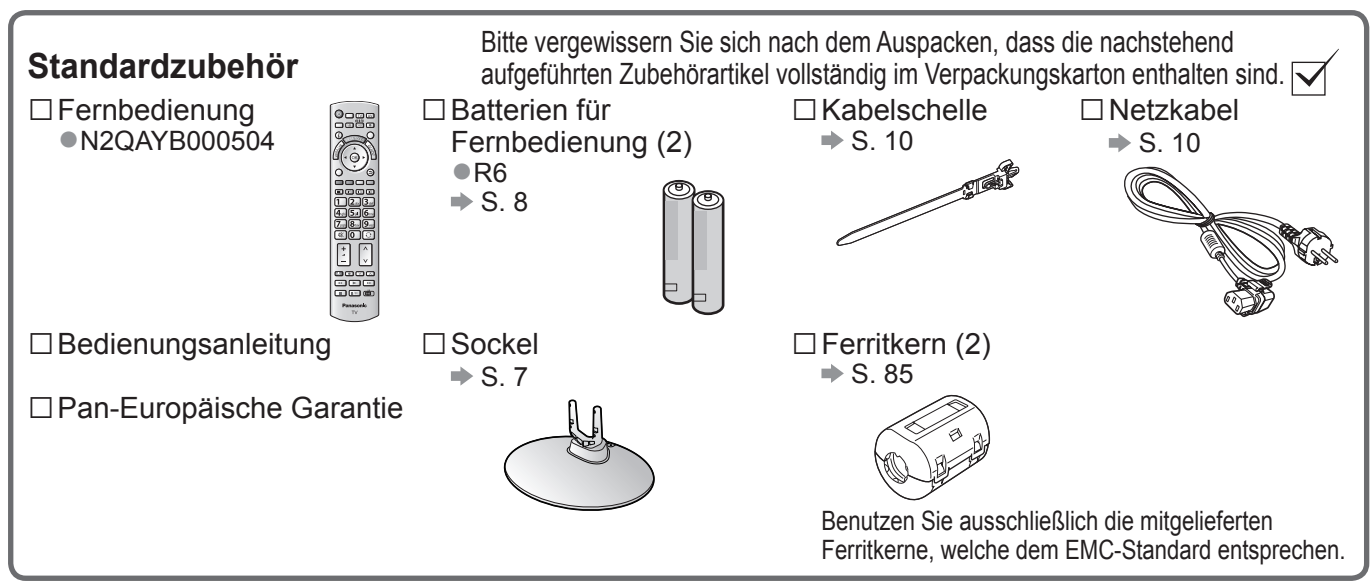

●Zum Lieferumfang dieses Gerätes gehören potentiell gefährliche Teile (beispielsweise Kunststoffbeutel), die von Kleinkindern aus Versehen eingeatmet oder verschluckt werden können. Halten Sie derartige Teile unbedingt außerhalb der Reichweite von Kleinkindern.

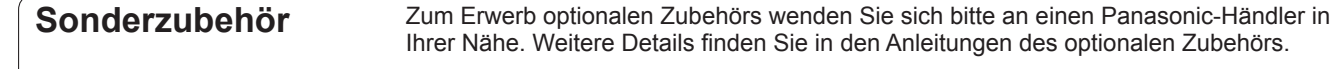

□Wireless-LAN-Adapter ●DY-WL10E-K

### **Vorsicht**

- **Zur Verwendung des Wireless-LAN-Adapters muss ein Zugangspunkt gefunden werden.**
- ●Es wird empfohlen, den Wireless-LAN-Adapter mit dem Verlängerungskabel zu verwenden.

Ihrer Nähe. Weitere Details finden Sie in den Anleitungen des optionalen Zubehörs.

- ●Um Funkstörungen zu vermeiden, sollte das Fernsehgerät bei Verwendung des Wireless-LAN-Adapters von anderen Wirless-LAN-Geräten, Mikrowellen und Geräten mit 2,4-GHz- und 5-GHz-Signalen ferngehalten werden.
- ●Je nach Region ist das optionale Zubehör möglicherweise nicht erhältlich.
- ●Zusätzliche Informationen zum Wireless-LAN-Adapter können Sie auf der folgenden Website finden. (Nur auf Englisch) http://panasonic.jp/support/global/cs/tv/

#### □Kommunikationskamera ●TY-CC10W

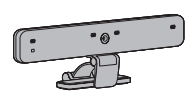

### **Achtung**

- ●Diese Kamera kann mit VIERA CAST verwendet werden (S. 75).
- ●Bitte lesen Sie auch die Bedienungsanleitung der Kamera.
- ●Je nach Region ist das optionale Zubehör möglicherweise nicht erhältlich. Einzelheiten erfahren Sie bei einem Panasonic-Händler in Ihrer Nähe.

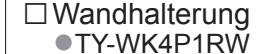

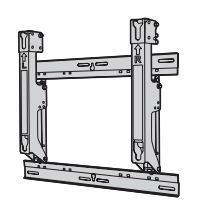

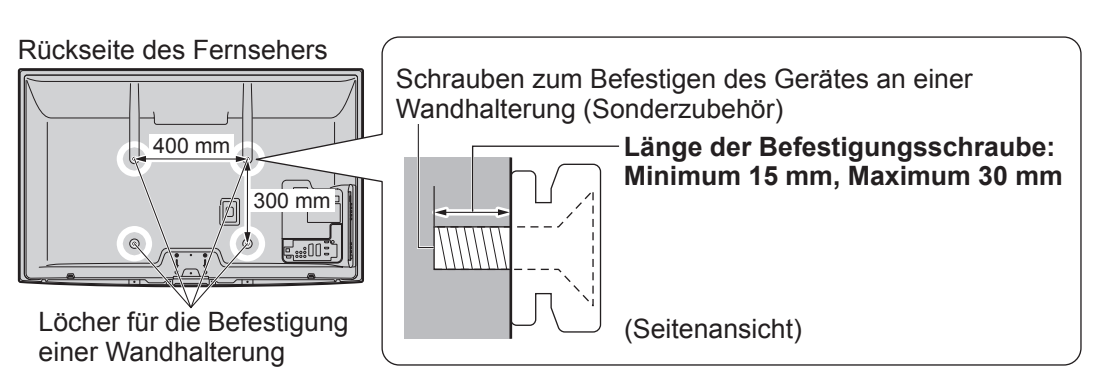

### **Warnung**

- ●Wenn Sie andere Wandhalterungen benutzen oder selbst eine Wandhalterung anbringen, besteht das Risiko, dass Personen verletzt werden oder das Gerät beschädigt wird. Bitte beauftragen Sie unbedingt Ihren Fachhändler oder einen Fachmann mit der Montage der Wandhalterung, damit die volle Leistung von diesem Gerät erhalten wird und die Sicherheit gewährleistet ist. Bei Schäden, die bei der Montage durch einen nicht qualifizierten Monteur entstehen, erlischt die Garantie.
- ●Bitte lesen Sie sorgfältig die Bedienungsanleitung des mitgelieferten Zubehörs durch und unternehmen Sie alle notwendigen Schritte, um ein Herunterfallen des Fernsehers zu verhindern.
- ●Bitte gehen Sie bei der Aufstellung sorgsam mit dem Fernseher um, da das Gerät beschädigt werden kann, wenn es starken Stößen oder anderen Kräften ausgesetzt wird.
- ●Gehen Sie bei der Montage der Wandhalterung an der Wand sorgsam vor. Vergewissern Sie sich vor der Installation, dass an der vorgesehenen Montagestelle keine elektrischen Kabel oder Rohre in der Wand vorhanden sind. ●Wenn das Gerät längere Zeit nicht benutzt wird, sollte es vom Hängegestell demontiert werden, um ein Herunterfallen
- und Verletzungen zu vermeiden.

Mitgeliefertes Zubehör / Sonderzubehör

• Mitgeliefertes Zubehör / Sonderzubehör

### **Befestigen des Sockels**

### **Warnung**

#### **Den Sockel nicht zerlegen oder modifizieren.**

●Anderenfalls kann das Gerät umkippen und beschädigt werden oder Verletzungen verursachen.

### **Vorsicht**

**Verwenden Sie den Sockel nicht mit irgendwelchen anderen Fernsehern oder Displays.**

●Anderenfalls kann das Gerät umkippen und beschädigt werden oder Verletzungen verursachen.

### Den Sockel nicht verwenden, falls er verzogen, gerissen oder gebrochen ist.

●Bei Verwendung eines beschädigten Sockels besteht Verletzungsgefahr. Bitte wenden Sie sich ggf. unverzüglich an Ihren Fachhändler.

#### **Bei der Befestigung sicherstellen, dass alle Schrauben fest angezogen sind.**

●Falls die Schrauben beim Zusammenbau nicht ausreichend fest angezogen werden, ist der Sockel nicht stabil genug, um den Fernseher zu tragen, so dass dieser umkippen und beschädigt werden kann, wodurch Verletzungen verursacht werden können.

#### **Dafür sorgen, dass das Gerät nicht umgestoßen wird.**

●Falls der Fernseher einem starken Stoß ausgesetzt wird oder Kinder auf den Sockel klettern, während der Fernseher daran befestigt ist, kann der Fernseher umstürzen und Verletzungen verursachen.

**Das Anbringen und Abnehmen des Fernsehers muss von mindestens zwei Personen ausgeführt werden.**  ●Falls diese Arbeiten nicht von mindestens zwei Personen ausgeführt werden, kann der Fernseher herunterfallen und Verletzungen verursachen.

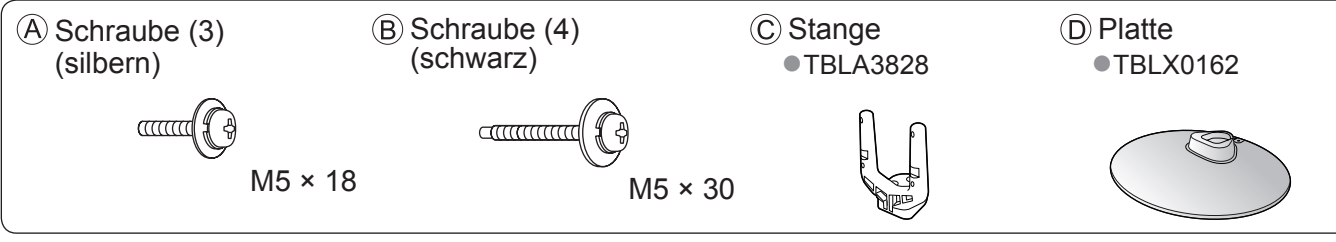

### **■Zusammenbau des Sockels**

Verwenden Sie die Schrauben (A), um die linke und rechte Stange  $\odot$  sicher an der Platte  $\odot$  zu befestigen. ●Achten Sie unbedingt darauf, alle Schrauben fest anzuziehen.

●Falls die Schrauben gewaltsam mit einer falschen Ausrichtung eingeschraubt werden, führt dies zu einem Ausreißen der Gewinde.

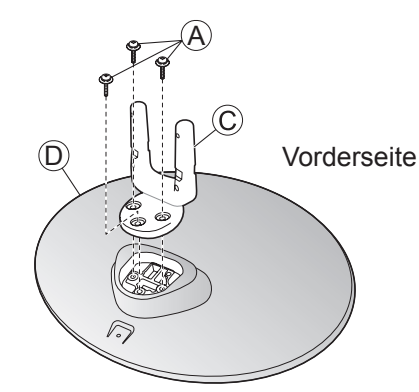

### **■Befestigen des Fernsehers**

- Verwenden Sie zum Befestigen die Schrauben  $\mathcal{B}$ . ●Achten Sie unbedingt darauf, alle Schrauben fest anzuziehen.
- ●Führen Sie diese Arbeit auf einer waagerechten, ebenen Unterlage aus.

#### **Einstellen des Bildschirms auf den gewünschten Winkel** ●Halten Sie Ihre Hände sowie andere Gegenstände

grundsätzlich aus dem vollen Drehbereich des Gerätes fern.

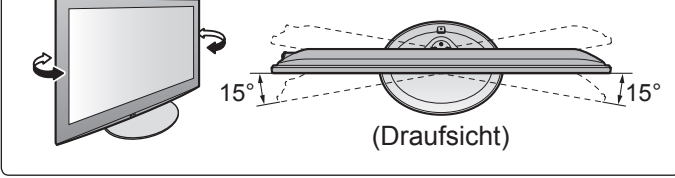

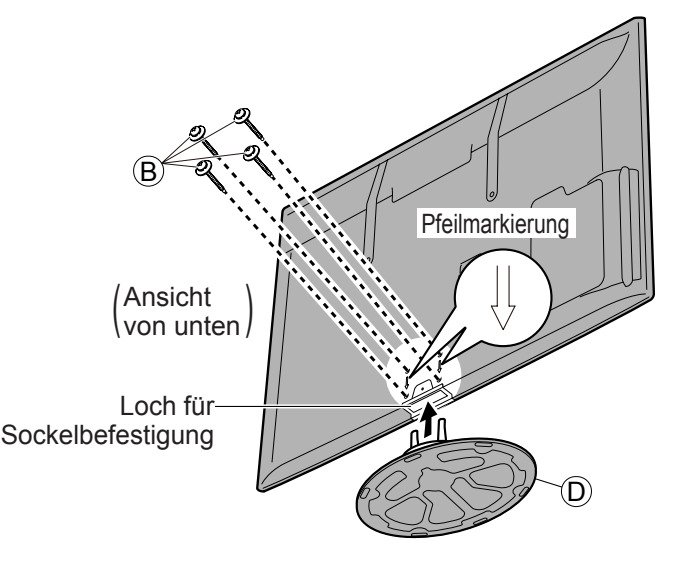

### **Anordnung der Bedienelemente**

#### **Fernbedienung ■Einlegen / Entfernen der Batterien der Fernbedienung** 1 Construction of Hochziehen 2 Schließen Hochziehen Polaritätsmarkierungen Lasche (+, – ) beachten **Vorsicht** ●Werden die Batterien mit vertauschter Polarität eingelegt, kann dies zu einem Auslaufen von Batterieelektrolyt und Korrosion führen, wodurch die Fernbedienung beschädigt wird. ●Legen Sie nicht eine alte und eine neue Batterie gemeinsam ein. ●Legen Sie nicht zwei Batterien unterschiedlicher Sorten (z. B. eine Alkali- und eine Manganbatterie) gemeinsam ein. ●Verwenden Sie keine aufladbaren Batterien (Ni-Cd-Akkus) in dieser Fernbedienung. ●Batterien dürfen weder verbrannt noch zerlegt werden. Setzen Sie Batterien keiner übermäßigen Wärme aus, z. B. direkter Sonneneinstrahlung, offenen Flammen usw. ●Demontieren oder ändern Sie die Fernbedienung nicht. Media Player (S. 58) ●Wechselt in den Seh- / Hörmodus für Wahl des Eingangsmodus SD-Karte und USB-Einheit. ●TV – Umschalten zwischen Taste Bereitschaft Ein / Aus DVB-S-Modus / DVB-C-Modus / ●Umschalten des Fernsehers zwischen DVB-T-Modus / Analog-Modus (S. 16) Einschalt- und Bereitschaftszustand ●AV - Umschalten auf die verschiedenen Hauptmenü (S. 27) AV-Eingänge (S. 24) ●Aufrufen der Menüs "Bild", "Ton" und "Setup" Direkte TV-Aufzeichnung (S. 78 und S. 80) ●Sofortige Aufzeichnung des aktuellen Bildseitenverhältnis (S. 18) Programms mit einem DVD-Recorder / ●Umschalten des Bildseitenverhältnisses in der Bildseitenverhältnis-Wahlliste Videorecorder über Q-Link- oder SD CARD<sup>II</sup> – INPUT<sub>→</sub><br>  $\begin{bmatrix} \bigcap \mathbb{I}(TV) & [AV]\end{bmatrix}$  $\phi$ VIERA Link-Anschluss ●Das gewünschte Bildseitenverhältnis kann auch durch wiederholtes Betätigen dieser MENU ASPECT VIETA VIERA CAST (S. 75) **ASPECT**  $\bullet$ Taste eingestellt werden. ●Anzeigen des Startbildschirms VIERA CAST Sender- / Programminformationen (S. 17) **EXIT**  $\widehat{\bm{\iota}}$ Verlassen ●Anzeigen von Sender- und VIERA TOOLS ●Rückkehr zum normalen Bild Programminformationen VIERAL S Color<br>File VIERA TOOLS (S. 26) VIERA Link-Menu (S. 80) ●Anzeigen bestimmter Spezialfunktionssymbole für ●Aufrufen des "VIERA Link-Menüs"  $($ ok) ۷ direkten Zugriff auf die entsprechenden FunktionenOK **BACK** TV Guide (S. 20) **OPTION** ●Bestätigen von Auswahl und Einstellungen **RETURN** ●Aufrufen des Programmassistenten € ●Drücken Sie diese Taste nach Wahl einer Programmposition, um rasch auf **Cursortasten** ●Auswahl und Einstellung von Menüeinträgen ein anderes Programm umzuschalten. TEXT STTL INDEX HOLD ●Anzeigen der Senderliste Zurück ●Aufrufen der Programmtabelle ●Rückkehr zum vorigen Menü / Seite Optionsmenü (S. 19) abc $\int$   $\int$  def Halten ●Müheloses Einstellen von Optionen für Bild, ●Standbild / laufendes Programm (S. 17) Ton und anderer Funktionen.  $6<sub>mn</sub>$ ●Halten der aktuellen Videotext-Seite Farbige Tasten (Videotext-Modus) (S. 22)  $7$ <sub>pqrs</sub>  $|8$ <sub>tuv</sub>  $|9$ ●Auswahl, Navigation und Index (S. 23) Bedienung verschiedener Funktionen 咚  $\bf{0}$  $\bigcirc$ ●Rückkehr zur Videotext-Indexseite Videotext (S. 22) (Videotext-Modus) **AST VIEW** ●Umschalten auf den Videotext-Modus Letzte Ansicht (S. 19) ╅ Λ Untertitel (S. 18) ●Umschalten auf den zuletzt betrachteten z ●Anzeigen von Untertiteln Sender oder Eingabemodus  $\checkmark$ Zifferntasten Erhöhen / Verringern der ●Umschalten zwischen Programmen und  $\begin{bmatrix} \begin{matrix} R & R & R \end{matrix} & \begin{matrix} R & R & R \end{matrix} & \begin{matrix} R & R & R \end{matrix} & \begin{matrix} R & R & R \end{matrix} & \begin{matrix} R & R & R \end{matrix} & \begin{matrix} R & R & R \end{matrix} & \begin{matrix} R & R & R \end{matrix} & \begin{matrix} R & R & R \end{matrix} & \begin{matrix} R & R & R \end{matrix} & \begin{matrix} R & R & R & R \end{matrix} & \begin{matrix} R & R & R & R \end{matrix} & \begin{matrix} R & R & R & R \end{matrix} & \begin{matrix} R & R & R & R \end{matrix$ Programmpositions-Nummer Videotext-Seiten ●Sequentielle Programmwahl  $H =$ ●Eingabe von Zeichen Bedienung angeschlossener Geräte  $\blacktriangleleft$  $\mathbf{p}$  .  $\blacktriangleright\blacktriangleright$ ●Im Bereitschaftsmodus kann der Fernseher (S. 25, 56 und S. 82) auch über diese Tasten eingeschaltet werden.  $\boxed{\mathbb{I}/\mathbb{P}}$   $\boxed{\mathbb{O}}$  $\sqrt{2}$ (Ca. 1 Sekunde lang drücken) **Stummschaltung**

TV

**Panasonic** 

●Schaltet den Ton ein oder aus (Mute)

Erhöhen / Verringern der Lautstärke

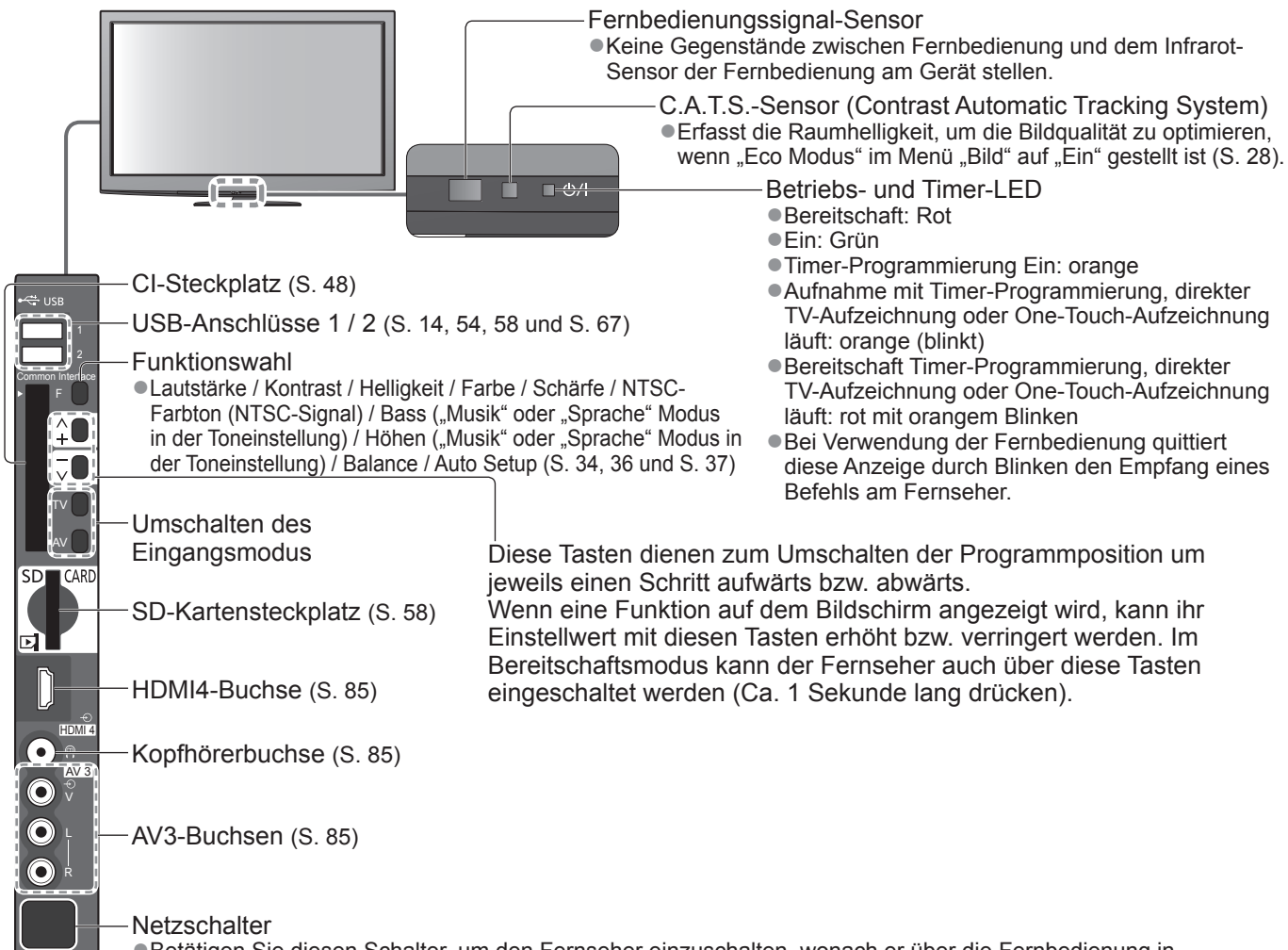

●Betätigen Sie diesen Schalter, um den Fernseher einzuschalten, wonach er über die Fernbedienung in den Bereitschaftsmodus umgeschaltet werden kann.

### **Gebrauch der Einblendungsmenüs**

Die in den Bildschirm eingeblendeten Menüanzeigen ermöglichen Ihnen einen bequemen Zugriff auf zahlreiche Funktionen dieses Fernsehers. **■Gebrauch der Fernbedienung**

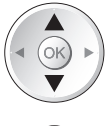

OK

Bewegen des Cursors / Wahl eines **Menüeintrags** 

Zugriff auf Menüs / Speichern von Einstellungen, nachdem Änderungen vorgenommen oder Optionen eingestellt wurden

MENU Aufrufen des Hauptmenüs

### **■Bildschirm-Hilfe – Anleitungsfeld**

Beispiel (Toneinstellung):

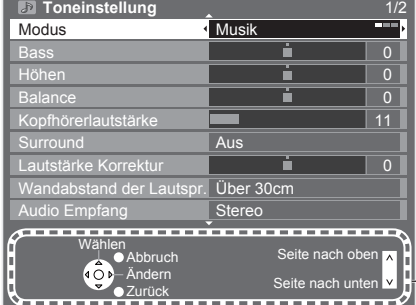

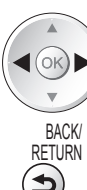

Bewegen des Cursors / Pegeleinstellung / Auswahl aus verschiedenen Optionen

**RETURN Rückkehr zum vorigen Menü**<br>5)

EXIT Verlassen des Menüsystems und Rückkehr zum normalen Bild

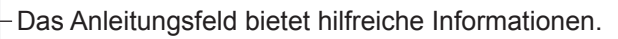

# **Grundlegende Anschlüsse**

Die in den nachstehenden Abbildungen gezeigten Zusatzgeräte und Anschlusskabel gehören nicht zum Lieferumfang dieses Fernsehers. Bitte achten Sie unbedingt darauf, den Netzstecker aus der Netzsteckdose zu ziehen, bevor Sie irgendwelche Anschlüsse herstellen oder abtrennen. Achten Sie beim Abtrennen des Netzkabels unbedingt darauf, zuerst den Netzstecker aus der Netzsteckdose zu ziehen.

### **Beispiel 1 Anschließen der Satellitenschüssel oder Antenne**

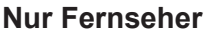

- ●Bitte konsultieren Sie Ihren Panasonic-Fachhändler, um sicherzustellen, dass Ihre Satellitenschüssel richtig installiert wird.
- ●Bitte konsultieren Sie außerdem die Anbieter der empfangenen Satellitenprogramme für weitere Einzelheiten. ●Wählbare Satelliten und Satellitenschüssel-Ausrichtungen zum Abstimmen von DVB-S-Sendern  $\blacktriangleright$  S. 35

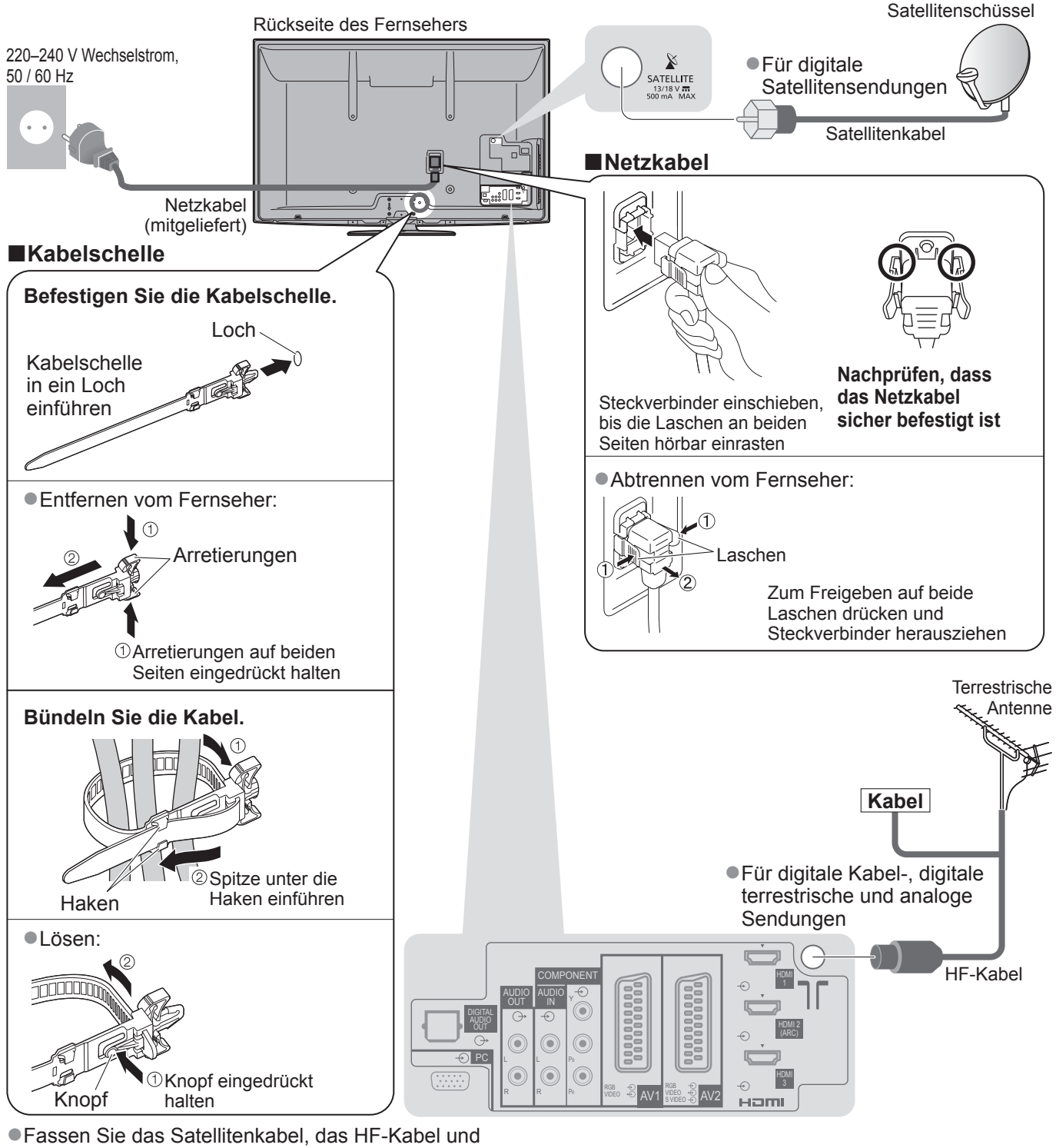

- das Netzkabel nicht zu einem Bündel zusammen (dies könnte zu Bildstörungen führen).
- ●Sichern Sie Kabel bei Bedarf mit den Klemmen.
- ●Bei Verwendung von Sonderzubehör zum Sichern
- von Kabeln folgen Sie den Anweisungen in der
- Gebrauchsanweisung des betreffenden Sonderzubehörs.

### **Beispiel 2 Anschließen eines DVD-Recorders / Videorecorders**

### **Fernseher, DVD-Recorder oder Videorecorder**

#### Rückseite des Fernsehers

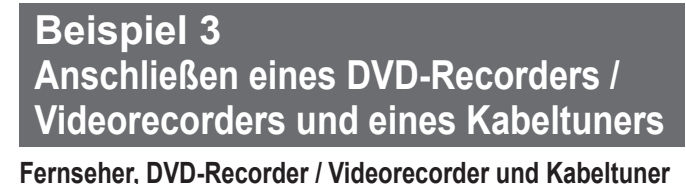

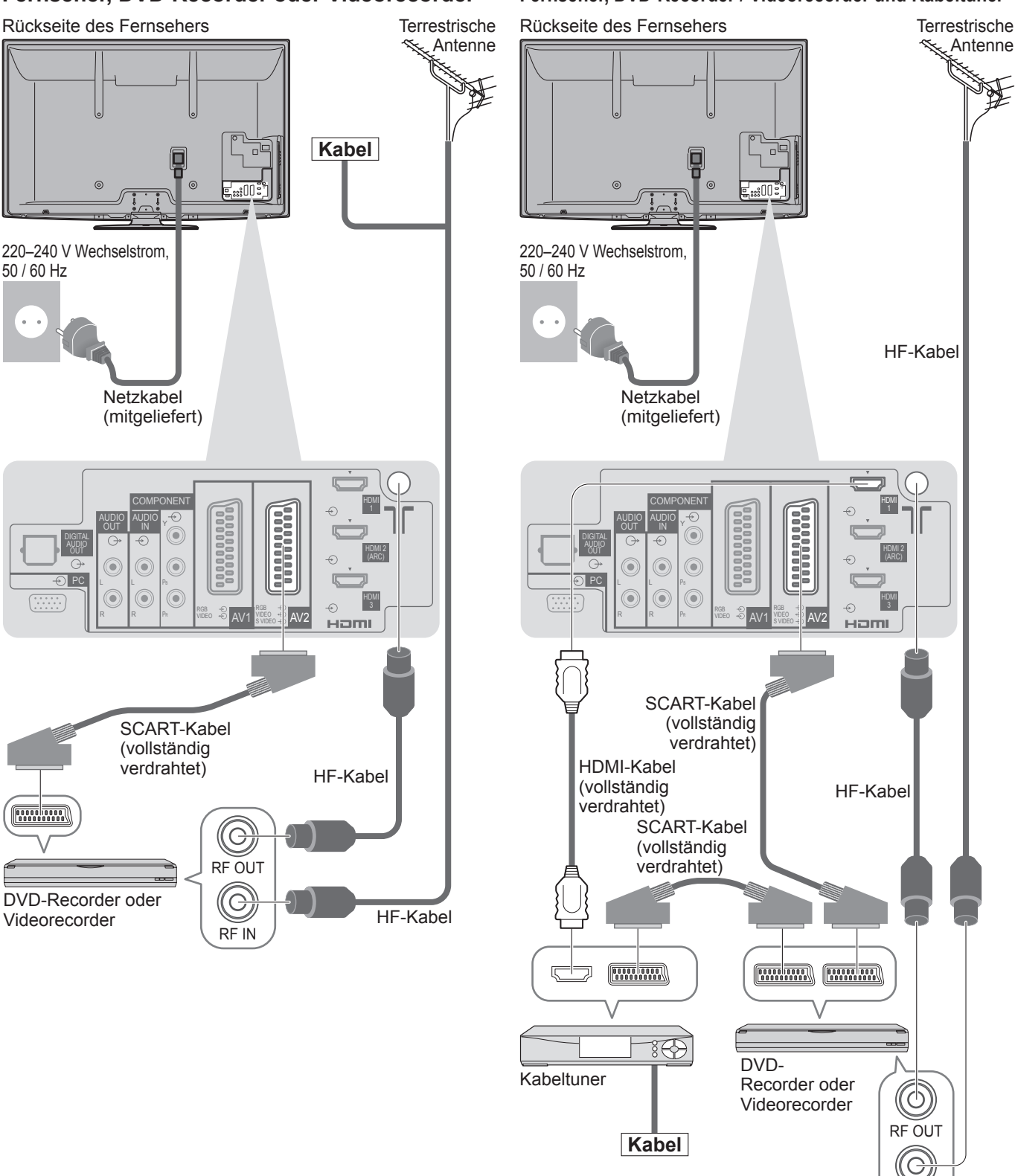

### **Hinweis**

- ●Schließen Sie einen mit Q-Link (S. 78) kompatiblen DVD-Recorder / Videorecorder an die Buchse AV1 oder AV2 des Fernsehers an.
- ●HDMI-kompatible Geräte können mit HDMI-Kabeln an die HDMI-Buchsen (HDMI1 / HDMI2 / HDMI3 / HDMI4) angeschlossen werden (S. 84).
- $\blacktriangleright$  Netzwerkanschluss  $\blacktriangleright$  S. 14 und S. 67
- $\bigcirc$  Q-Link-Anschluss  $\bigcirc$  S. 76
- $\bullet$  VIERA Link-Anschluss  $\bullet$  S. 76 und S. 77

●Bitte lesen Sie auch die Anleitung des anzuschliessenden Gerätes.

RF IN

### **Automatische Einrichtung**

Diese Funktion dient zur automatischen Ausführung eines Sendersuchlaufs mit Speicherung aller dabei abgestimmten Fernsehsender. ●Dieses Verfahren braucht nicht ausgeführt zu werden, wenn die Einrichtung Ihres neuen Fernsehers bereits vom Fachhändler vorgenommen wurde. ■Bitte stellen Sie alle Anschlüsse (S. 10 und S. 11) her und nehmen Sie alle Einstellungen (falls erforderlich) an den angeschlossenen Geräten vor, bevor Sie die automatische Einrichtung starten. Einzelheiten zu den Einstellungen der angeschlossenen Geräte finden Sie in der Bedienungsanleitung des jeweiligen Gerätes.

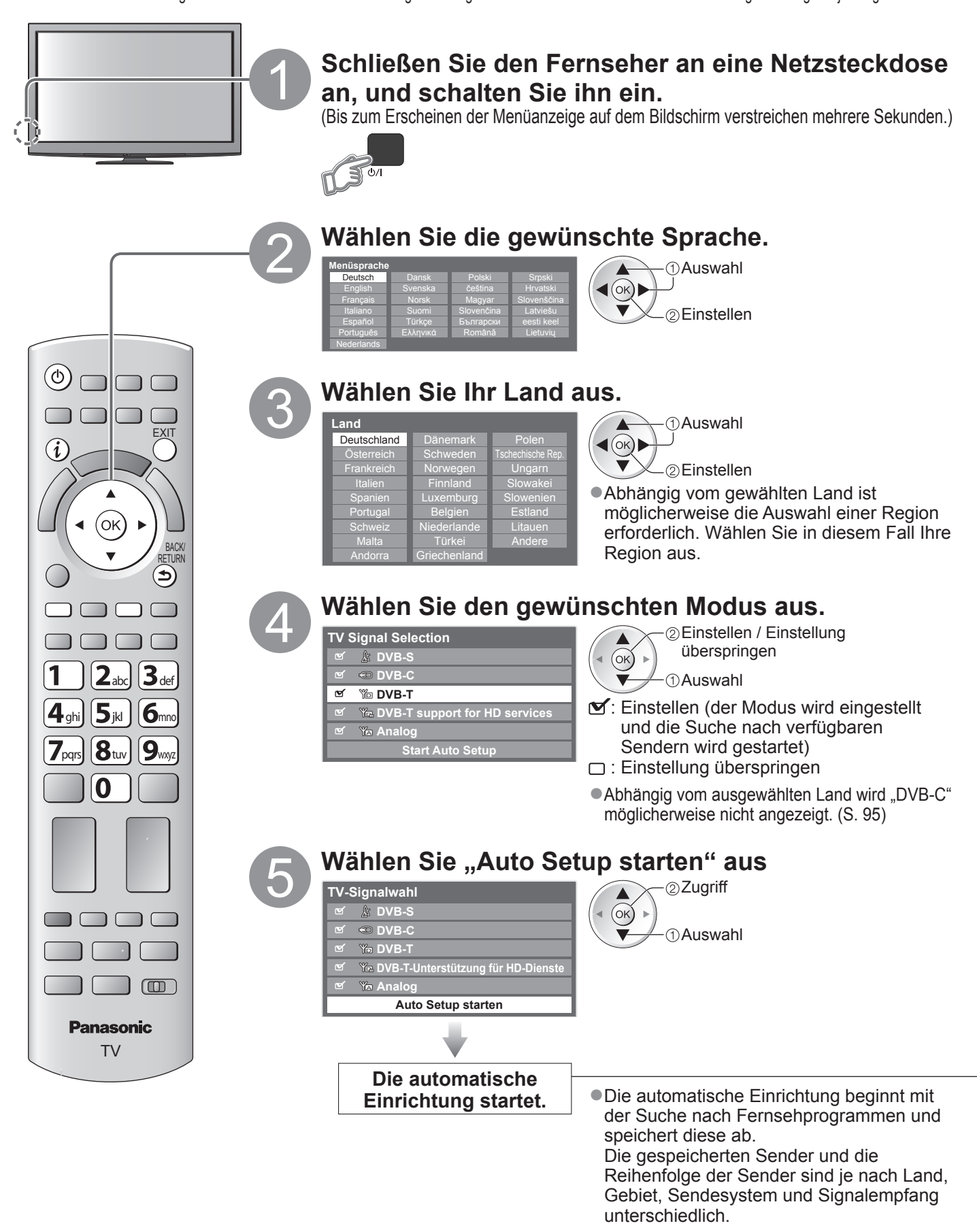

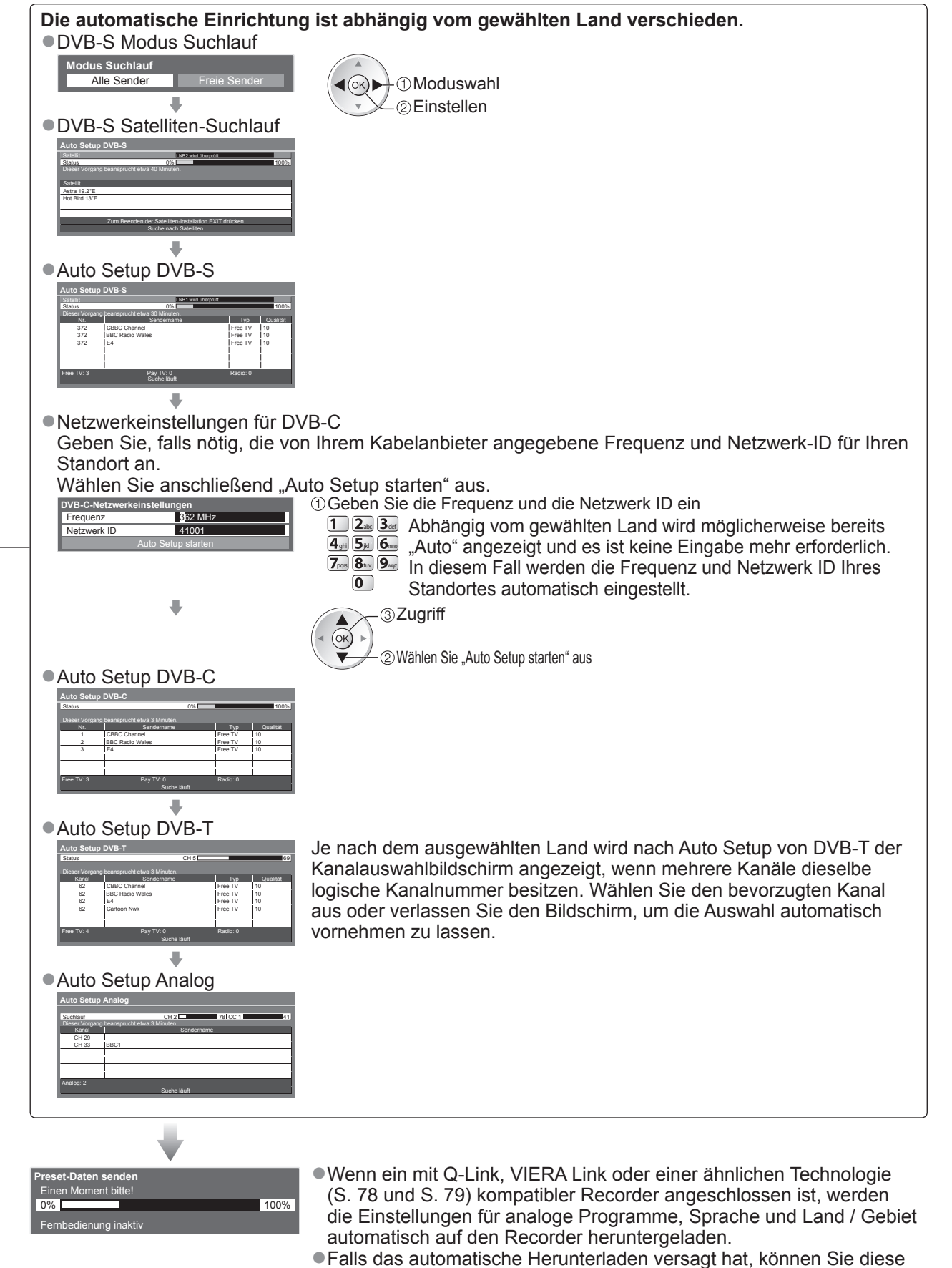

Einstellungen später über einen Menüeintrag herunterladen.  $\blacktriangleright$  "Daten herunterladen" (S. 30)

Automatische Einrichtung

Kurzleitfaden ● Automatische Einrichtung

● **Kurzleitfaden**

### **Automatische Einrichtung**

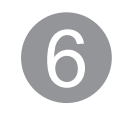

### 6 **Richten Sie die drahtlose LAN-Verbindung ein**

Richten Sie die Wireless-LAN-Verbindung ein, um die Netzwerkdienstfunktionen zu aktivieren (S. 66). (Wenn Sie die Wireless-LAN-Verbindung oder die Netzwerkdienstfunktionen nicht benutzen möchten, überspringen Sie diesen Schritt.)

- ●Zum Herstellen der Wireless-LAN-Verbindung wird ein Wireless-LAN-Adapter (optionales Zubehör) benötigt. Für Informationen zum Wireless-LAN-Adapter  $\rightarrow$  "Sonderzubehör" (S. 6)
- ●Überprüfen Sie vor der Einrichtung den Verschlüsselungscode, die Einstellungen und Positionen Ihres Zugangspunkts. Einzelheiten entnehmen Sie bitte der Anleitung des Zugangspunkts.

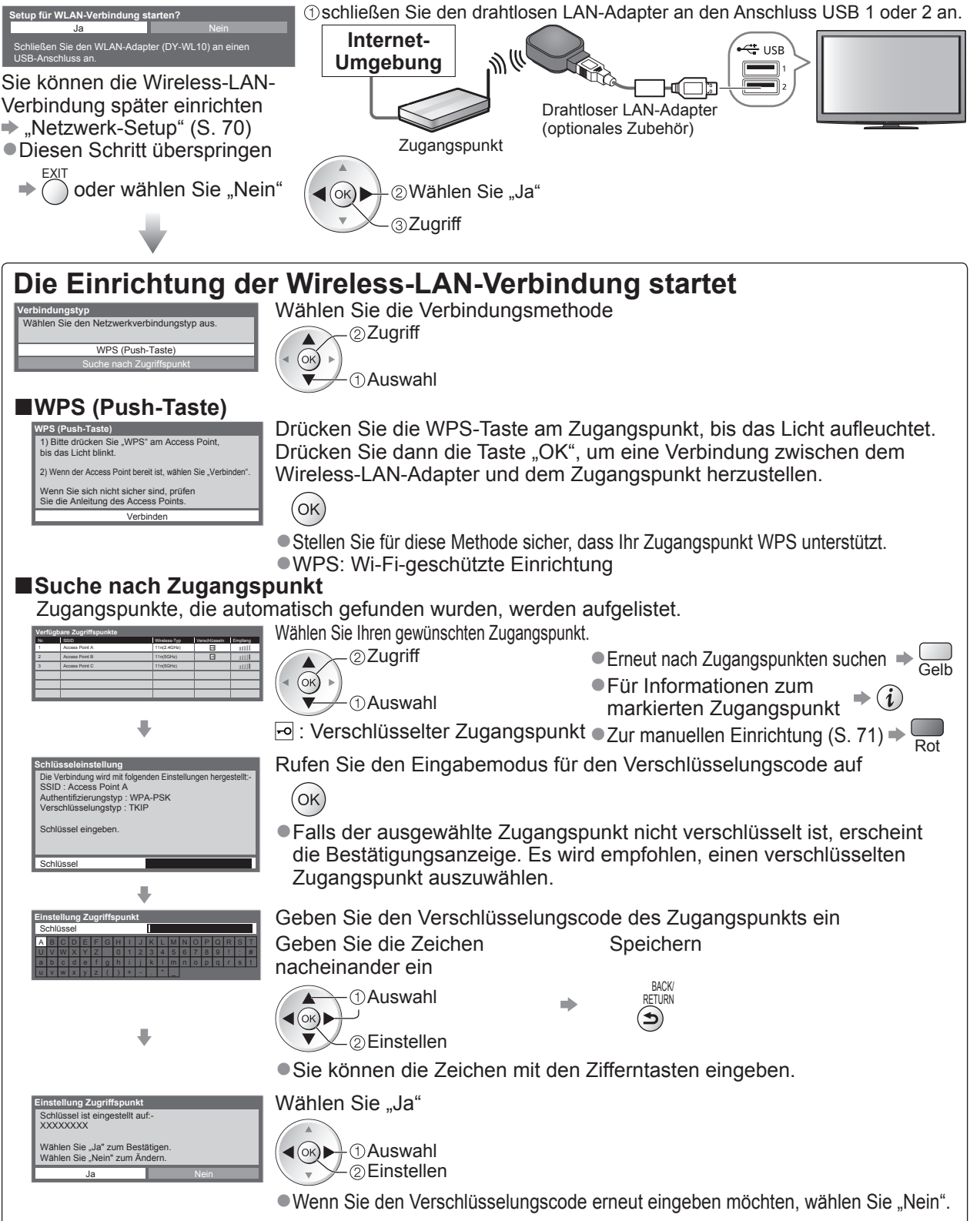

●Sollte die Verbindung fehlschlagen, prüfen Sie den Verschlüsselungscode, die Einstellungen und die Positionen Ihres Zugangspunkts. Folgen Sie dann den Anweisungen auf dem Bildschirm.

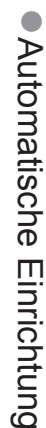

### **Wählen Sie "Zu Hause".**

Wählen Sie als gewünschten Betrachtungsmodus "Zu Hause" aus, wenn Sie das Gerät zu Hause nutzen.

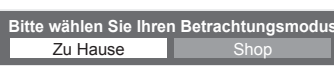

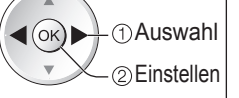

**Damit ist die automatische Einrichtung abgeschlossen, und Ihr Fernseher ist zum Empfang von Fernsehprogrammen bereit.**

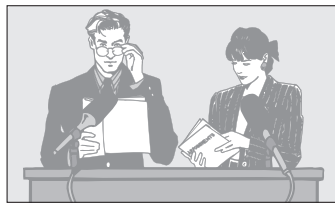

- ●Überprüfen der Senderliste auf einen Blick "Verwendung des Programmassistenten" (S. 20)
- ●Bearbeiten oder Ausblenden (Überspringen) von Sendern
- Abstimmen und Bearbeiten von Programmen" (S. 38 - 42)
- ●Wenn die Einstellung fehlschlagen sollte, überprüfen Sie, ob das Satellitenkabel oder HF-Kabel richtig angeschlossen ist und befolgen Sie anschließend die Anweisungen auf dem Bildschirm.

■**Betrachtungsmodus** "Shop" (nur für die **Aufstellung beim Händler)** Beim Betrachtungsmodus "Shop" handelt es sich um einen Demonstrationsmodus, um die

wichtigsten Funktionen des Fernsehers zu erklären.

#### **Wählen Sie als gewünschten**  Betrachtungsmodus "Zu Hause" aus, wenn Sie **das Gerät zu Hause nutzen.**

- ●Sie können zur Auswahl des Betrachtungsmodus zurückkehren, wenn der Bestätigungsbildschirm für den Modus Shop oder der Auswahlbildschirm für den Auto Demo-Modus angezeigt wird.
	- Zurück zum Auswahlbildschirm für den Betrachtungsmodus

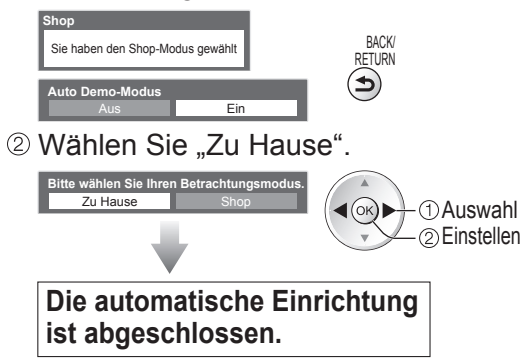

●Um den Betrachtungsmodus später zu ändern, müssen Sie alle Einstellungen durch Ausführen der Funktion Werkeinstellungen initialisieren.  $\rightarrow$  "Werkseinstellungen" (S. 43)

### **Hinweis**

- ●Falls die Einstellung fehlgeschlagen ist oder zum erneuten Einstellen aller Sender → "Auto Setup" (S. 34 37)
- ●Hinzufügen eines verfügbaren oder neu hinzugekommenen TV-Modus "TV-Signal hinzufügen" (S. 31 und S. 32)
- ●Initialisieren aller Einstellungen "Werkseinstellungen" (S. 43)
- ●Verwendung eines LAN-Kabels anstelle des Wireless-LAN-Adapters → S. 69
- ●Wenn der Fernseher zuletzt aus dem Bereitschaftsmodus ausgeschaltet wurde, wird nach erneutem Einschalten des Netzschalters wieder der Bereitschaftsmodus aktiviert.

#### **Wenn Sie den Wireless-LAN-Adapter später verbinden, erscheint die Bestätigungsanzeige für die Einrichtung.**

●Einrichten der Wireless-LAN-Verbindung → S. 70 und S. 71

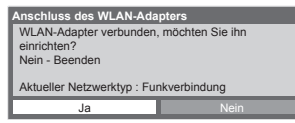

### **Betrachten von Fernsehprogrammen**

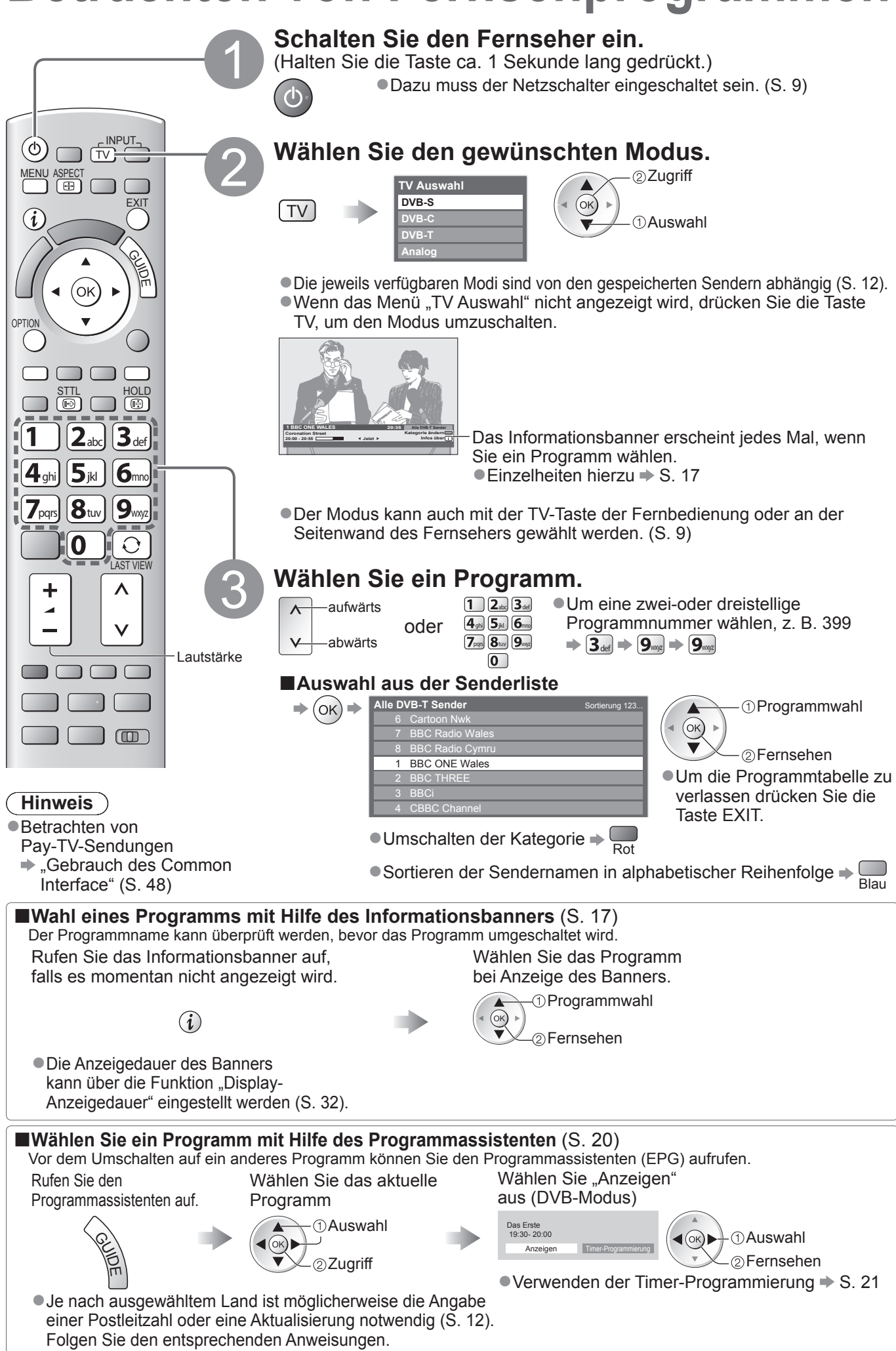

### **■Weitere praktische Funktionen**

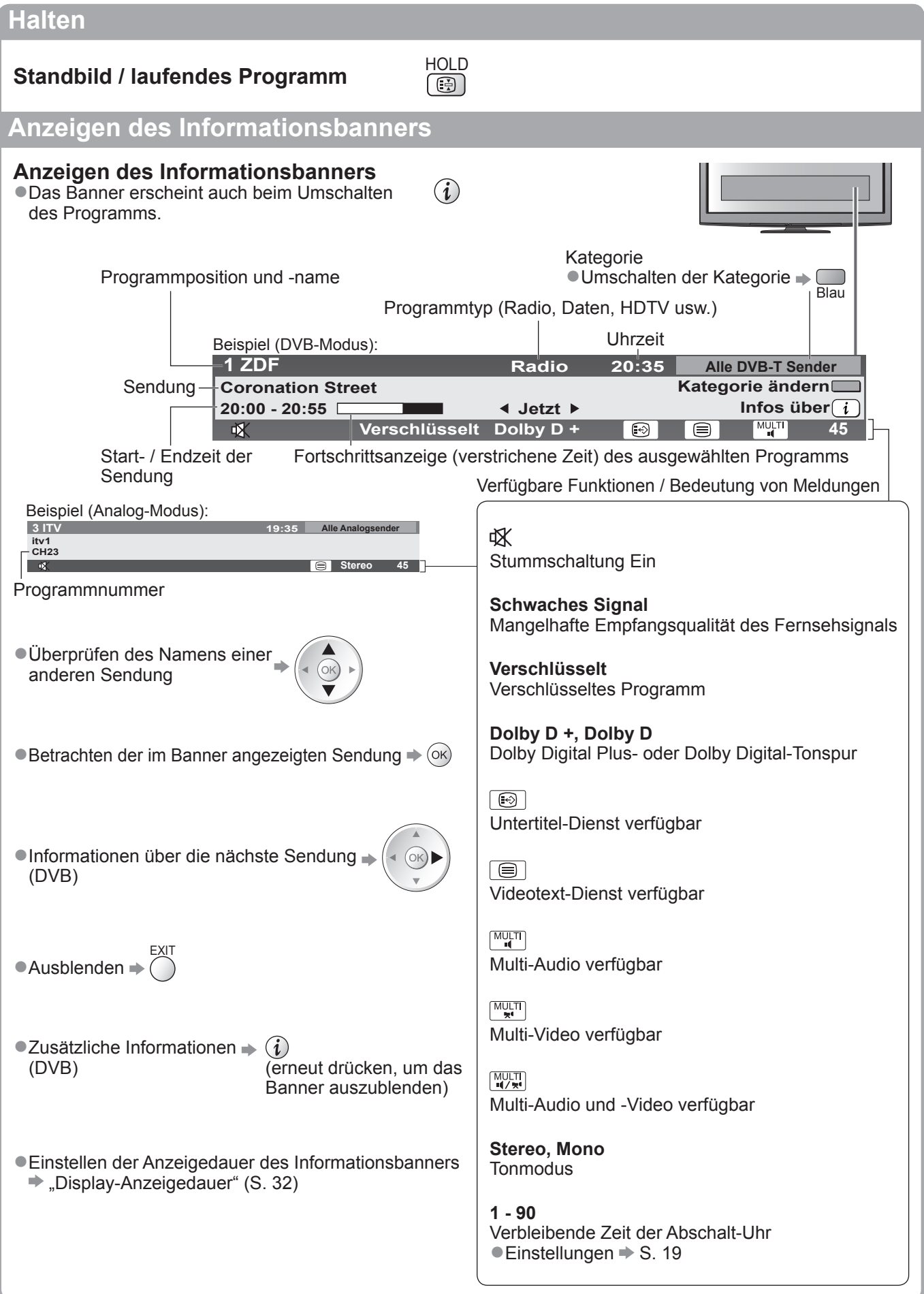

### **Betrachten von Fernsehprogrammen**

### **Untertitel anzeigen**

### **Untertitel einblenden / ausblenden** (sofern verfügbar)

●Ändern der Untertitelsprache für DVB-Programme (sofern verfügbar) Präferenz Untertitel" (S. 32)

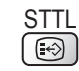

### **Hinweis**

●Wenn Sie die STTL-Taste im Analog-Modus drücken, wird auf den Videotext-Dienst umgeschaltet und eine "Favoriten-Seite" angezeigt (S. 23). Drücken Sie die EXIT-Taste, um auf den TV-Modus zurückzukehren.

### **Bildseitenverhältnis**

### **Umschalten des Bildseitenverhältnisses (der Bildgröße)** ASPECT

Dise Funktion ermöglicht eine Bildwiedergabe mit optimaler Bildgröße und optimalem Bildseitenverhältnis. Normalerweise enthalten Programme ein Bildseitenverhältnis-Steuersignal (Breitbild-Kennzeichnungssignal usw.), und der Fernseher wählt das richtige Bildseitenverhältnis automatisch dem Bildseitenverhältnis-Steuersignal entsprechend (S. 86).

### **■Manuelles Umschalten des Bildseitenverhältnisses**

#### Rufen Sie die

ASPEC<sup>-</sup>

Bildseitenverhältnis-Wahlliste auf. Wählen Sie den gewünschten Modus bei Anzeige der Liste.

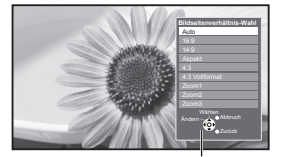

Bildseitenverhältnis-Wahlliste

●Umschalten des Modus nur mit der ASPECT-Taste

 $\frac{\text{ASECI}}{\text{F}}$  (so oft betätigen, bis der gewünschte Modus erreicht ist)

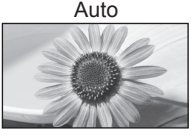

Das optimale Bildseitenverhältnis wird gewählt und das Bild so erweitert, dass es den Bildschirm vollständig ausfüllt.

Speichern

Auswahl

Einzelheiten hierzu  $\Rightarrow$  S. 86

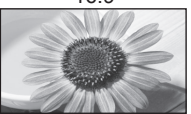

16:9 4:3 Vollformat Das Bild wird ohne Verzerrungen im echten (anamorphen) Format 16:9 angezeigt.

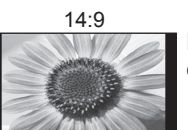

Das Bild wird ohne Verzerrungen mit einem Standard-Bildseitenverhältnis von 14:9 angezeigt.

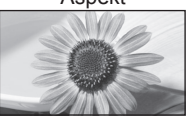

Das Bild wird mit einem Bildseitenverhältnis von 4:3 bildschirmfüllend angezeigt. Nur am linken und rechten Bildrand macht sich eine gewisse Ausdehnung bemerkbar.

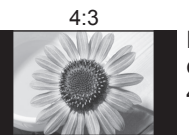

Das Bild wird ohne Verzerrungen mit einem Standard-Bildseitenverhältnis von 4:3 angezeigt.

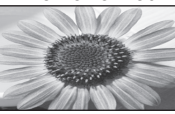

Das Bild wird mit einem Bildseitenverhältnis von 4:3 angezeigt und dabei horizontal ausgedehnt, um den Bildschirm zu füllen. ●Nur HD-Signal

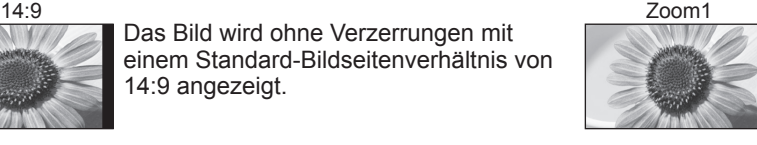

Das Bild wird ohne Verzerrungen mit einem Bildseitenverhältnis von 16:9 im Letterbox-Format oder mit einem Bildseitenverhältnis von 4:3 angezeigt.

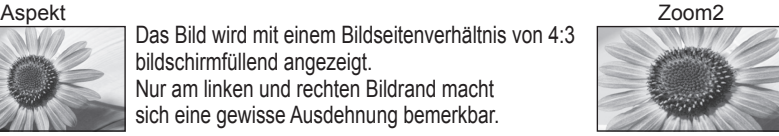

Das Bild wird ohne Verzerrungen bildschirmfüllend mit einem Bildseitenverhältnis von 16:9 im echten (anamorphen) Letterbox-Format angezeigt.

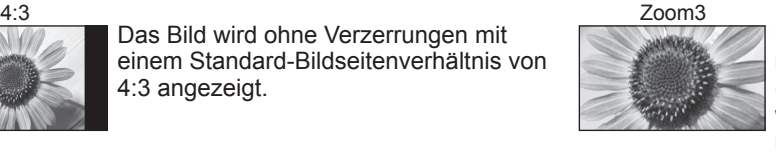

Das Bild wird ohne Verzerrungen bildschirmfüllend mit einem Bildseitenverhältnis von 2,35:1 im echten (anamorphen) Letterbox-Format angezeigt. Das Bild wird mit einem Bildseitenverhältnis von 16:9 in seiner maximalen Größe (geringfügig vergrößert) angezeigt.

### **Hinweis**

- · Im Bildeinstellungsmodus "Spiele" steht nur das Bildseitenverhältnis "16:9" zur Verfügung.
- **•Im PC-Eingangsmodus stehen nur die Bildseitenverhältnisse "16:9" und "4:3" zur Verfügung.**
- ●Im Videotextbetrieb kann das Bildseitenverhältnis nicht geändert werden.
- ●Das Bildseitenverhältnis kann separat für SD- (Standardauflösung) und HD-Signale (hohe Auflösung) gespeichert werden.

### **Anzeige der im aktuellen Status auswählbaren Einstellungen**

### **Den aktuellen Status direkt prüfen oder ändern**

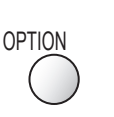

**Multi-Video** (DVB-Modus)

Gestattet Ihnen die Wahl eines anderen Bildes (sofern verfügbar)

●Diese Einstellung wird nicht gespeichert und kehrt zu Standardeinstellung zurück, sobald Sie das aktuelle Programm verlassen.

#### **Multi-Audio** (DVB-Modus)

Gestattet Ihnen die Wahl einer anderen Tonspursprache (sofern verfügbar).

●Diese Einstellung wird nicht gespeichert und kehrt zu Standardeinstellung zurück, sobald Sie das aktuelle Programm verlassen.

#### **Dual-Audio** (DVB-Modus)

Gestattet Ihnen die Wahl zwischen Stereo und Mono (sofern verfügbar)

#### **Unter-Kanal** (DVB-Modus)

Gestattet Ihnen die Wahl eines anderen Multi-Feed-Programms - Unterkanals (sofern verfügbar).

**Sprache Untertitel** (DVB-Modus) Gestattet Ihnen die Wahl einer anderen Untertitelsprache (sofern verfügbar).

### **Letzte Ansicht**

#### **Einfaches Umschalten auf den zuletzt**   $\bigcirc$ **betrachteten Sender oder Eingabemodus** LAST VIEW

**Hinweis**

- ●Während einer Aufzeichnung mit Timer-Programmierung, direkter TV-Aufzeichnung oder One-Touch-Aufzeichnung kann der Kanal nicht gewechselt werden.
- ●Wenn Sie einen Sender kürzer als 10 Sekunden einschalten, wird diese Vorgang nicht als zuletzt betrachteter Sender oder Eingabemodus berücksichtigt.

### **Abschalt-Uhr**

### **Automatisches Umschalten des Fernsehers in den Bereitschaftsmodus nach Verstreichen einer festgelegten Zeitdauer**

Rufen Sie die Menüanzeige auf. **MENU** 

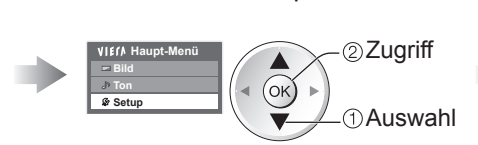

Wählen Sie "Setup". Wählen Sie "Abschalt-Uhr", und stellen die Abschaltzeit in 15-Minutenschritten ein.

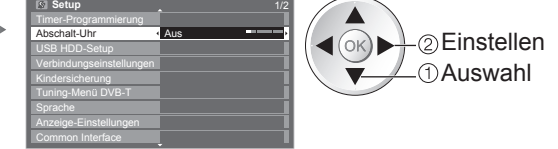

●Löschen → Wählen Sie die Einstellung "Aus", oder schalten Sie den Fernseher aus. ●Anzeigen der verbleibenden Zeit → Informationsbanner (S. 17)

### **Hinweis**

●Wenn die verbleibende Zeit weniger als 3 Minuten beträgt, blinkt die Zeitanzeige auf dem Bildschirm.

19

### ●Ändern

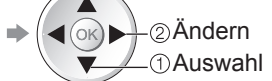

### **Videotext-Zeichensatz**

Dient zur Einstellung der Videotext-Sprache.  $\Rightarrow$  Setup (S. 32)

**Sprache Videotext** (DVB-Modus) Gestattet Ihnen die Wahl einer anderen Videotext-Sprache (sofern verfügbar).

#### **Audio Empfang** (Analog-Modus)

Dient zur Auswahl der Mehrkanal-Toneinstellung (sofern verfügbar)  $\rightarrow$  Toneinstellung (S. 29)

#### **Lautstärke Korrektur**

Dient zur Einstellung der Lautstärke der einzelnen Programme oder des Eingangsmodus.

#### **USB Verbindung trennen**

●Dient zum sicheren Entfernen des angeschlossenen USB-Datenträgers vom Fernseher.

●Drücken Sie die Taste erneut, um zur letzten

Ansicht zurückzukehren.

### **Verwendung des Programmassistenten**

Der Programmassistent – Electronic Programme Guide (EPG) ermöglicht Ihnen den Zugriff auf Programminformationen zum momentan ausgestrahlten Programm und den Programmen der nächsten sieben Tage (abhängig vom Sender).

- ●Diese Funktion variiert je nach dem gewählten Land (S. 12).
- ●Möglicherweise ist abhängig vom gewählten Land eine Eingabe oder Aktualisierung der Postleitzahl erforderlich, damit das GUIDE Plus+-System benutzt werden kann. • "Werbung anzeigen" (S. 21)
- ●DVB-T- und analoge Sender werden auf dem gleichen Bildschirm des Programmassistenten angezeigt. "D" bedeutet DVB-T-Programm und "A" analoges Programm. Für Analogkanäle wird keine Programmliste erstellt.
- ●Beim erstmaligen Einschalten des Fernsehers, oder wenn das Gerät länger als eine Woche ausgeschaltet war, kann einige Zeit verstreichen, bevor der komplette Programmassistent eingeblendet wird.

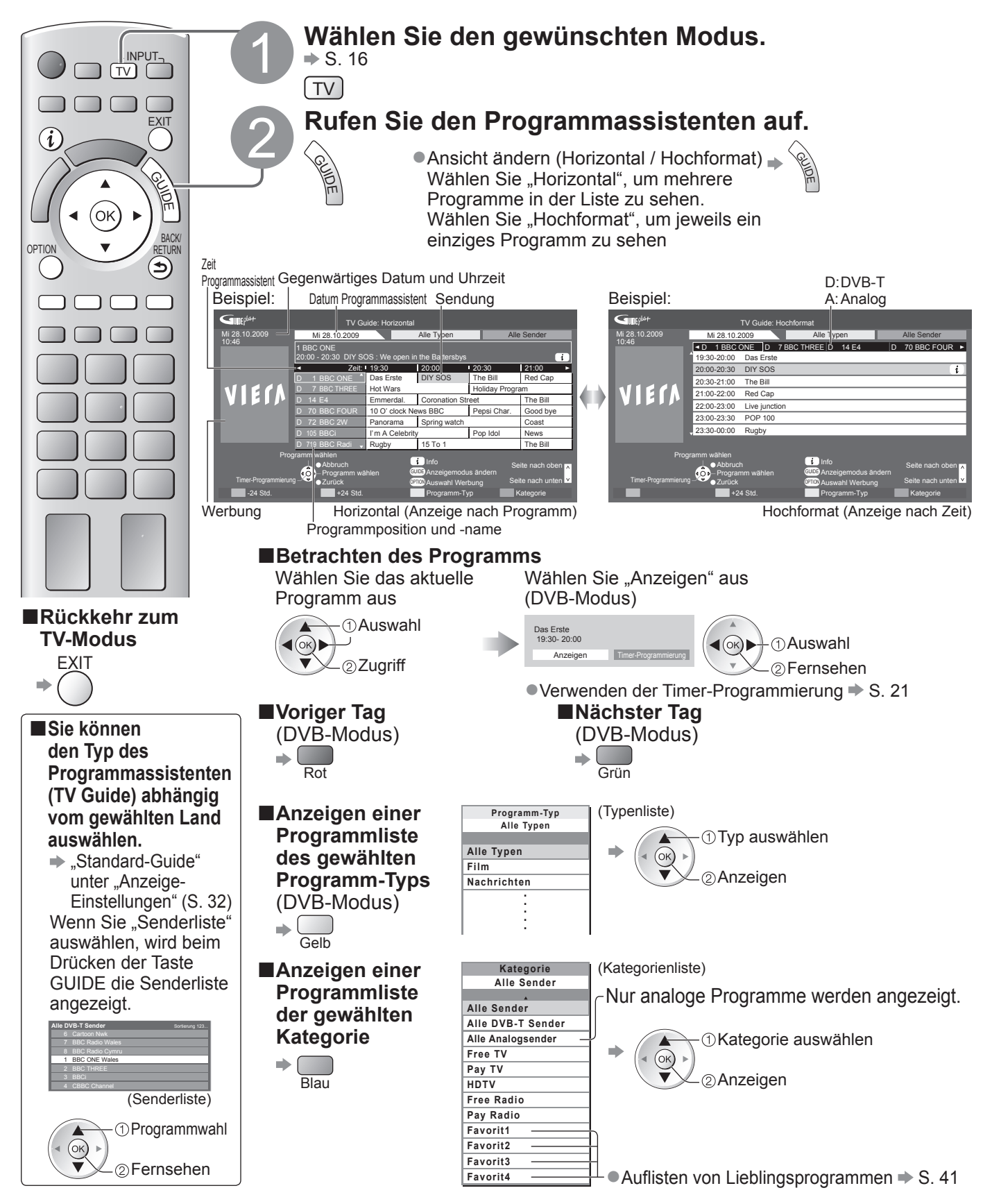

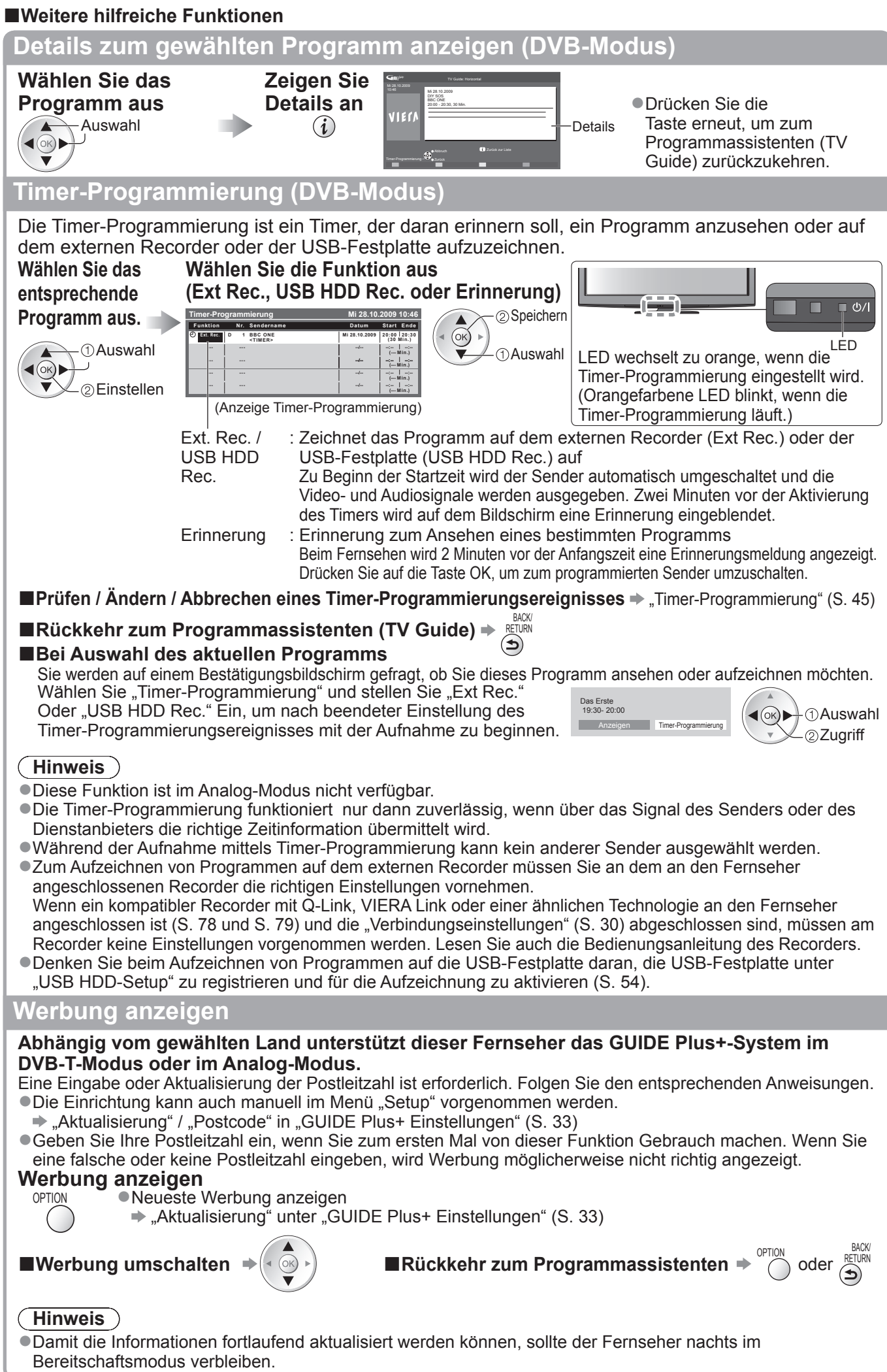

### **Betrachten von Videotext**

Bei Videotext-Diensten handelt es sich um Textinformationen, die von Sendern ausgestrahlt werden. Die angebotenen Funktionen sind je nach Sender verschieden.

### **Worum handelt es sich beim FLOF-Modus (FASTEXT)?**

Im FLOF-Modus erscheinen vier Themenbereiche in unterschiedlichen Farben am unteren Bildschirmrand. Um auf weitere Informationen zu einem dieser Themenbereiche zuzugreifen, drücken Sie die entsprechende farbige Taste an der Fernbedienung. Diese Funktionen bietet Ihnen einen schnellen Zugriff zu Informationen über die angezeigten Themenbereiche.

### **Worum handelt es sich beim TOP-Modus?**

Bei TOP-Videotext handelt es sich um eine wesentliche Verbesserung des Standarddienstes, die Ihnen das Auffinden gewünschter Videotext-Seiten erleichtert. ●Rasche Übersicht über die verfügbaren Videotext-Informationen

- ●Bequeme Auswahl des gewünschten Themas in mehreren Schritten
- ●Seitenstatus-Informationen am unteren Bildschirmrand

Seite aufwärts / abwärts  $\blacktriangleright \bigcirc$  Rot Grün

Auswahl des gewünschten Themenbereichs  $\blacktriangleright \Box$ 

Wahl des nächsten Themas innerhalb des gewählten Themenbereichs (Nach dem letzten Thema wird auf den nächsten Themenbereich weitergeschaltet.) Gelb

### **Worum handelt es sich beim List-Modus?**

Im List-Modus erscheinen vier Seitennummern in unterschiedlichen Farben am unteren Bildschirmrand. Diese Nummern können geändert und im Speicher des Fernsehers gespeichert werden. ("Häufig betrachtete Seiten speichern", S. 23)

■**Umschalten des Modus**  $\Rightarrow$  "Videotext" im Menü "Setup" (S. 32)

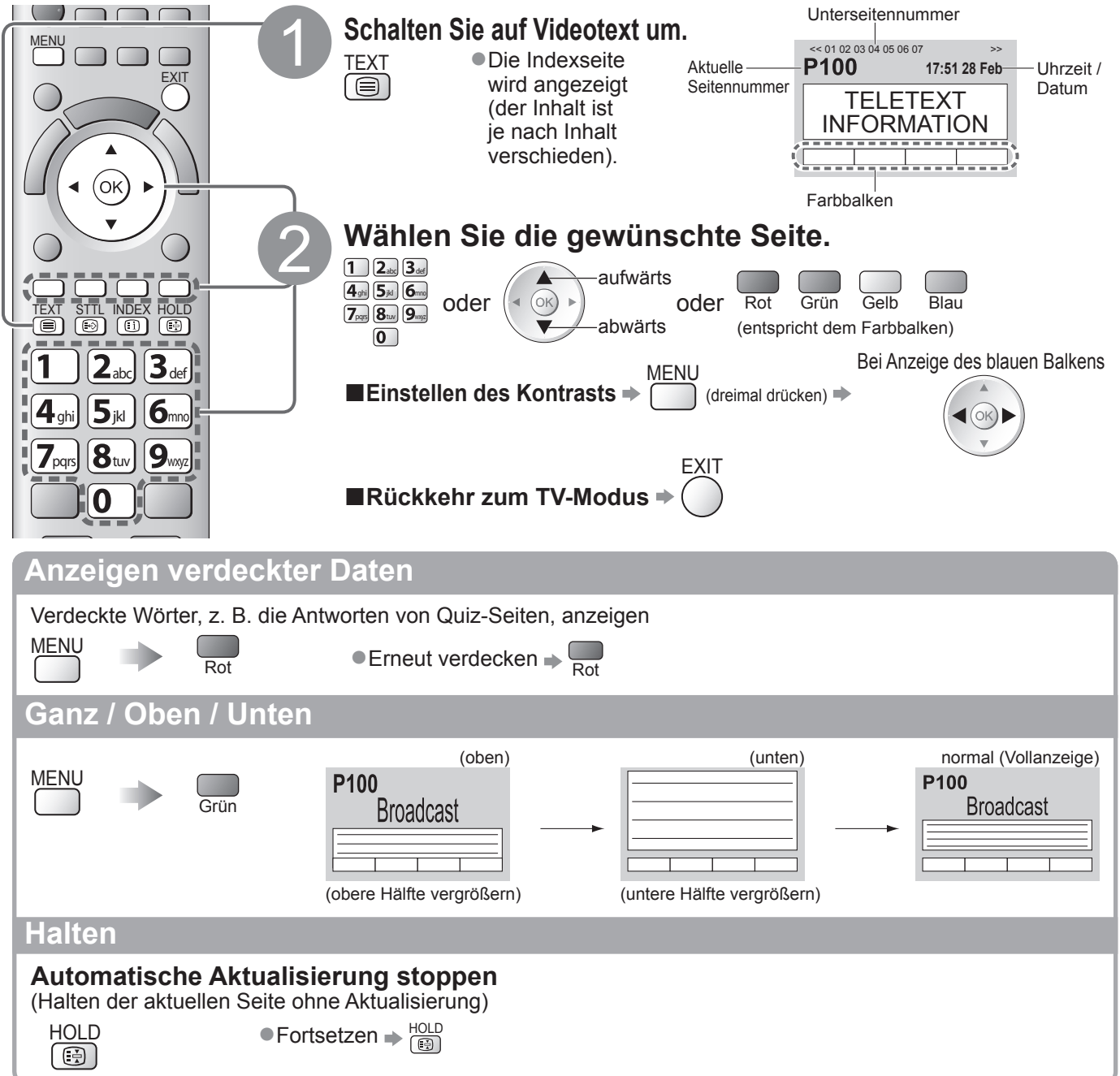

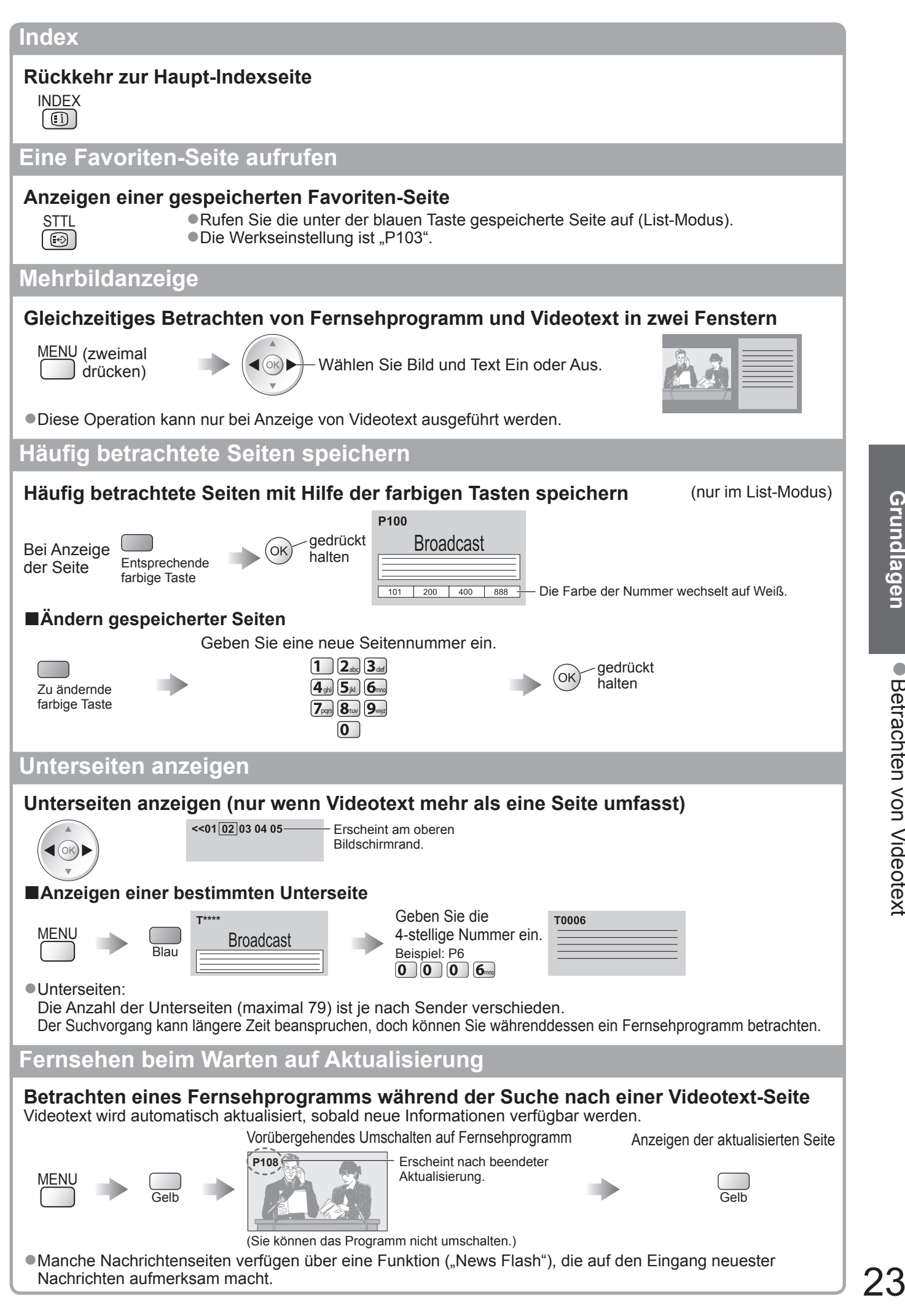

**Grundlagen** ● **Grundlagen**

### **Betrachten von externen Eingangssignalen**

Schließen Sie Ihre externen Geräte (VCR, DVD-Geräte, etc) an, um deren Signale über die Eingangsbuchsen zu betrachten.

●Anschließen eines Zusatzgerätes → S. 10, 11 und S. 84

Die Fernbedienung im Lieferumfang dieses Fernsehers kann zur Steuerung bestimmter Funktionen des gewählten Zusatzgerätes verwendet werden.

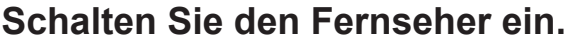

- **Schalten Sie den Fernseher ein.**<br>■**Bei Herstellung eines SCART-Anschlusses wie in Beispiel 2 oder 3**<br>(S 11) (S. 11)
	- Das Eingangssignal wird automatisch auf dem Bildschirm angezeigt, sobald die Wiedergabe am Zusatzgerät startet.
	- ●Die Art des Eingangssignals wird automatisch von der SCART-Buchse (Stift 8) ermittelt.
	- ●Bei Herstellung eines HDMI-Anschlusses (S. 84) steht diese Funktion ebenfalls zur Verfügung.
	- **■Falls der Eingangsmodus nicht automatisch umgeschaltet wird**  $\rightarrow$  Führen Sie Schritt  $\odot$  und  $\odot$  unten aus
		- ●Überprüfen Sie die Einrichtung des Gerätes.

Rufen Sie das Menü "Eingangswahl" auf.

AV

### 3 **Wählen Sie den Eingang, an den das Zusatzgerät angeschlossen ist.**

![](_page_23_Picture_14.jpeg)

Auswahl OK) Fernsehen

- ●Der Eingang kann auch mit der AV-Taste an der Fernbedienung oder an der Seitenwand des Fernsehers gewählt werden.
	- Betätigen Sie die Taste so oft, bis der gewünschte Eingang gewählt ist.
- ●Sie können mit der AV-Taste im Bedienfeld an der Seite des Fernsehgerätes nicht "Media Server" auswählen.
- ●Um zwischen AV2 und AV2S umzuschalten, betätigen Sie die linke bzw. rechte Cursortaste.
- ●Jeder Eingabemodus kann wunschgemäß benannt oder bei der Eingangswahl übersprungen werden.  $\Rightarrow$  "AV Label bearbeiten" (S. 47) Übersprungene Eingänge werden bei Betätigung der AV-Taste nicht angezeigt.

**Betrachten**<br>Der gewählte Eingan<br>AV2 Der gewählte Eingangsmodus wird angezeigt.

**■Rückkehr zum TV-Modus** 

REC PROGRAMME

 $H$ a.

ш

O

TV

**Panasonic** 

 $\blacksquare$   $\blacksquare$ 

INPUT

abc $\bigcup$   $\bigcup$  def  $6<sub>mr</sub>$ 

 $\Box$ 

 $|{\bf g}_{\scriptscriptstyle\rm{tuv}}|$  | 9

 $\Box$ 

 $\Box$ 

 $\Box$  $\Box$  $\Box$  $\Box$  $\Box$  $\Box$  $\Box$  $\Box$ 

 $\Box$ 

 $($ ok

 $\left( \circ \right)$ 

 $\Rightarrow$  TV

### **Hinweis**

- ●Wenn das Zusatzgerät über eine Funktion für Einstellung des Bildseitenverhältnisses verfügt, wählen Sie die Einstellung "16:9".
- ●Einzelheiten hierzu sind der Bedienungsanleitung des betreffenden Gerätes zu entnehmen oder von Ihrem Panasonic-Fachhändler zu erfahren.

![](_page_24_Picture_247.jpeg)

●Bei bestimmten Gerätemodellen können manche Funktionen möglicherweise nicht gesteuert werden.

# **Gebrauch von VIERA TOOLS**

Die VIERA TOOLS-Funktion bietet Ihnen einen bequemen Zugriff auf bestimmte Spezialfunktionen.

![](_page_25_Figure_2.jpeg)

- **Hinweis**
- ●Wenn die ausgewählte Funktion nicht verfügbar ist, können Sie in den Demonstrationsmodus wechseln, in dem die Funktionsweise erklärt wird. Drücken Sie auf die Taste OK, um nach der Auswahl der nicht verfügbaren Funktion in den Demonstrationsmodus zu wechseln.

# **Gebrauch der Menüfunktionen**

Verschiedene Menüs können aufgerufen werden, die Ihnen eine benutzerspezifische Einstellung von Bild-, Ton- und anderen Funktion ermöglichen.

![](_page_26_Figure_2.jpeg)

● **Grundlagen**

**Grundlagen** 

### **Gebrauch der Menüfunktionen**

### **■Menüliste**

![](_page_27_Picture_336.jpeg)

![](_page_28_Picture_272.jpeg)

· Wenn das Element "Erweitert(isfccc)" im Setup-Menü auf "Ein" gestellt ist, oder die Modi PC-Eingang, Media Player oder Netzwerkdienste benutzt werden, wird ein anderes Menü angezeigt. (S. 51 - 53, 59 - 65 und S. 74) ●Nur die verfügbaren Einträge können gewählt werden.

### **Gebrauch der Menüfunktionen**

![](_page_29_Picture_298.jpeg)

![](_page_30_Picture_298.jpeg)

· Wenn das Element "Erweitert(isfccc)" im Setup-Menü auf "Ein" gestellt ist, oder die Modi PC-Eingang, Media Player oder Netzwerkdienste benutzt werden, wird ein anderes Menü angezeigt. (S. 51 - 53, 59 - 65 und S. 74) ●Nur die verfügbaren Einträge können gewählt werden.

### **Gebrauch der Menüfunktionen**

![](_page_31_Picture_239.jpeg)

![](_page_32_Picture_329.jpeg)

●Wenn das Element "Erweitert(isfccc)" im Setup-Menü auf "Ein" gestellt ist, oder die Modi PC-Eingang, Media Player oder Netzwerkdienste benutzt werden, wird ein anderes Menü angezeigt. (S. 51 - 53, 59 - 65 und S. 74) ●Nur die verfügbaren Einträge können gewählt werden.

### **Sendersuchlauf**

### **DVB-S-Sender**

Dient zur automatischen Abstimmung aller empfangbaren DVB-S-Sender.

- ●Diese Funktion steht nur zur Verfügung, wenn die Abstimmung der DVB-S-Sender bereits ausgeführt wurde.
- ●Nur DVB-S-Sender werden erneut abgestimmt.
- ●Alle früheren Kanaleinstellungen werden gelöscht.
- ●Wenn eine Kindersicherungs-PIN (S. 46) eingestellt wurde, muss diese erneut eingegeben werden.

![](_page_33_Figure_7.jpeg)

![](_page_34_Picture_483.jpeg)

### **Sendersuchlauf**

### **DVB-C-Sender**

Alle empfangbaren DVB-C-Sender werden automatisch erneut abgestimmt.

- ●Diese Funktion steht nur zur Verfügung, wenn die Abstimmung der DVB-C-Sender bereits ausgeführt wurde.
- ●Nur DVB-C-Sender werden erneut abgestimmt.
- ●Alle früheren Kanaleinstellungen werden gelöscht.
- ●Wenn eine Kindersicherungs-PIN (S. 46) eingestellt wurde, muss diese erneut eingegeben werden.

![](_page_35_Figure_7.jpeg)

**niedrigsten Programmposition angezeigt.**

vollständig abgeschlossen wurde  $\blacktriangleright$  "Manueller Suchlauf" (S. 42)
### **DVB-T-Programme oder analoge Programme**

Alle empfangbaren DVB-T-Sender oder analogen Sender werden erneut automatisch abgestimmt. ●"Auto Setup" steht nur zur Verfügung, wenn die Abstimmung der Sender bereits ausgeführt wurde.

●Im DVB-T-Modus werden nur DVB-T-Sender erneut abgestimmt.

●Im Analog-Modus werden nur analoge Sender erneut abgestimmt.

●Alle früheren Kanaleinstellungen werden gelöscht.

●Wenn eine Kindersicherungs-PIN (S. 46) eingestellt wurde, muss diese erneut eingegeben werden.

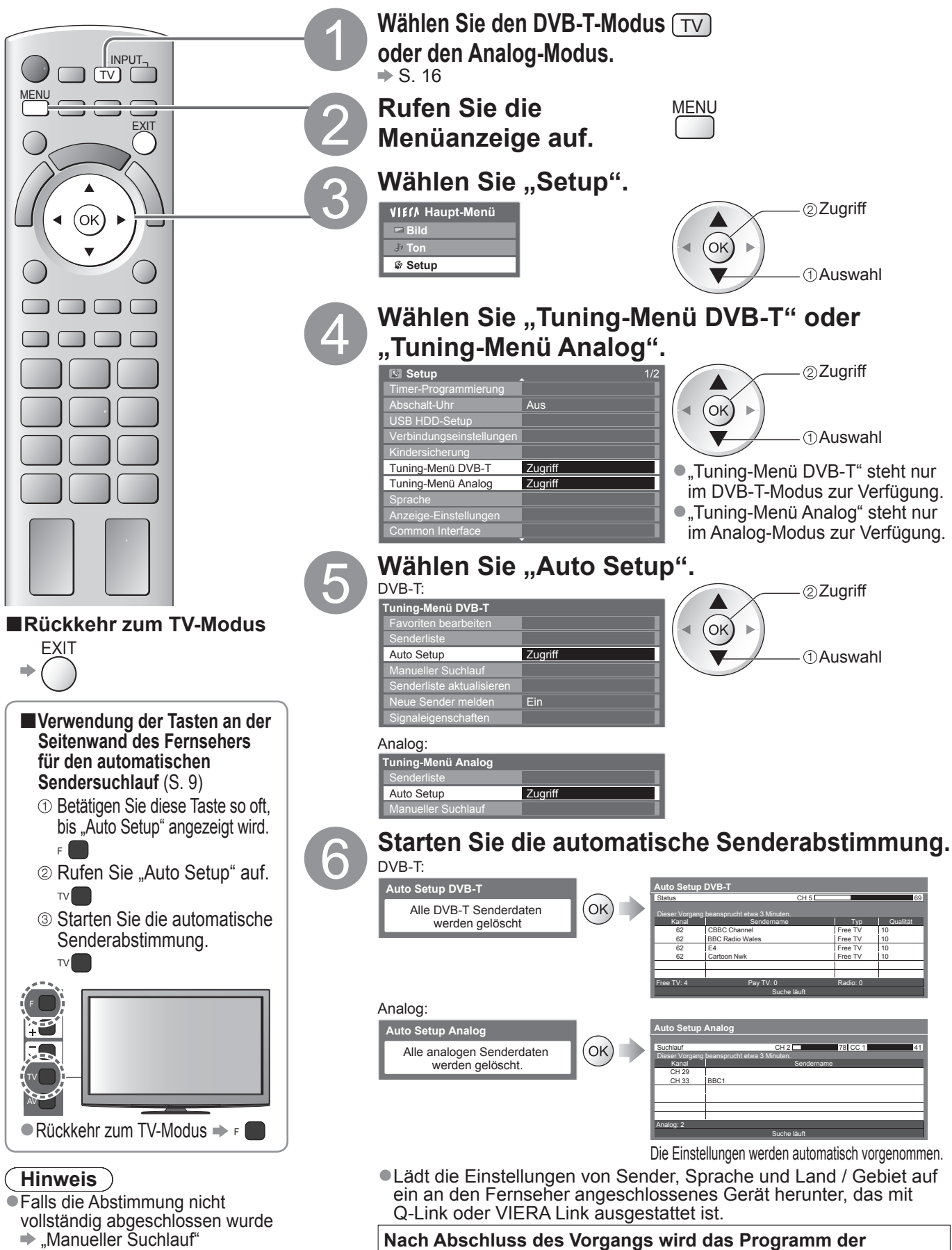

**Programmposition "1" angezeigt.** 

(S. 39 und S. 42)

**Weiterführende Funktionen**

Weiterführende Funktionen

# **Abstimmen und Bearbeiten von Programmen**

### **(analog)**

Sie können Sender erneut abstimmen, unerwünschte Sender überspringen, Sender bearbeiten usw.

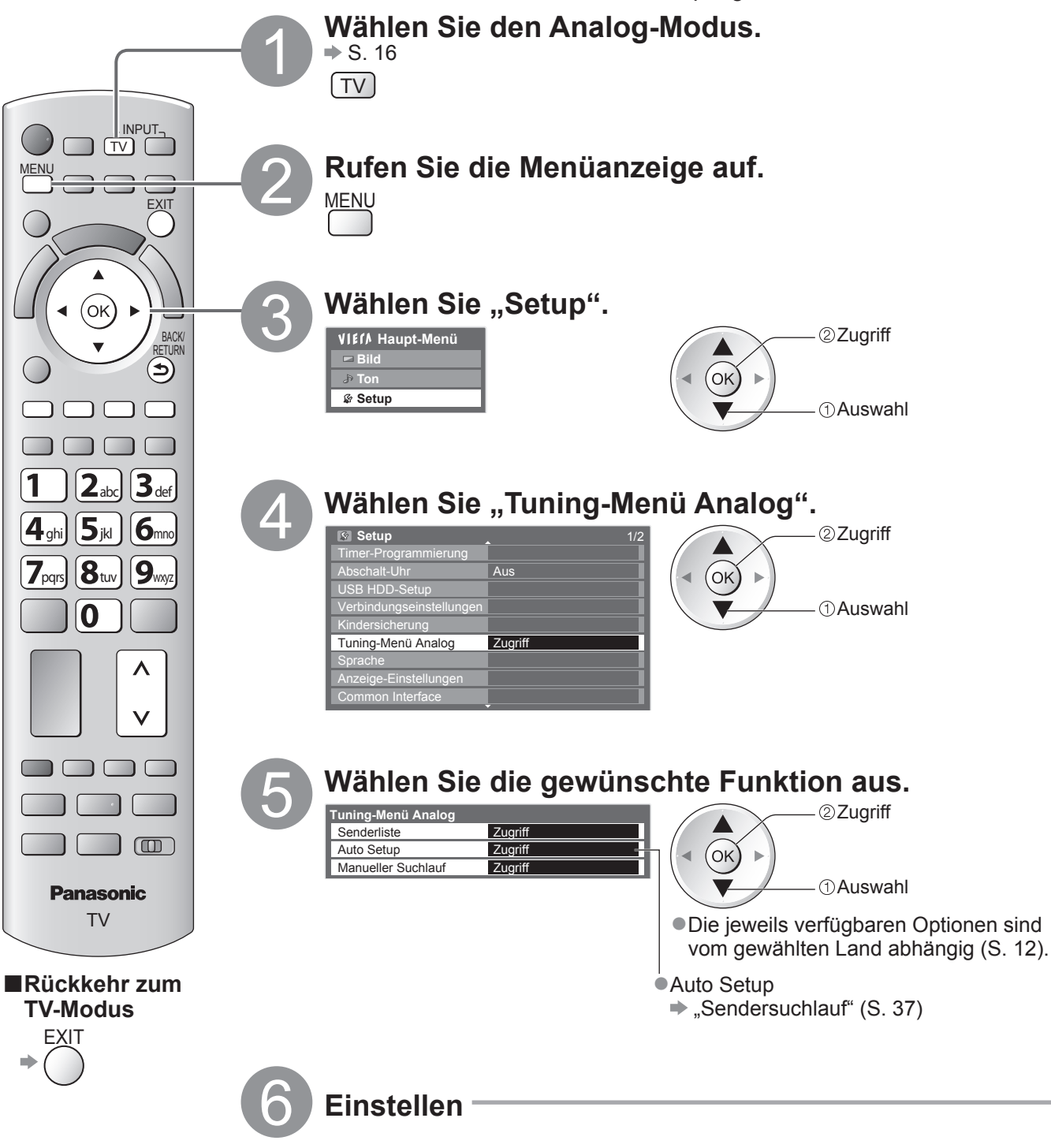

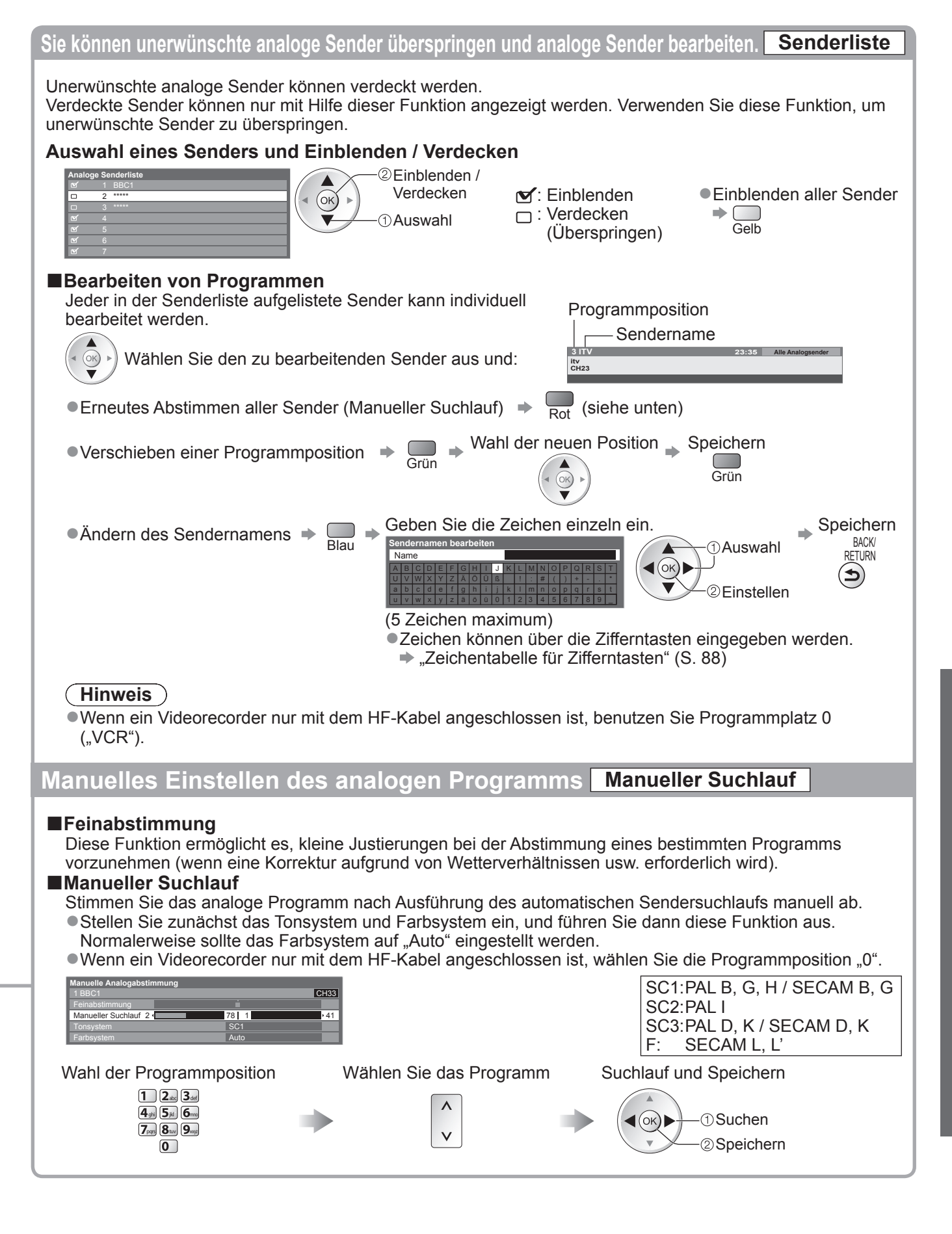

# **Abstimmen und Bearbeiten von Programmen**

### **(DVB)**

Sie können Sender erneut abstimmen, Listen Ihrer Lieblingsprogramme erstellen und unerwünschte Kanäle überspringen usw.

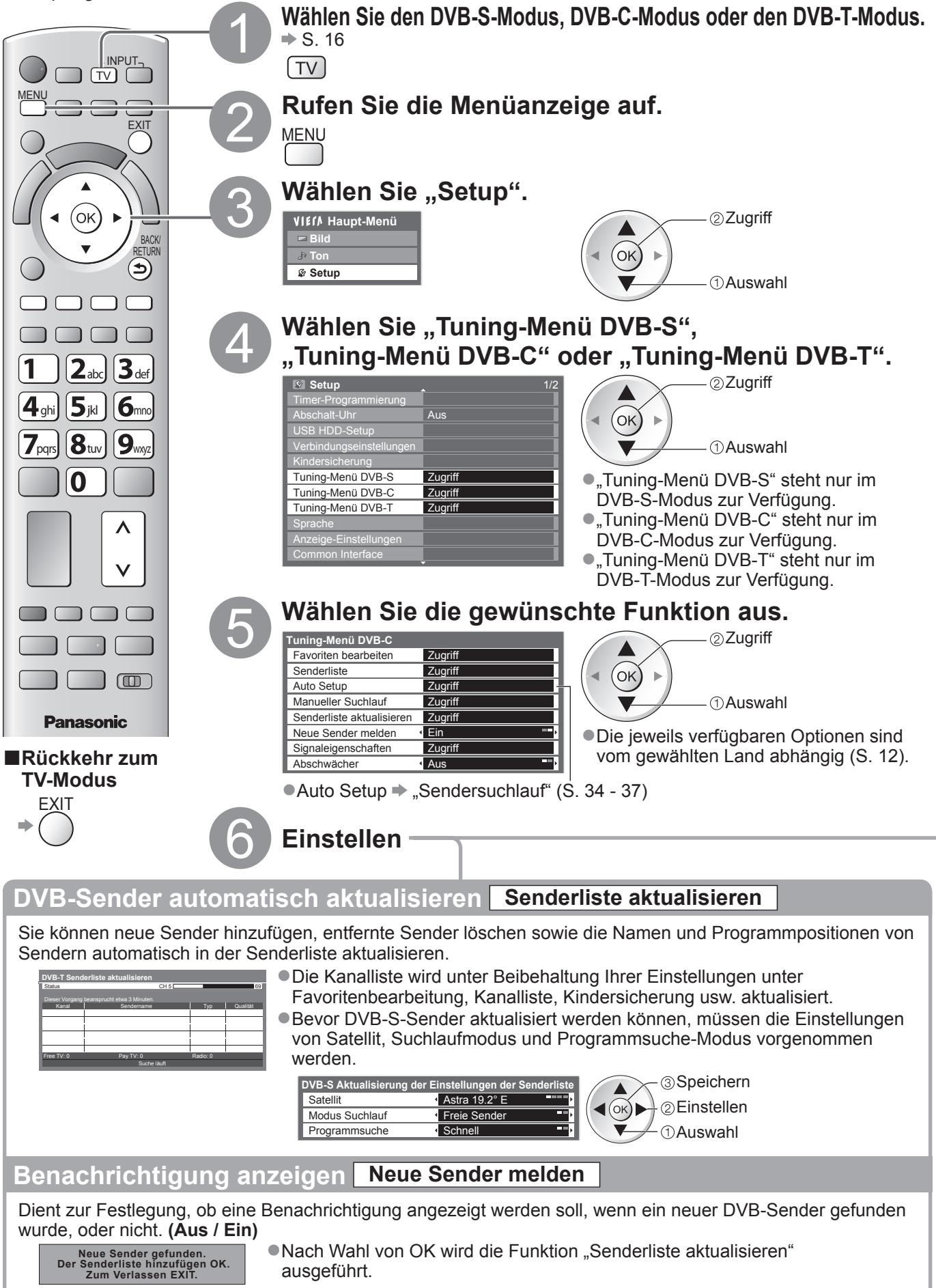

#### Sie können vier Listen (Profile) Ihrer Lieblingsprogramme erstellen Favorit1 bis 4. Auf den DVB-Favorit kann unter "Kategorie" im Informationsbanner (S. 17) und im Programmassistenten (S. 20) zugegriffen werden.  **Wählen Sie ein Programm, das aufgelistet werden soll.** ●Sortieren der Sendernamen in alphabetischer **DVB-C Favoriten-Editor** Sortierung 123...  $Reihenfolge$ Alle DVB-C Sender Favorit 1 OK **BBC** One Willes **BBC THE** Auswahl 14 E4 70 CBBC Channel ●Anzeigen eines anderen Favoriten  $\Rightarrow$  Grün<br>●Umschalten der Kategorie  $\Rightarrow$  Grünnen 72 Cartoon Nwk ē 105 BBCi 719 BBC Radio Wales Verschlüsselter Sender 720 BBC Radio Cymru  **Fügen Sie es dem Favoriten hinzu.** ●Hinzufügen eines zusammenhängenden **DVB-C Favoriten-Editor** Sortierung 123...  $($ ok $)$ Programmblocks zur Liste in einem Vorgang Alle DVB-C Sender Favor<sub>it</sub> 1 BBC One Wales 7 BBC THREE 14 E4  $\Rightarrow$   $\begin{array}{c} \bigoplus \\ \text{Geib} \end{array}$  Erstellen des Blocks 70 CBBC Channel Ein Programm wird 72 Cartoon Nwk 105 BBCi hinzugefügt. 719 BBC Radio Wales 720 BBC Radio Cymru **■Bearbeiten eines Favoriten** ●Löschen des Programms  $\bigcap K$  $(x)$ Wahl des zu bearbeitenden Felds des Favoriten und: **•Löschen aller Programme** Geben Sie die Zeichen einzeln ein.<br>Benutzereingabe BACK  $\bullet$ Benennen des Favoriten  $\Rightarrow$  $\rightarrow$ **Auswahl Benutzereingabe** RETURN  $\overline{\text{A}(\overline{\text{OR}})}$ Name  $A \, | \, B \, | \, C$ JKLMNOPQRS  $\mathbf{\hat{D}}$  Einstellen V W X Y # + a d e h k m n o q r s v w x z ä  $2|3$ 4 5 6 (10 Zeichen maximum) Zeichen können über die Zifferntasten eingegeben werden.  $\Rightarrow$  "Zeichentabelle für Zifferntasten" (S. 88) Speichern  $\overline{\text{oder}}$   $\overline{\text{a}_{\text{m}}}$   $\overline{\text{b}_{\text{m}}}$   $\overline{\text{b}_{\text{m}}}$ ●Verschieben einer Verschieben einer  $\Rightarrow$  Grün  $\Rightarrow$  Wahl der neuen<br>Programmposition Position  $(ok)$  $\sqrt{2}$  $7_{\text{pcps}}$   $8_{\text{tur}}$   $9_{\text{varg}}$ Position Grün  $\boxed{0}$  **Speichern BACK** RETURN  $\Rightarrow$  (OK) **Überspringen unerwünschter DVB-Sender, Bearbeiten von DVB-Programmen Senderliste** Unerwünschte DVB-Sender können verdeckt werden. Verdeckte Sender können nur mit Hilfe dieser Funktion angezeigt werden. Verwenden Sie diese Funktion, um unerwünschte Sender zu überspringen. **Auswahl eines Senders und Einblenden / Verdecken** Einblenden / **Alle DVB-C Sender** Sortierung 123... CBBC Channel Verdecken : Einblenden ●Einblenden aller Sender : Verdecken Auswahl 719 BBC Radio Wales Gelb (Überspringen)  $\begin{array}{r} 720 \\ 1 \\ 7 \end{array}$ BBC Radio Cymru BBC ONE Wales BBC THREE **■Bearbeiten von Programmen** Programmposition Jeder in der Senderliste aufgelistete Sender kann individuell bearbeitet werden. **1 ZDF 19:35 Alle DVB-T Sender Coronation Street Kategorie ändern Jetzt Infos über 19:30 - 20:00**  $\bullet$  Umschalten der Kategorie  $\Rightarrow$ Speichern ●Ändern der Programmposition → Grün → Geben Sie die neue Programmposition ein. 4959 ghi | Jiki | Omn  $(7)$ pqrs  $(8)$ <sub>tuv</sub>  $(9)$ <sub>mpg</sub> Grün  $\boxed{1}$   $\boxed{2}$  abc  $\boxed{3}$  def Speichern ●Verschieben einer Programmposition (sofern verfügbar) Grün  $\rightarrow$  Grün  $\rightarrow$  Wahl der neuen Position  $(\rightarrow \rightarrow)$  oder '<sub>ghi</sub> jki jika m  $\Box$ pqrs tuv wxyz Grün  $\overline{0}$ ●Sortieren der Sendernamen in alphabetischer Reihenfolge →

**Auflisten der DVB-Favoriten-Programme Favoriten bearbeiten**

## 41

**Weiterführende Funktionen**

Weiterführende Funktionen

## **Abstimmen und Bearbeiten von Programmen (DVB)**

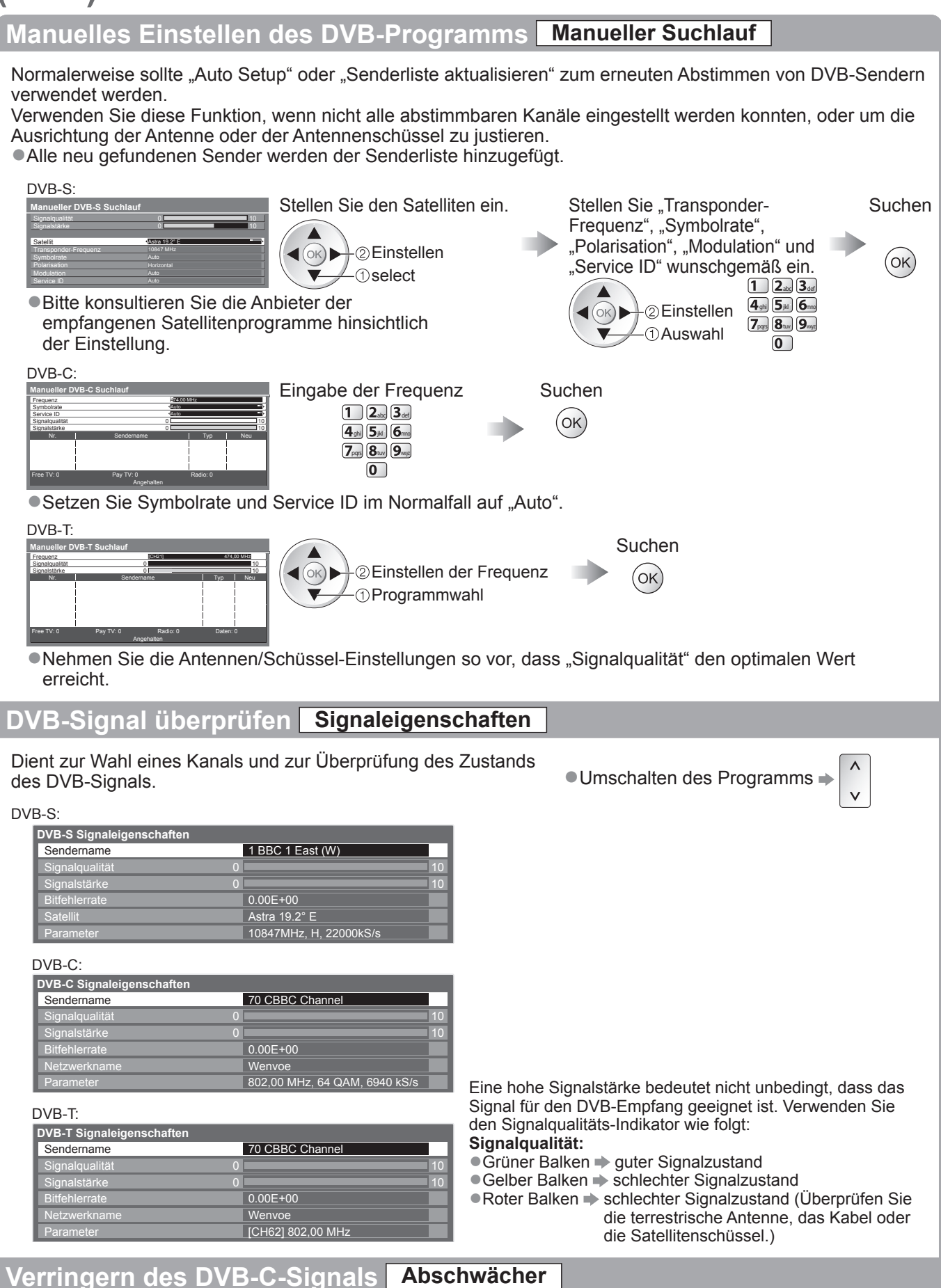

Wenn das DVB-C-Signal zu stark ist, können Interferenzen auftreten. Stellen Sie in diesem Fall die Funktion auf "Ein", um das Signal automatisch zu verringern.

●Diese Funktion steht nur für DVB-C-Signale zur Verfügung.

# **Werkseinstellungen**

Diese Funktion dient dazu, den ursprünglichen Zustand des Fernsehers wiederherzustellen, in dem keine Sender abgestimmt sind.

Alle Einstellungen mit Ausnahme der "USB HDD-Registrierung" werden zurückgesetzt (Kanäle, Bild, Toneinstellungen usw.).

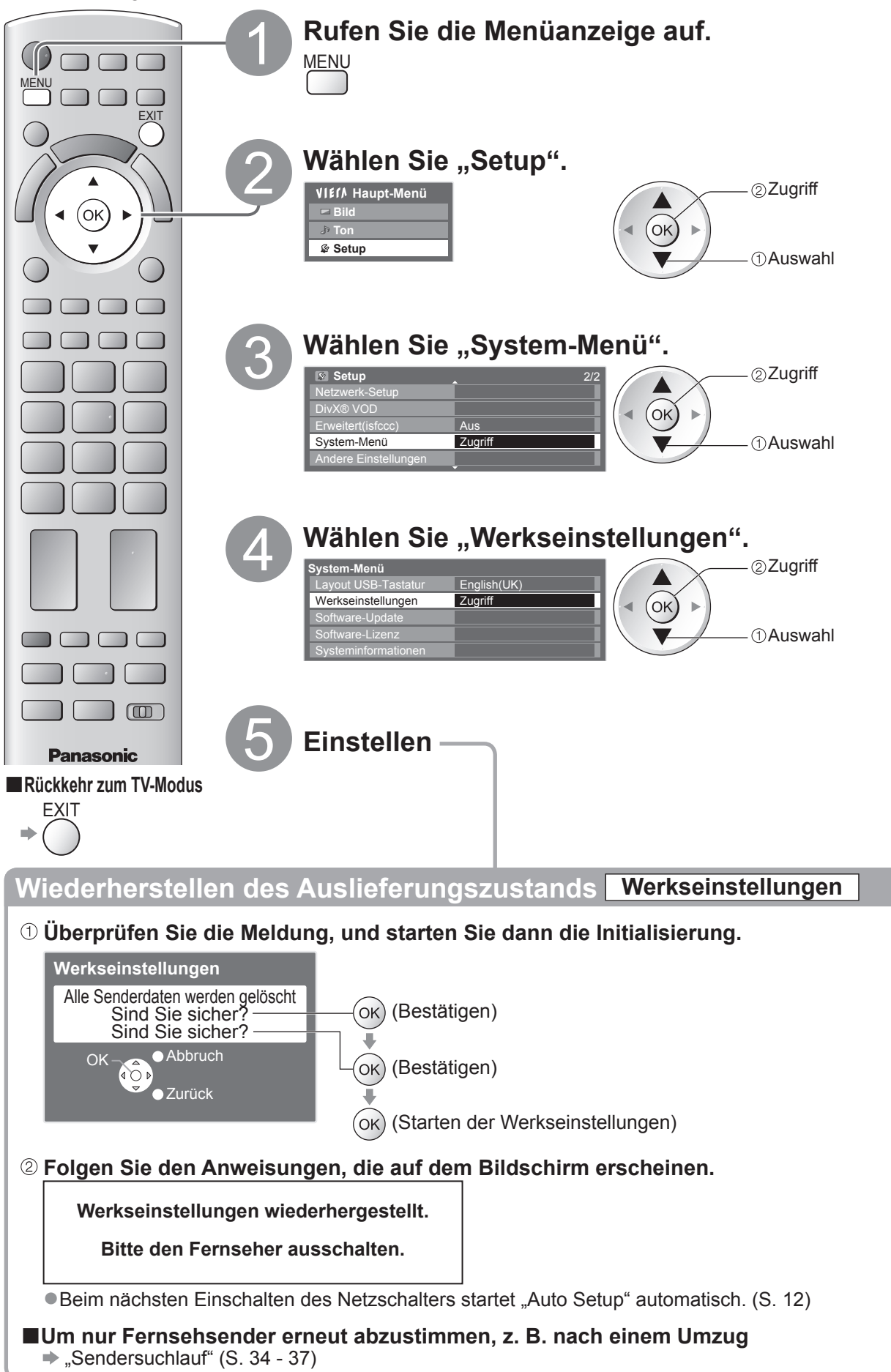

# **Timer-Programmierung**

### **Timer-Programmierung über das Menü**

Im Timer-Programmierungsmenü können Sie die Programme auswählen, für die Sie eine Erinnerung zum Sehen oder zum Aufzeichnen auf den externen Recorder oder die USB-Festplatte wünschen. Zur richtigen Zeit schaltet sich der Fernseher automatisch auf den richtigen Sender, selbst wenn der Fernseher im Bereitschaftmodus ist. Zum Einstellen des Timer-Programmierungsereignisses können Sie auch den Programmassistenten (TV Guide) verwenden (S. 21). ●Diese Funktion ist im Analog-Modus nicht verfügbar.

- ●In der Timer-Programmierung können bis zu 15 Ereignisse gespeichert werden.
- ●Die Timer-Programmierung funktioniert nur dann zuverlässig, wenn über das Signal des Senders oder des Anbieters die richtigen Zeitangaben übermittelt werden.
- ●Für Aufnahmen mittels Timer-Programmierung muss der Fernseher entweder eingeschaltet oder im Bereitschaftsmodus sein. Zur Anzeige von Erinnerungen muss der Fernseher eingeschaltet sein.
- ●Während der Aufnahme mittels Timer-Programmierung kann kein anderer Sender ausgewählt werden.
- ●Unter Umständen kann ein verschlüsseltes Programm (das kopiergeschützt ist) nicht aufgezeichnet werden.
- ●Beim Aufzeichnen von Programmen auf dem externen Recorder müssen Sie an dem an den Fernseher angeschlossenen Recorder die richtigen Einstellungen vornehmen. Wenn ein kompatibler Recorder mit Q-Link, VIERA Link oder einer ähnlichen Technologie an den Fernseher angeschlossen ist (S. 78 und S. 79) und die "Verbindungseinstellungen" (S. 30) abgeschlossen sind, müssen am Recorder keine Einstellungen vorgenommen werden. Lesen Sie auch die Bedienungsanleitung des Recorders.
- ●Wenn der Recorder nicht mit Q-Link, VIERA Link oder ähnlichen Technologien kompatibel ist, stellen Sie im Setup (S. 30) "Q-Link" auf die angeschlossene Buchse (AV1 oder AV2) und nehmen die Timer-Programmierung des Recorders vor. Zur weiteren Vorbereitung des Recorders lesen Sie die Bedienungsanleitung des Recorders.
- ●Denken Sie beim Aufzeichnen von Programmen auf die USB-Festplatte daran, die USB-Festplatte unter "USB HDD-Setup" zu registrieren und für die Aufzeichnung zu aktivieren (S. 54).
- ●Aufnahmen finden stets in Standardauflösung über SCART statt, selbst wenn das Originalprogramm ein High-Definition-(HD)-Programm ist.
- ●Zwei Minuten vor der Aktivierung des Timers wird auf dem Bildschirm eine Erinnerung eingeblendet.
- Zum Entfernen der Meldung und Starten der Programmierung  $\Rightarrow$   $($ o $<$
- Abbrechen der Programmierung  $\Rightarrow$  EXIT

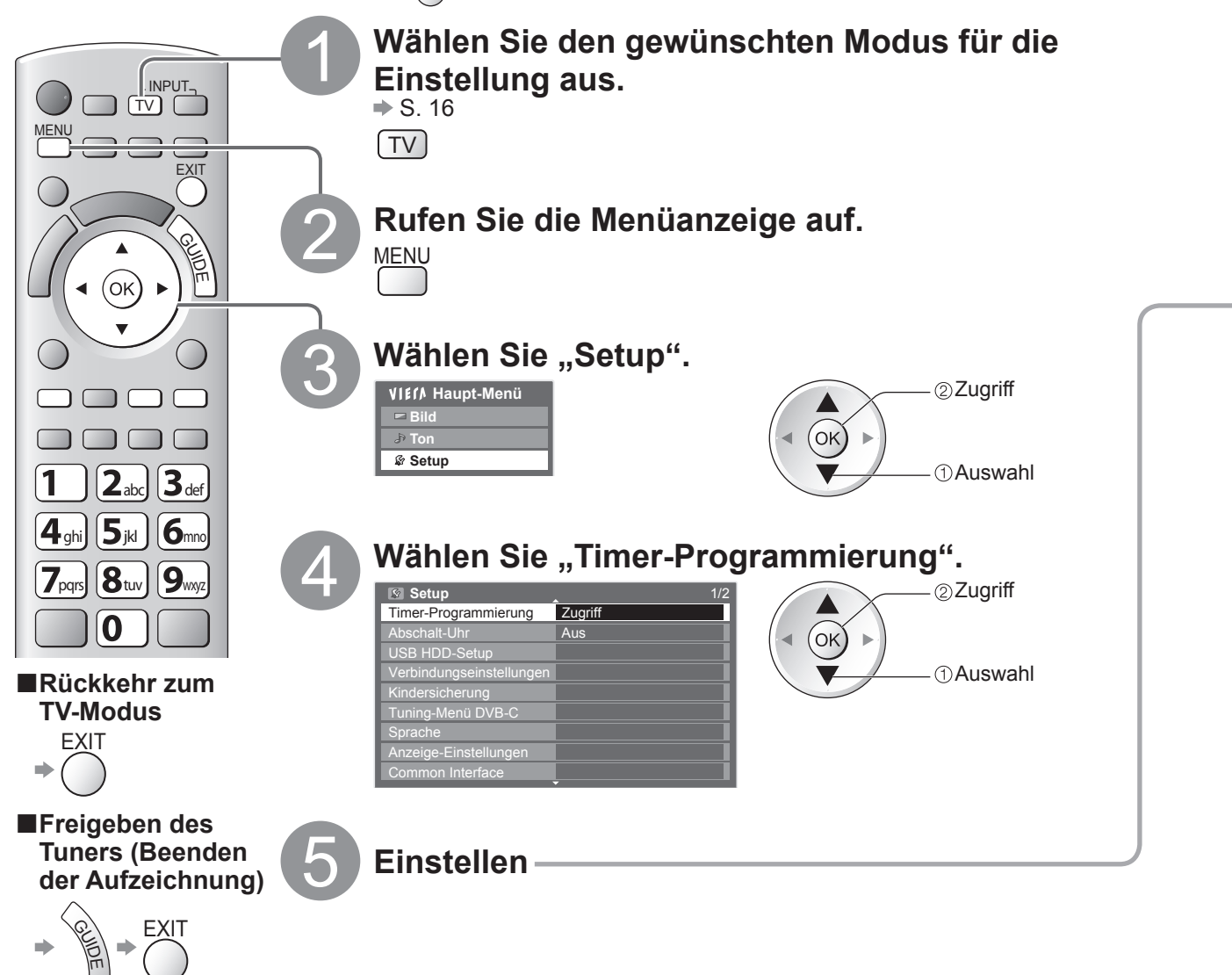

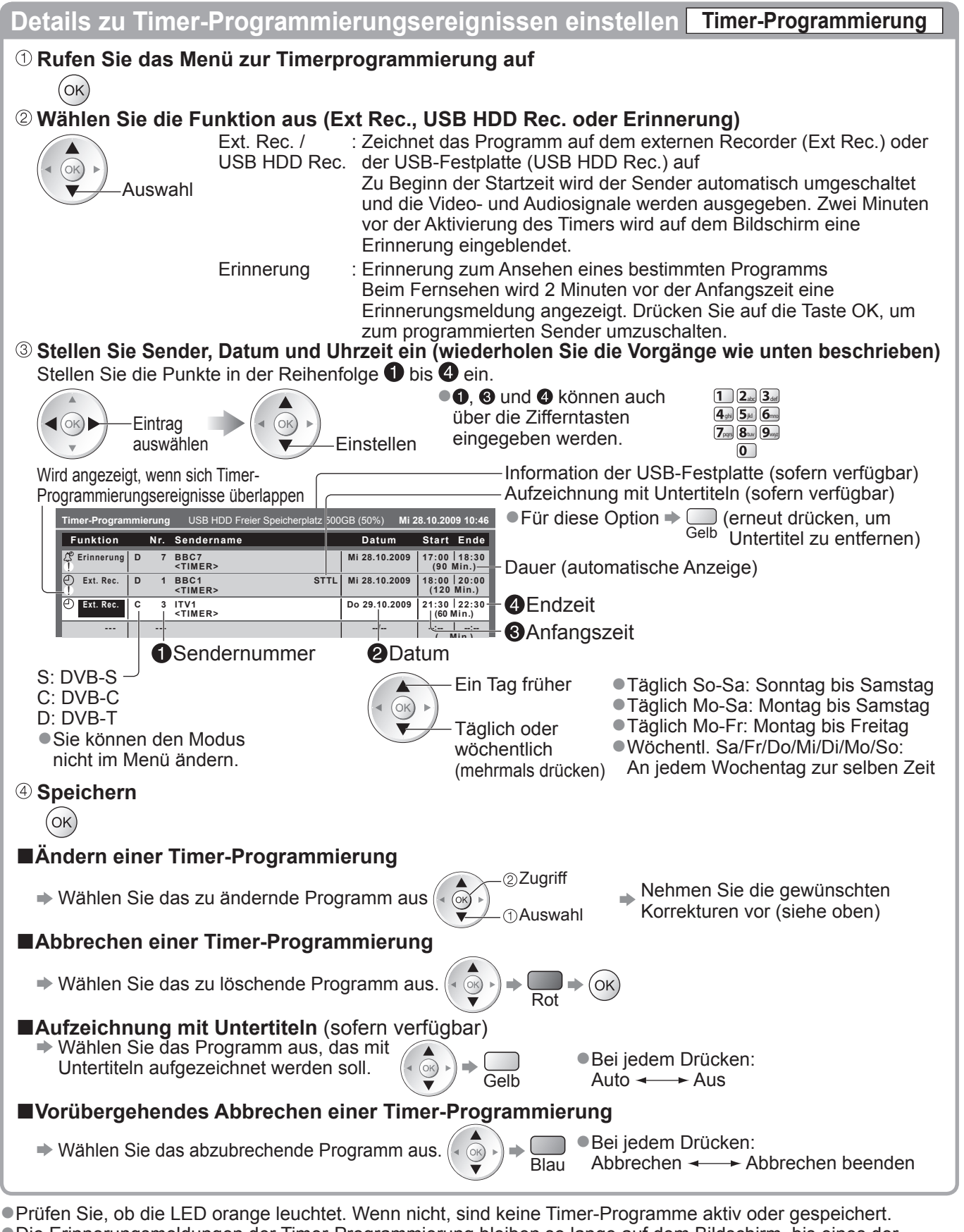

●Die Erinnerungsmeldungen der Timer-Programmierung bleiben so lange auf dem Bildschirm, bis eines der folgenden Ereignisse eintritt:

- Sie drücken die Taste OK, um das Programm anzuschauen, oder die Taste EXIT, um die Erinnerung aufzuheben. • Das Timer-Programmierungsereignis, für das die Erinnerung eingestellt wurde, endet.
- · .!" gibt an, dass sich bestimmte Ereignisse der Timer-Programmierung überlappen. "Ext. Rec." und "USB HDD-Rec." erhalten Vorrang gegenüber "Erinnerung". Wenn sich zwei oder mehr Ereignisse des Typs "Ext. Rec."/ "USB HDD-
- Rec." überlappen, wird das erste Ereignis der Timer-Programmierung wie programmiert gestartet und beendet. ●Die Aufnahme mit Timer-Programmierung schaltet 10 Sekunden vor der Anfangszeit automatisch auf den
- gewünschten Sender um.
- ●Um die Timer-Programmierung direkt vor der Startzeit anzuhalten, müssen Sie den Recorder möglicherweise manuell anhalten.
- ●Die Aufnahme mit Timer-Programmierung findet auch dann statt, wenn sich der Fernseher im Aufnahmemodus "Permanente Aufzeichnung" (S. 57) oder "Pause Live TV" (S. 81) befindet. In diesem Fall werden diese Aufnahmen abgebrochen.

# **Kindersicherung**

Sie können bestimmte Kanäle / AV-Eingänge sperren, um zu verhindern, dass sich Kinder die betreffenden Programme anschauen. Wenn ein gesperrter Kanal / Eingang gewählt wird, erscheint eine Meldung mit der Aufforderung zur PIN-Eingabe; nach korrekter Eingabe wird die Sperre aufgehoben.

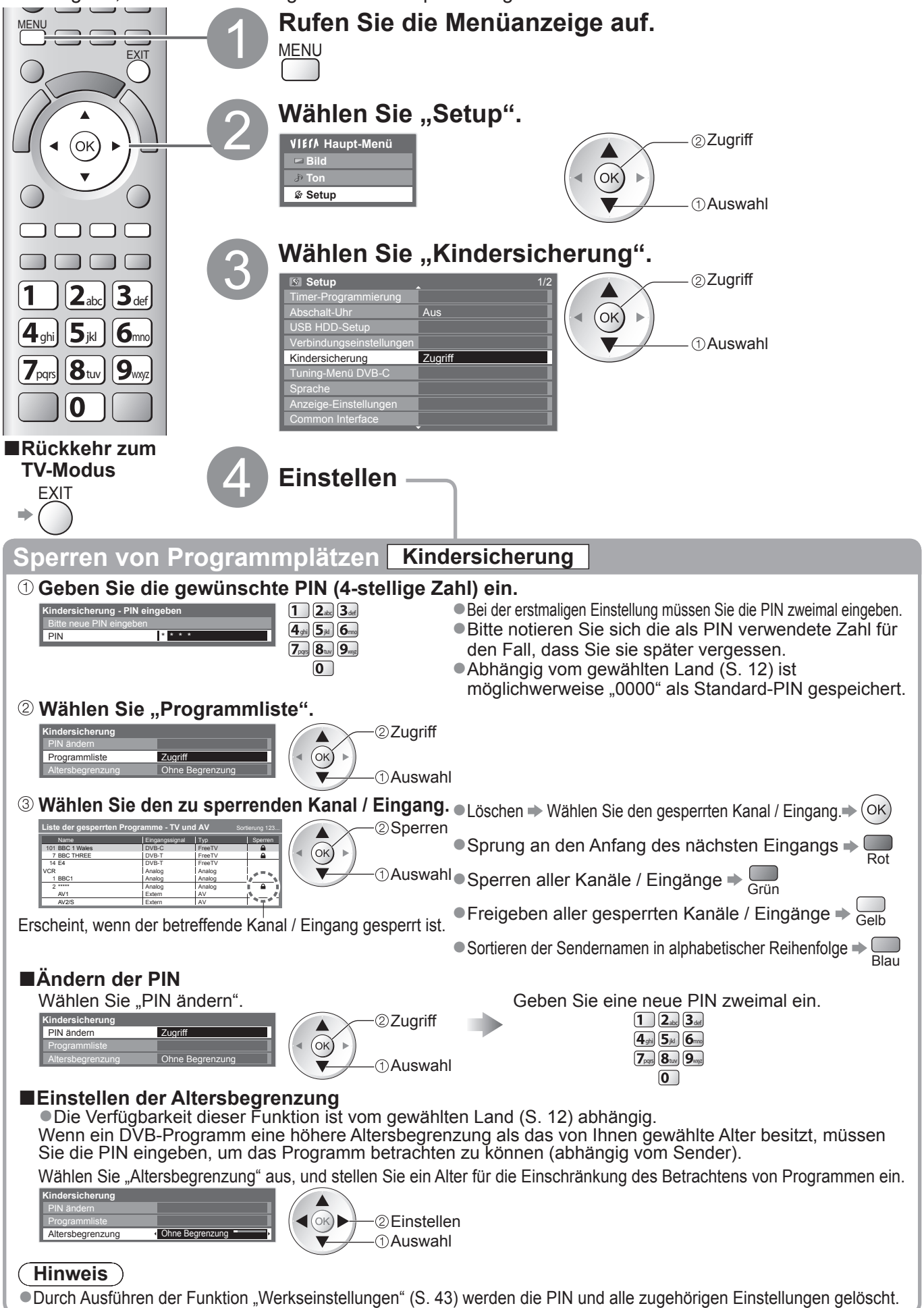

# **AV Label bearbeiten**

Um die Identifizierung der einzelnen Eingänge des Fernsehers und die Auswahl des Eingangsmodus zu erleichtern, können Sie jeder Eingangsbuchse eine gewünschte Bezeichnung zuweisen sowie Buchsen überspringen lassen, an denen kein Zusatzgerät angeschlossen ist.  $\bullet$  Wahl des Eingangsmodus  $\bullet$  S. 24

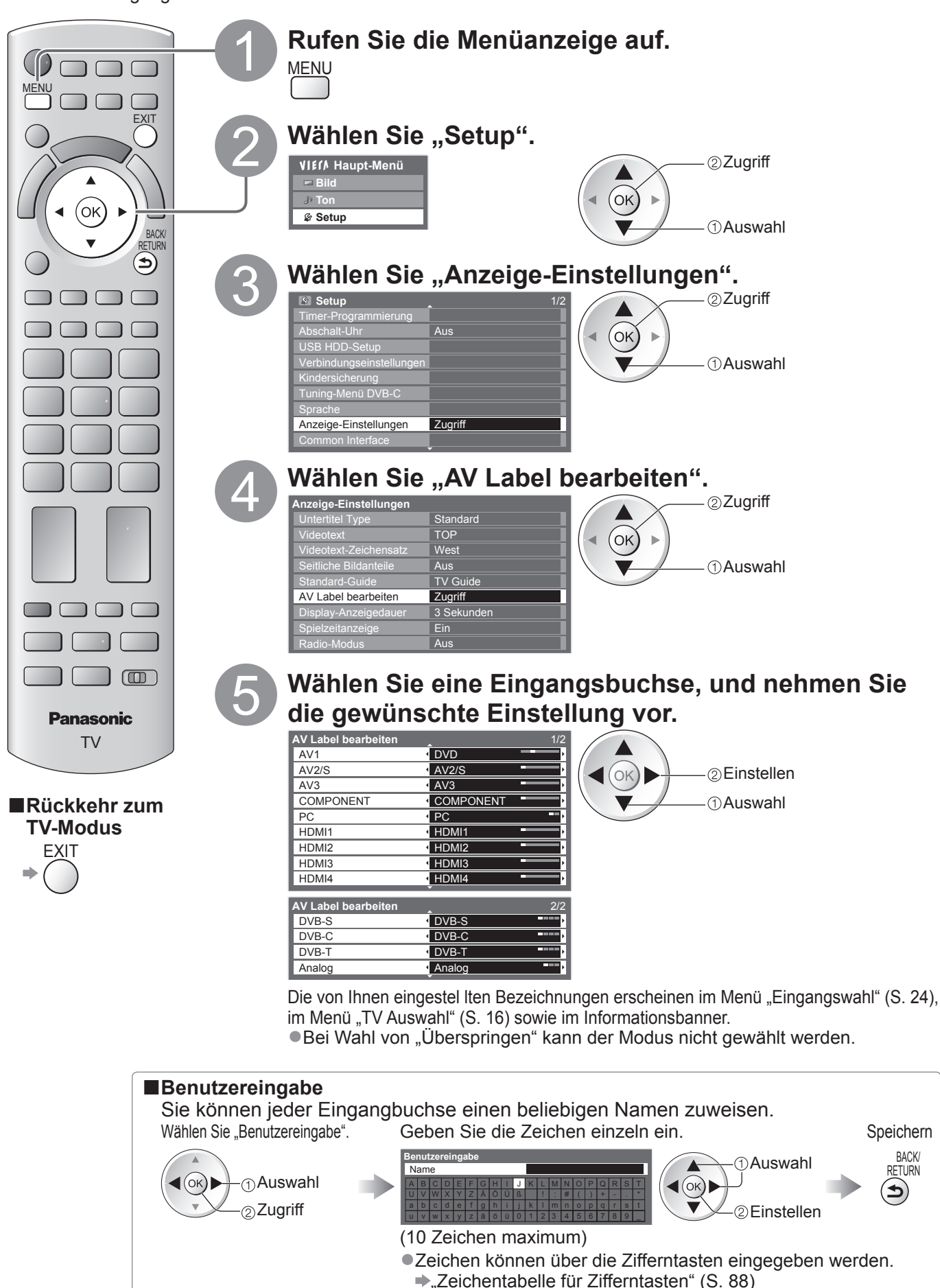

●

**RETURN** 

 $\left( \blacktriangle\right)$ 

# **Gebrauch des Common Interface**

Das Menü "Common Interface Modul" bietet Zugriff auf Software, die in Common Interface-Modulen (CI-Modulen) enthalten ist.

●In bestimmten Ländern oder Gebieten steht diese Funktion möglicherweise nicht zur Verfügung.

Das CI-Modul ermöglicht zwar den Empfang bestimmter Dienste, doch ist der Empfang aller Dienste (z. B. Pay-TV) mit diesem Fernseher nicht garantiert.

Bitte verwenden Sie ausschließlich das vom betreffenden Programmanbieter zugelassene CI-Modul. Weitere Informationen sowie Einzelheiten zu den Bedingungen der einzelnen Dienste sind von Ihrem Panasonic-Fachhändler bzw. den Programmanbietern erhältlich.

#### **Vorsicht**

- ●Achten Sie stets darauf, den Netzschalter auszuschalten, bevor Sie ein CI-Modul einsetzen oder entfernen.
- ●Falls eine Anzeigekarte und ein Kartenleser als Satz geliefert werden, setzen Sie zuerst den Kartenleser ein, und setzen Sie dann die Anzeigekarte in den Kartenleser ein.
- ●Setzen Sie das Modul in der korrekten Richtung ein.

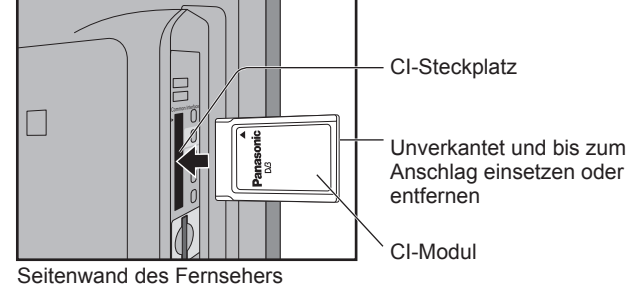

#### **Setzen Sie das CI-Modul (separat erhältlich) in den CI-Steckplatz ein.**

- ●Die daraufhin auf dem Bildschirm angezeigten Funktionen sind je nach Inhalt des eingesetzten CI-Moduls verschieden. ●Normalerweise erscheinen Pay-TV-Sender. Folgen Sie den Anweisungen, die auf dem Bildschirm erscheinen.
- Falls keine Pay-TV-Sender erscheinen, führen Sie das nachstehend beschriebene Verfahren aus.
- ●Weitere Einzelheiten hierzu finden Sie in der Bedienungsanleitung des CI-Moduls oder sind vom Programmanbieter erhältlich.

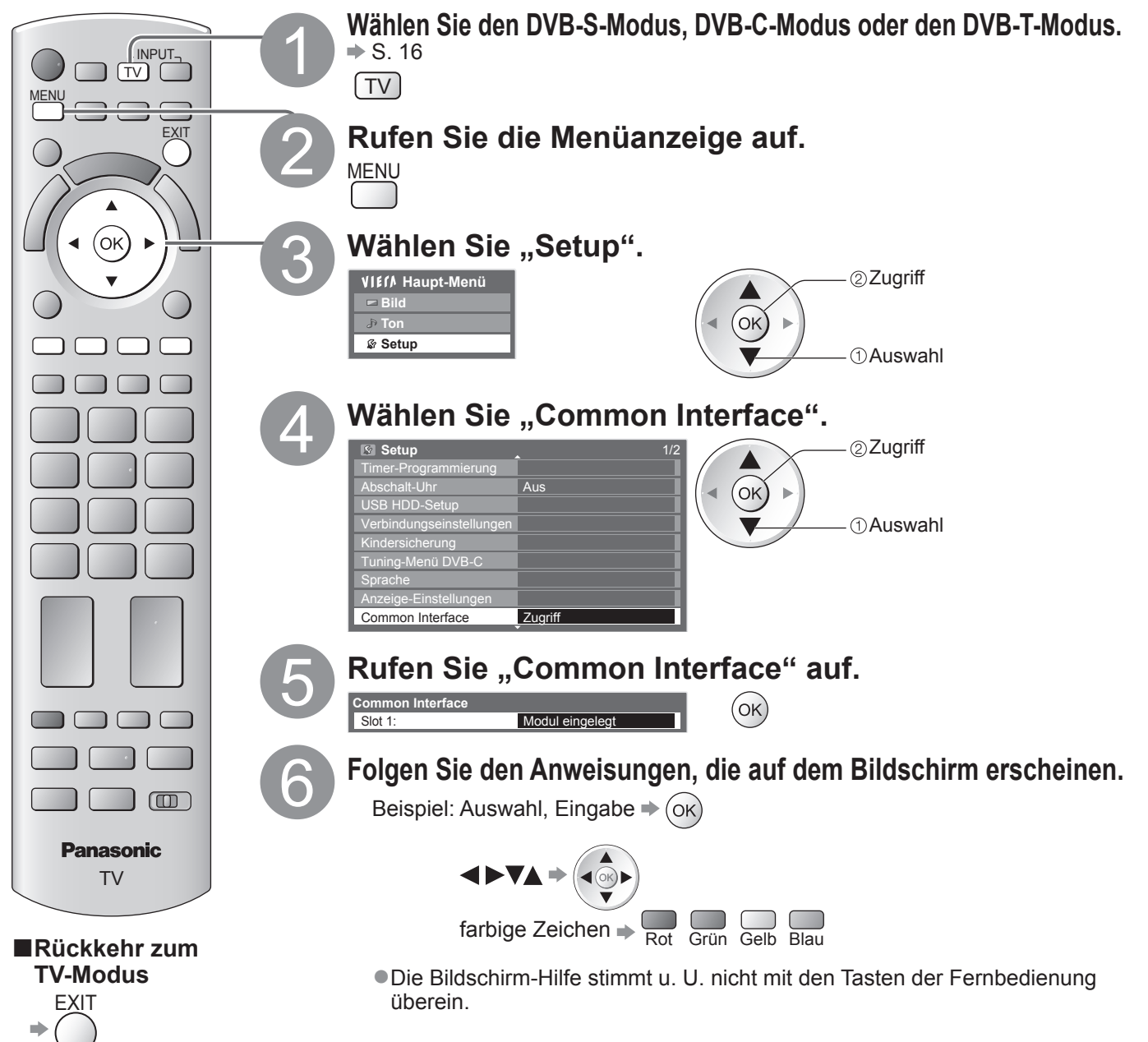

## **Aktualisieren der Software des Fernsehers**

Von Zeit zu Zeit wird möglicherweise eine neue Version der Software vom Hersteller zum Herunterladen angeboten, um die Leistung oder den Betrieb des Fernsehers zu verbessern. Falls ein Update zur Verfügung steht, wird ein Benachrichtigungsbanner angezeigt, wenn der Sender Update-Informationen ausstrahlt.

 $\bullet$  Herunterladen  $\Rightarrow$  (ok)

 $\bullet$  Wenn das Update nicht heruntergeladen werden soll  $\bullet$ EXIT Die Software kann wahlweise automatisch oder manuell aktualisiert werden.

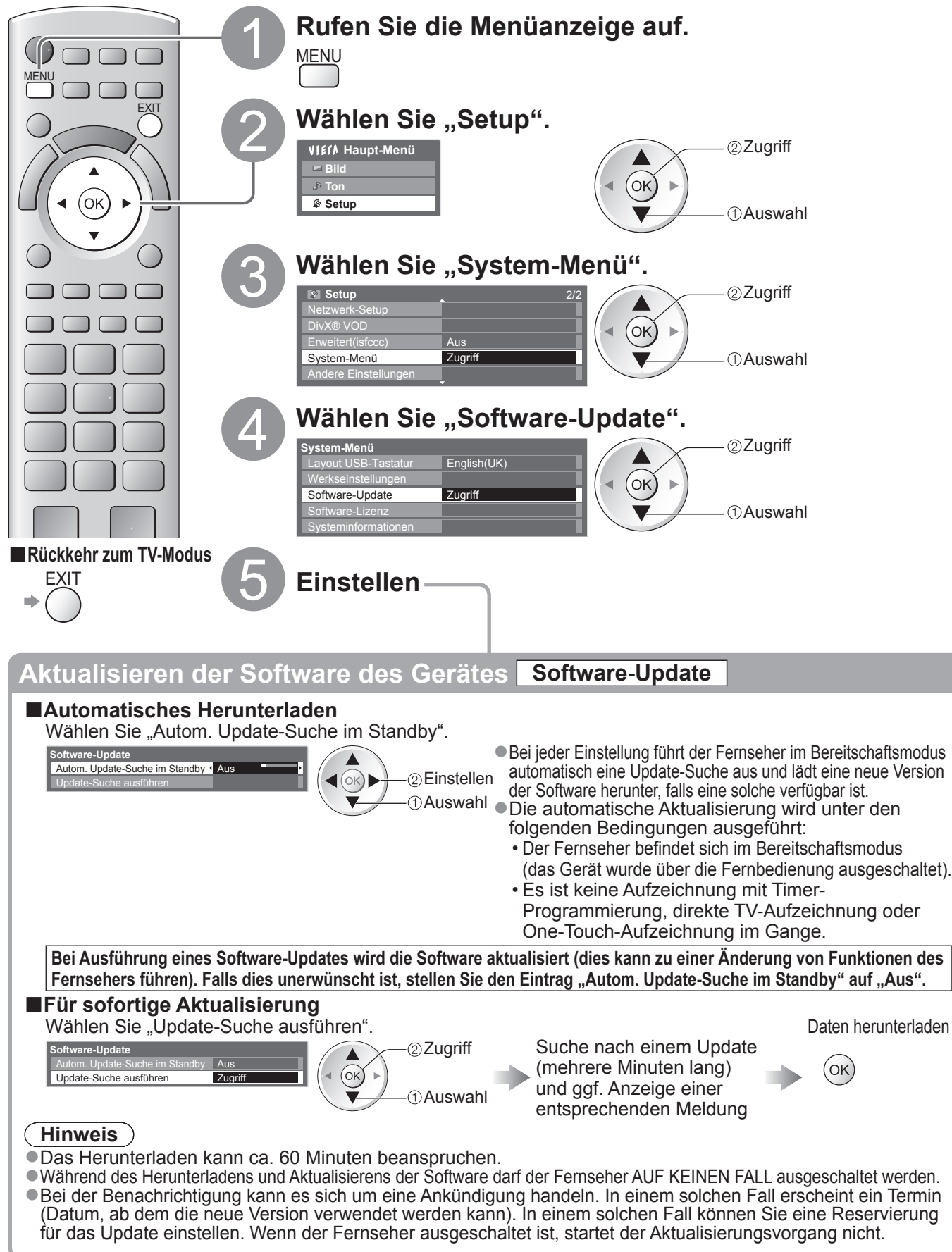

**Weiterführende Funktionen**

Weiterführende Funktionen

# **Multi Window**

Sie können gleichzeitig Fernsehprogramme und Inhalte von externen Eingängen (AV, COMPONENT oder HDMI) anschauen.

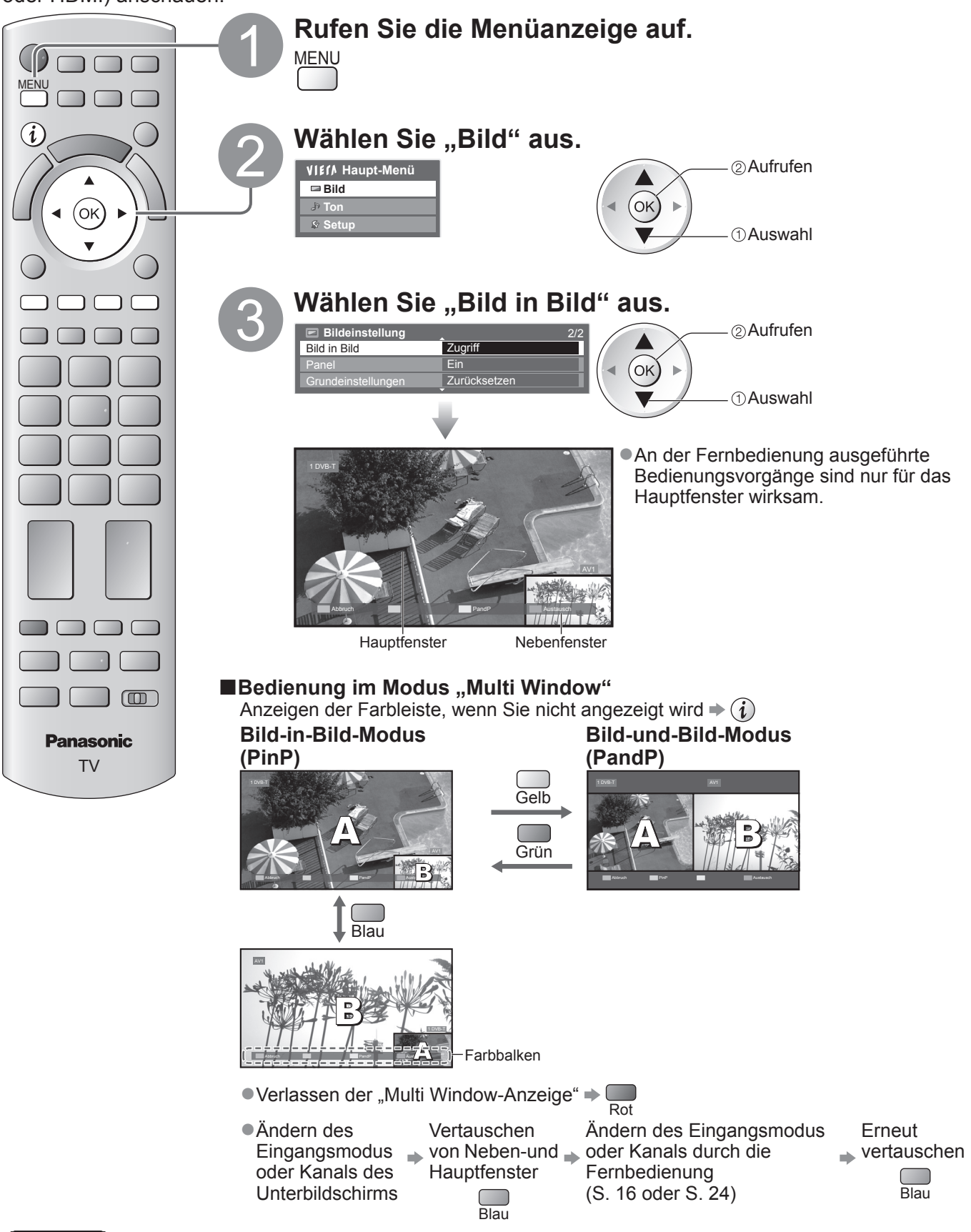

#### **Hinweis**

- ●Jeder Eingangsmodus kann nur entweder auf dem Haupt- oder auf dem Unterbildschirm angezeigt werden.
- ●Im Modus "Multi Window" kommt der Ton ausschließlich von der Anzeige im Hauptbildschirm.
- ●Sie können das Seitenverhältnis im Modus "Multi Window" nicht ändern.
- ●Diese Funktion kann nicht mit einem PC, Media Player oder Netzwerkdiensten verwendet werden.
- ●HDMI steht nur für den Hauptbildschirm zur Verfügung.
- ●Einige Signale werden umgewandelt, um ordnungsgemäß wiedergegeben werden zu können.

## **Anzeigen von PC-Bildern auf dem Fernsehschirm**

Der Bildschirminhalt eines an den Fernseher angeschlossenen Personalcomputers kann auf dem Fernsehschirm angezeigt werden. Bei Anschluss eines Audiokabels kann außerdem der PC-Ton über die Lautsprecher des Fernsehers wiedergegeben werden.<br>●Anschließen des PC → S. 84

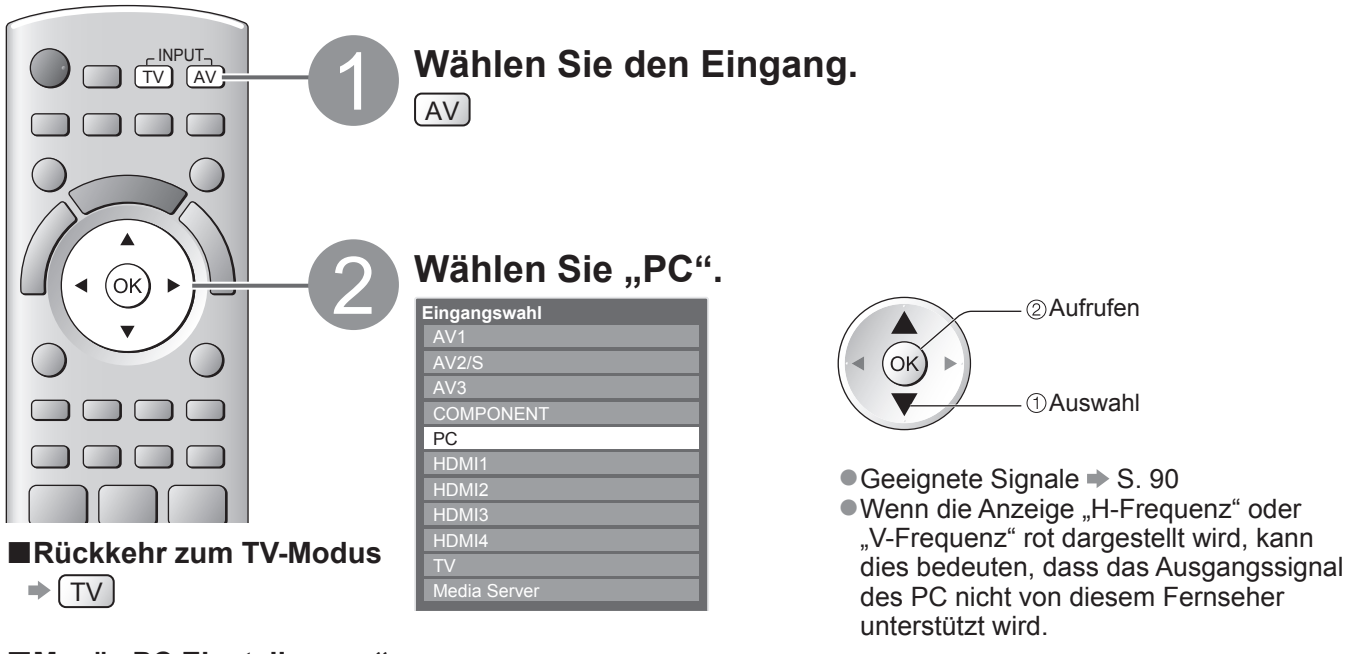

■**Menü "PC Einstellungen"**<br>■Vornehmen von Einstellungen → "Gebrauch der Menüfunktionen" 1 bis 4 (S. 27)

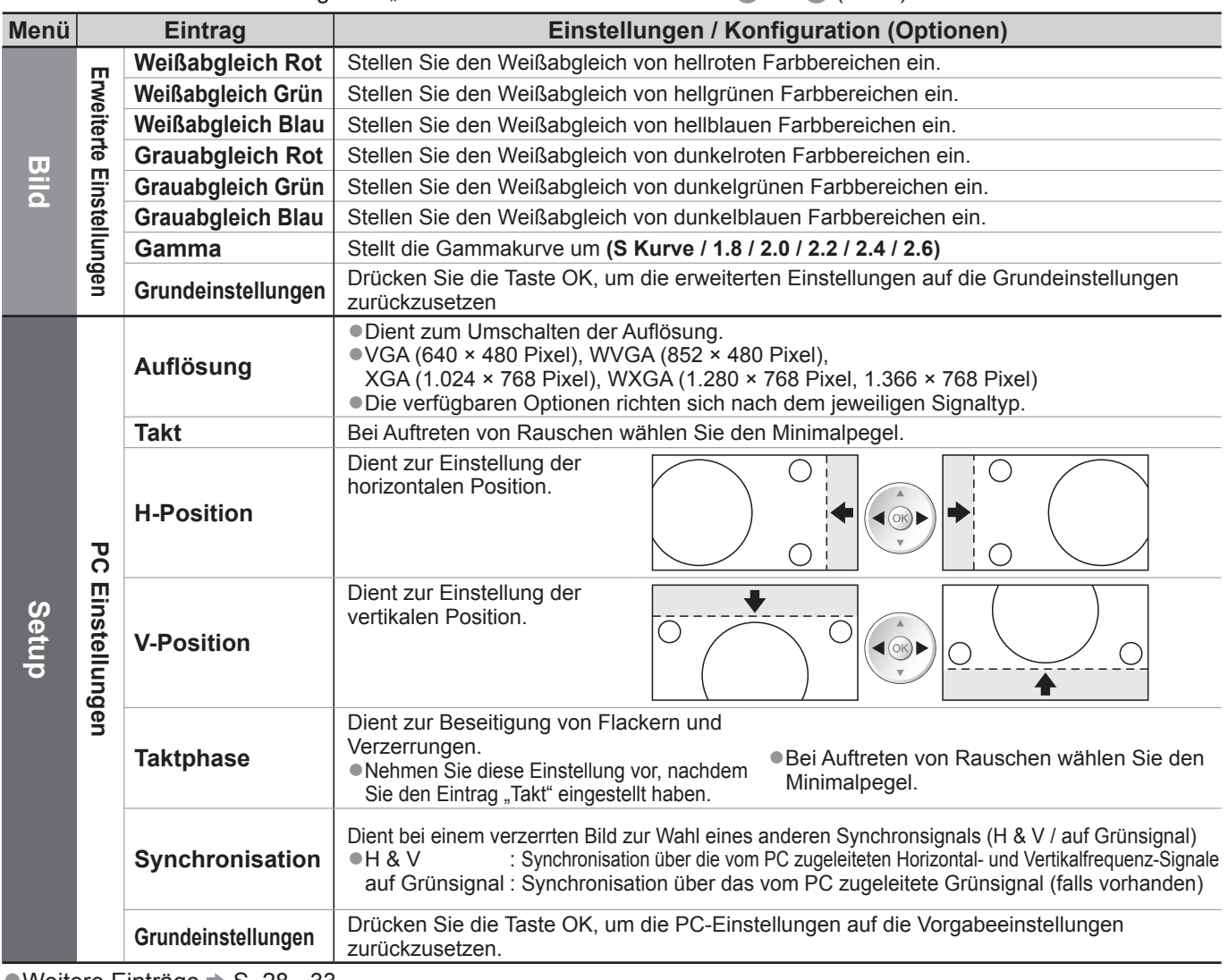

●Weitere Einträge → S. 28 - 33

#### **Hinweis**

●Bei Verwendung eines mit HDMI ausgestatteten Personalcomputers kann der Anschluss über ein HDMI-Kabel an einer der HDMI-Buchsen (HDMI1 / HDMI2 / HDMI3 / HDMI4) hergestellt werden (S. 89).

 $\bullet$ 

# **Erweiterte Bildfunktionen**

Sie können die detaillierten Bildeinstellungen für die einzelnen Eingänge und Moden ändern und einstellen. ●Um diese Funktion ganz verwenden zu können, stellen Sie "Erweitert(isfccc)" im Setupmenü auf "Ein"  $\Rightarrow$  S. 33 ●Für den PC-Eingangsmodus sind einige Funktionen ohne die Einstellung von "Erweitert(isfccc)" verfügbar.

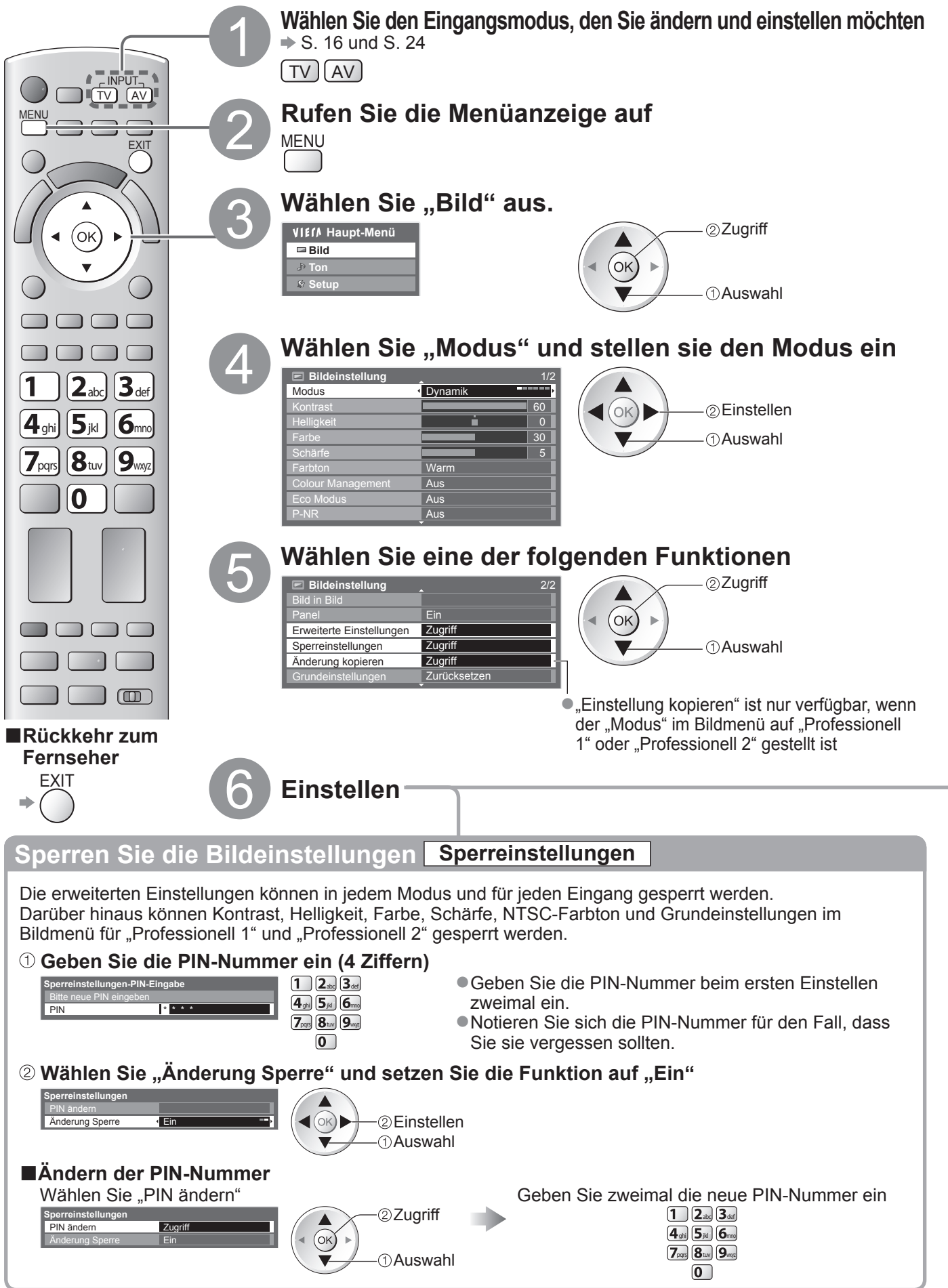

#### **Stellen Sie die Bildeinstellungen im Detail ein Erweiterte Einstellungen** ●Einstellungen vornehmen  $\triangleq$  Gebrauch der Menüfunktionen" (D bis 4 (S. 27)  $\frac{1}{22}$ Zurücksetzen Weißabgleich Rot Weißabgleich Grün Weißabgleich Blau Grauabgleich Ro Grauabgleich Grün Grauabgleich Blau Gamma Grundeinstellungen **Erweiterte Einstellungen Menü Eintrag Einstellungen / Konfigurationen (Optionen) Bild Erweiterte Einstellungen Weißabgleich Rot** Stellen Sie den Weißabgleich von hellroten Farbbereichen ein. Weißabgleich Grün | Stellen Sie den Weißabgleich von hellgrünen Farbbereichen ein. Weißabgleich Blau | Stellen Sie den Weißabgleich von hellblauen Farbbereichen ein. **Grauabgleich Rot** Stellen Sie den Weißabgleich von dunkelroten Farbbereichen ein. **Grauabgleich Grün** Stellen Sie den Weißabgleich von dunkelgrünen Farbbereichen ein. **Grauabgleich Blau** Stellen Sie den Weißabgleich von dunkelblauen Farbbereichen ein. Gamma **Stellt die Gammakurve um (S Kurve / 1.8 / 2.0 / 2.2 / 2.4 / 2.6) Grundeinstellungen** Drücken Sie die Taste OK, um die erweiterten Einstellungen auf die Grundeinstellungen zurückzusetzen ■Für den Modus "Professionell 1" oder "Professionell 2" unter "Modus" ●Weißabgleich **● Farbabgleich** ●Gamma Weißabgleich Farbabgleich Gamma Zugriff Zugriff Zugriff **Erweiterte Einstellungen** Weißabgleich Rot Weißabgleich Grün abgleich Bla Grauabgleich Rot abgleich Grün Grauabgleich Blau Grundeinstellungen Zurücksetzen **Weißabgleich** Farbton Rot Farbton Grün Farbton Blau Sättigung Rot Sättigung Grün **Sttigung Blau** Grundeinstellungen <br /> **Zurücksetzen Farbabgleich** Gamma Grundeinstellungen Zurücksetzen 2.2 **Gamma Menü Eintrag Einstellungen / Konfigurationen (Optionen)** Weißabgleich<br><u>Erweiterte Einstellungen</u><br>Erweiterte Einstellungen Weißabgleich Rot Stellen Sie den Weißabgleich von hellroten Farbbereichen ein. Weißabgleich Grün Stellen Sie den Weißabgleich von hellgrünen Farbbereichen ein. Weißabgleich Blau | Stellen Sie den Weißabgleich von hellblauen Farbbereichen ein. **Grauabgleich Rot** | Stellen Sie den Weißabgleich von dunkelroten Farbbereichen ein. **Grauabgleich Grün** Stellen Sie den Weißabgleich von dunkelgrünen Farbbereichen ein. **Grauabgleich Blau** Stellen Sie den Weißabgleich von dunkelblauen Farbbereichen ein. **Grundeinstellungen** Drücken Sie die Taste "OK", um den Weißabgleich zurückzusetzen **Farbabgleich Farbton Rot** Stellen Sie den Farbton von roten Farbbereichen ein. **Farbton Grün** Stellen Sie den Farbton von grünen Farbbereichen ein. **Farbton Blau** Stellen Sie den Farbton von blauen Farbbereichen ein. **Sättigung Rot** Stellen Sie die Sättigung von roten Farbbereichen ein. **Sättigung Grün** Stellen Sie die Sättigung von grünen Farbbereichen ein. **Sättigung Blau** Stellen Sie die Sättigung von blauen Farbbereichen ein. **Grundeinstellungen** Drücken Sie die Taste OK, um den Farbabgleich auf die Grundeinstellungen zurückzusetzen **Gamma Gamma** Stellt die Gammakurve um **(S Kurve / 1.8 / 2.0 / 2.2 / 2.4 / 2.6) Grundeinstellungen** Drücken Sie die Taste OK, um die Gammakurve zurückzusetzen

### **Kopieren Sie die Einstellungen zum anderen Eingang Änderung kopieren**

Sie können die ausgewählten Einstellungen von "Professionell 1" oder "Professionell 2" auf diejenigen des anderen Eingangs kopieren.

Kopiert werden die Einstellungen für Kontrast, Helligkeit, Farbe, Schärfe, NTSC-Farbton und Erweiterte Einstellungen.

> Kopieren Auswahl

#### **Wählen Sie den Zieleingang, auf den kopiert werden soll**

**Änderung kopieren** Ziel Alle

●Sie können im Sperrmodus nicht kopieren.

 $\blacktriangleleft$  (ok)  $\blacktriangleright$ 

## **USB-Festplattenaufnahme**

Sie können digitale Fernsehprogramme auf die angeschlossene USB-Festplatte aufnehmen und sie so auf verschiedene Arten abspielen.

- ●Analoge Fernsehprogramme können nicht auf die USB-Festplatte aufgezeichnet werden.
- ●Datensendungen (MHEG usw.), Radiosendungen und Zeitintervalle ohne Signal werden nicht aufgezeichnet.
- ●Abhängig von Land, Gebiet, Sender und Dienstanbieter können nicht alle Programme aufgezeichnet werden.
- ●Dieser Fernseher unterstützt USB-Festplatten mit einer Kapazität zwischen 160 GB und 2 TB.
- ●Falls die USB-Festplatte nicht mehr über ausreichend Speicherplatz verfügt, kann keine Aufnahme stattfinden. ●Der Betrieb mit allen USB-Festplatten kann nicht garantiert werden. Auf der folgenden Website finden Sie die
- USB-Festplatten, die für den Betrieb mit diesem Fernsehgerät getestet wurden. (Nur auf Englisch) http://panasonic.jp/support/global/cs/tv/

#### **Vorsicht**

- ●Registrieren Sie die USB-Festplatte mit diesem Fernsehgerät, um sie zur Aufnahme verwenden zu können. Beachten Sie bitte, dass die USB-Festplatte formatiert wird und alle Daten (inklusive der Daten von Ihrem PC usw.) darauf gelöscht werden, wenn Sie sie registrieren.
- ●Für die Verwendung der USB-Festplatte mit Ihrem PC nach der Verwendung mit dem Fernsehgerät zur Aufnahme formatieren Sie sie auf Ihrem PC. Informationen zur Formatierung finden Sie in der Anleitung des PC's. Bitte beachten Sie, dass alle Daten auf der USB-Festplatte gelöscht werden, wenn sie formatiert wird.
- ●Die Daten, die mit diesem Fernseher auf die USB-Festplatte aufgezeichnet wurden, können nur auf demselben Gerät wiedergegeben werden. Sie können die Inhalte nicht mit anderen Fernsehgeräten (auch nicht auf Fernsehgeräten desselben Modells) oder auf einem PC wiedergeben.
- ●Wenn Ihr Fernsehgerät aufgrund einer Fehlfunktion repariert wird, steht die registrierte USB-Festplatte auf dem reparierten Gerät möglicherweise nicht mehr zur Verfügung. Registrieren Sie die USB-Festplatte erneut, um sie mit Ihrem reparierten Fernseher zu verwenden. (Alle darauf gespeicherten Daten werden gelöscht.)

### **Verbinden mit der USB-Festplatte**

Schließen Sie die USB-Festplatte an den Anschluss USB 1 oder 2 an.

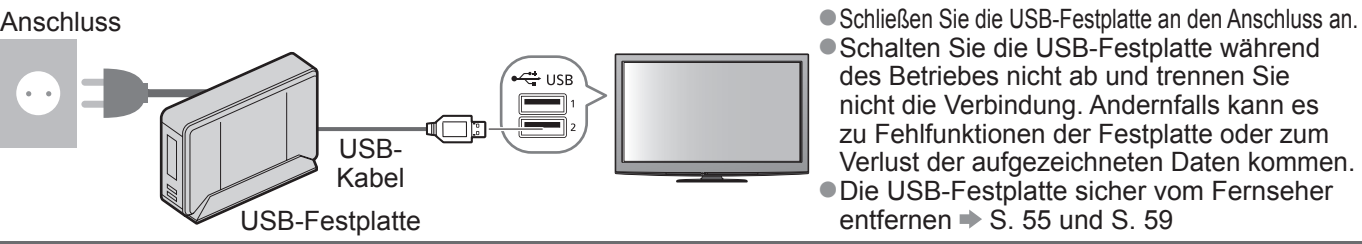

- 
- ●Schalten Sie die USB-Festplatte während des Betriebes nicht ab und trennen Sie nicht die Verbindung. Andernfalls kann es zu Fehlfunktionen der Festplatte oder zum Verlust der aufgezeichneten Daten kommen. ●Die USB-Festplatte sicher vom Fernseher
	- entfernen  $\blacktriangleright$  S. 55 und S. 59

### **Einstellungen für die USB-Festplatte**

Registrieren Sie die USB-Festplatte mit diesem Fernsehgerät und richten Sie sie ein, um sie zur Aufnahme verwenden zu können. Schließen Sie die USB-Festplatte an, bevor Sie folgende Einstellungen durchführen.  $\Rightarrow$  "Verbinden mit der USB-Festplatte" (oben)

●Schalten Sie die USB-Festplatte unbedingt ein, bevor Sie die Einstellungen vornehmen.

- ●Sie können die Einstellungen für die USB-Festplatte nicht ändern, während eine Aufzeichnung im Gange ist.
- ●Bitte beachten Sie, dass im Falle einer Registrierung die USB-Festplatte formatiert wird und alle darauf vorhandenen Daten gelöscht werden.

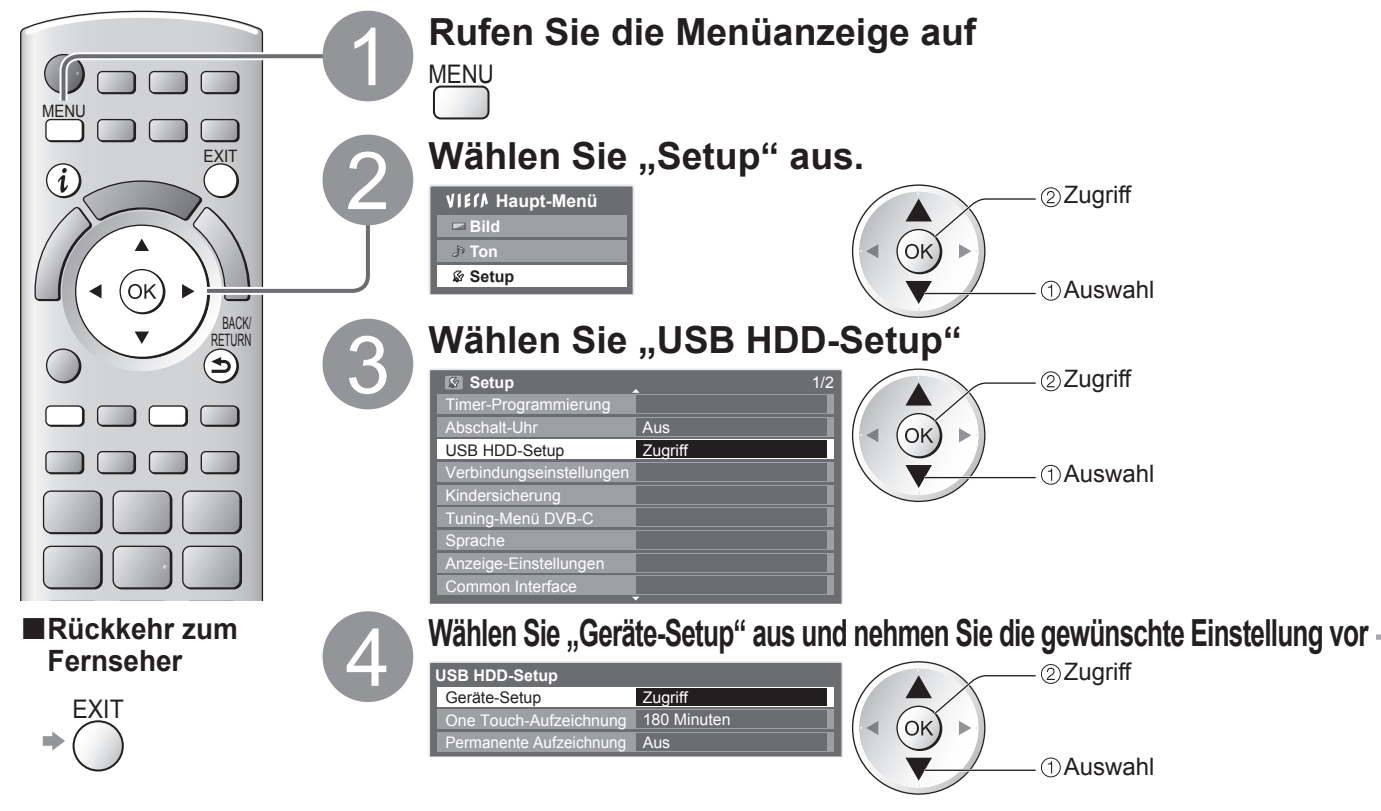

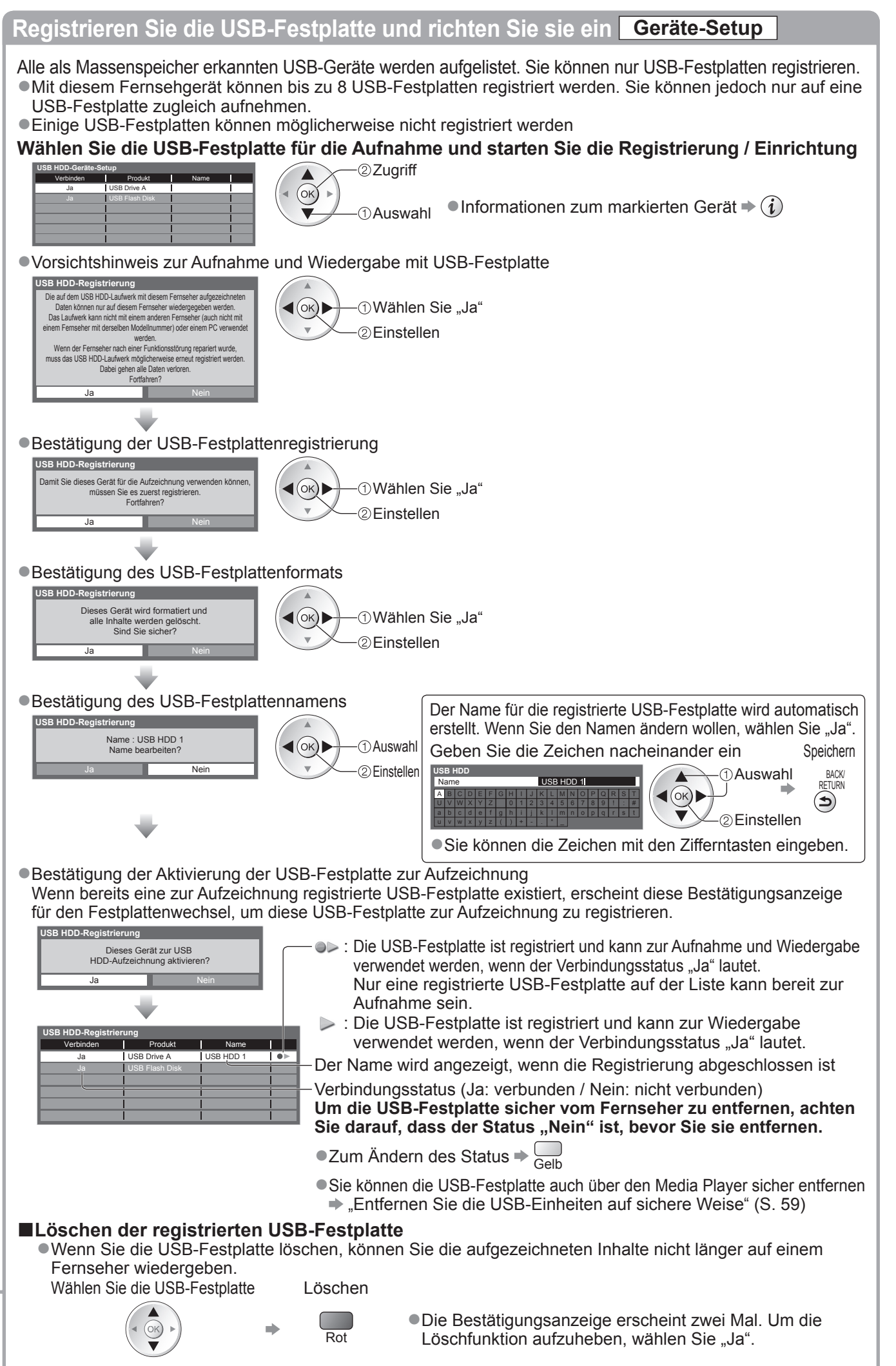

# **USB-Festplattenaufnahme**

### **Aufnahme von Fernsehprogrammen auf die USB-Festplatte**

Sie können das aktuelle Fernsehprogramm sofort mittels "One-Touch-Aufzeichnung" aufnehmen. Sie können das aktuelle Programm auch mittels "Permanente Aufzeichnung" fortlaufend für den ausgewählten Zeitraum aufnehmen, so dass Sie im aktuellen Programm zurückspulen oder es pausieren können. ●Stellen Sie sicher, dass Verbindung, Registrierung und Einrichtung fertig gestellt sind, bevor Sie mit der

Aufnahme beginnen  $\Rightarrow$  S. 54 und S. 55

●Achten Sie darauf, während der USB-Festplattenaufzeichnung keine USB-Datenträger anzuschließen oder zu trennen. Anderenfalls kann die Aufzeichnung möglicherweise nicht wie vorgesehen durchgeführt werden.

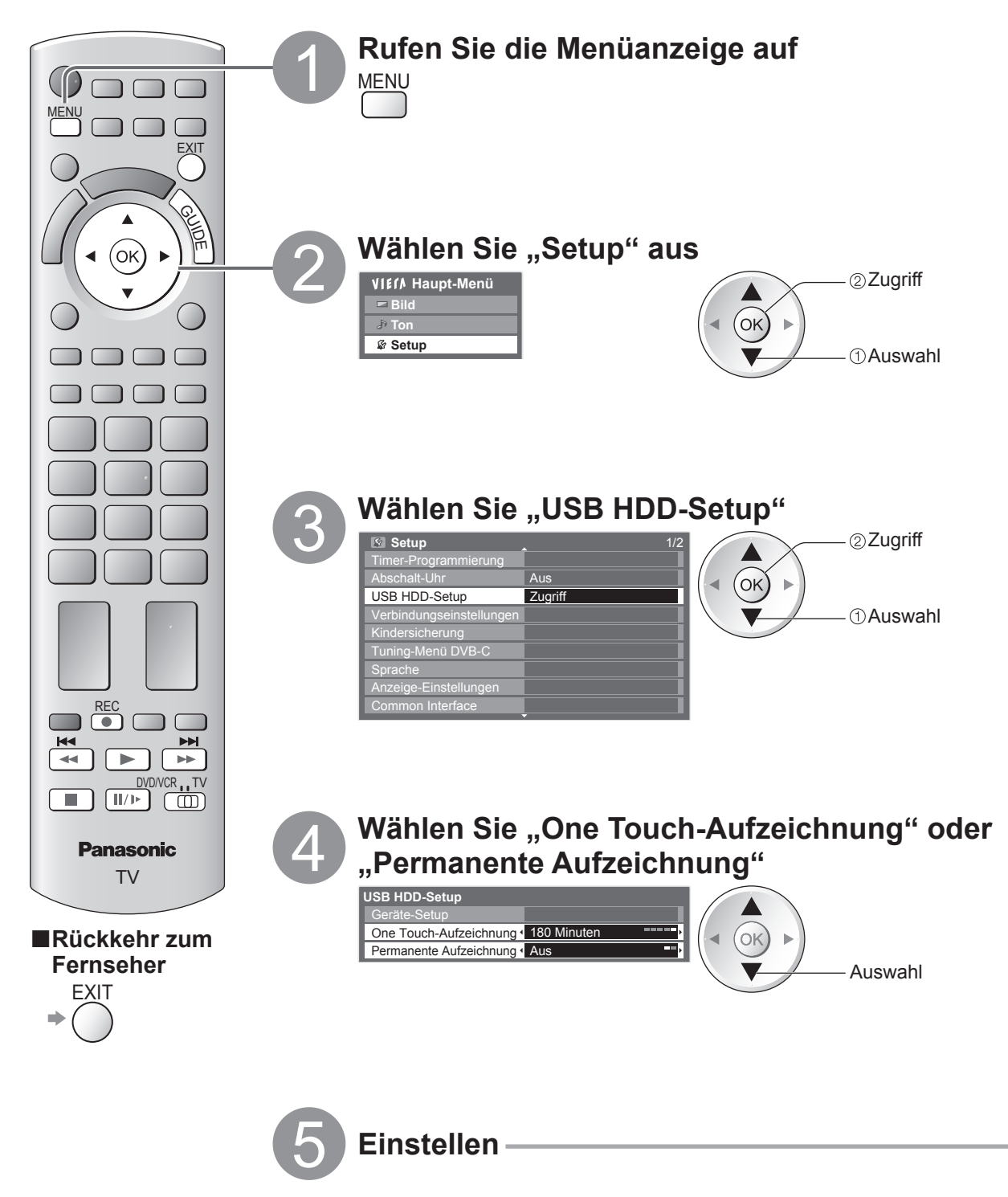

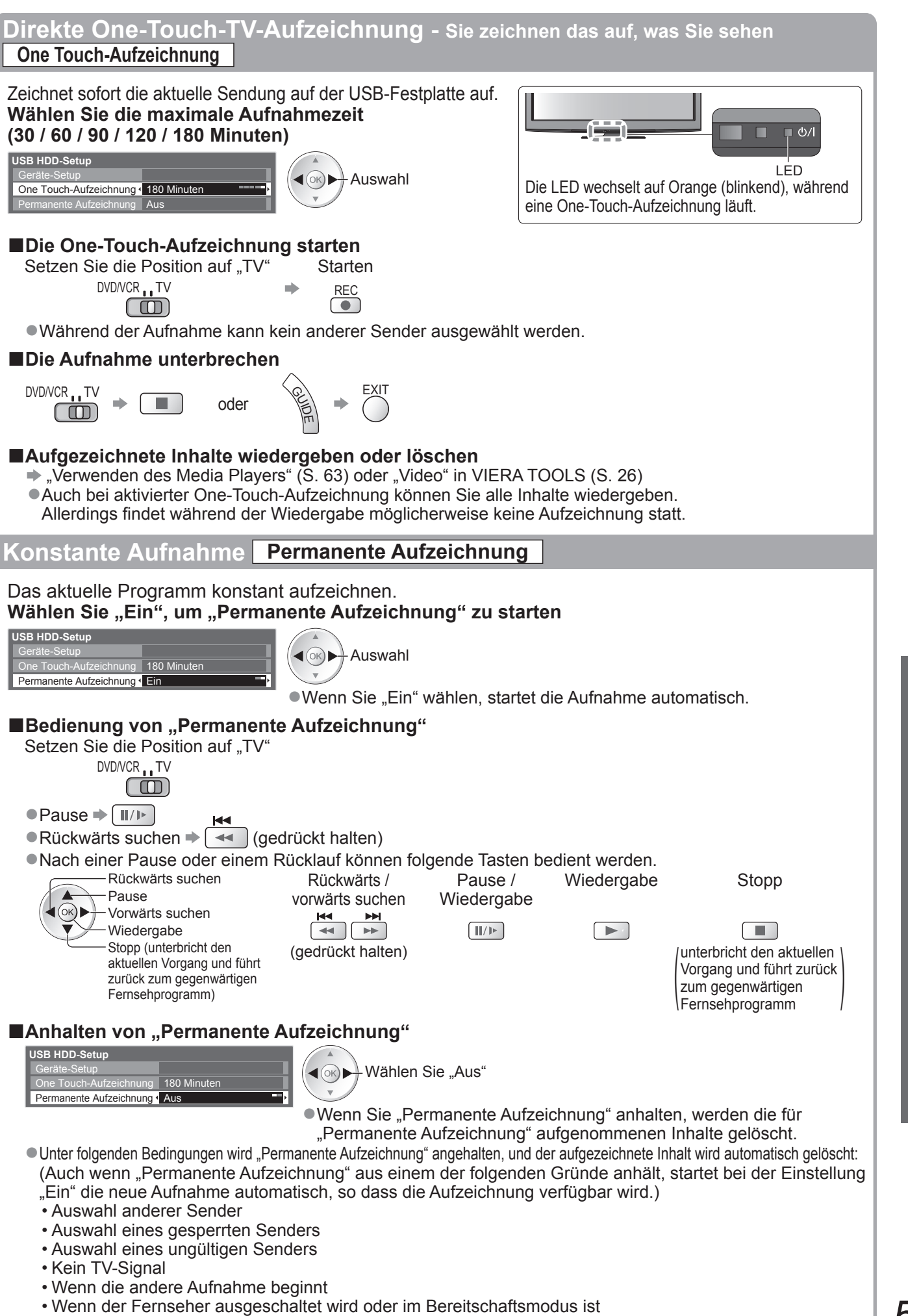

USB-Festplattenaufnahme ● USB-Festplattenaufnahme

# **Verwenden des Media Players**

Mit dem Media Player können Sie auf einer SD-Karte und einem USB-Flash-Speicher aufgezeichnete Fotos, Videos und Musikinhalte sowie auf der registrierten USB-Festplatte aufgezeichnete Inhalte wiedergeben. VIERA IMAGE VIEWER ist eine Funktion, mit der sich auf einer SD-Karte aufgezeichnete Fotos oder Videos mühelos auf dem Fernsehbildschirm anzeigen lassen, indem Sie einfach die Karte in den SD-Kartensteckplatz schieben. Foto-Modus : Standbilder, die mit Digitalkameras aufgezeichnet wurden, werden angezeigt.

- Video-Modus : (Für SD-Karte oder UBS-Flash-Speicher) Wiedergegeben werden mit digitaler Videokamera aufgezeichnete Filme. (Für registrierte USB-Festplatte) Wiedergegeben werden auf einer für dieses Fernsehgerät registrierten USB-Festplatte aufgenommene Fernsehprogramme.
- Musik-Modus : Wiedergegeben werden digitale Musikdaten.
- ●Während des Betriebs werden die Tonsignale über die Buchsen AV1, AV2, AUDIO OUT und DIGITAL AUDIO OUT ausgegeben. Es werden jedoch keine Videosignale ausgegeben. AV1 und AV2 können Audiosignale ausgeben, wenn "AV1 / AV2 Ausgang" im Setup auf "Monitor" gesetzt wurde (S. 30).
- ●"Datum" zeigt das Datum an, an dem die Aufzeichnung vom Aufzeichnungsgerät angefertigt wurde. Dateien, für die kein Datum aufgezeichnet wurde, werden als "\*\*/\*\*/\*\*\*\*" angezeigt.

#### **■Datenformat zum Durchsuchen von SD-Karte / USB-Flash-Speicher**

- ●Foto : Standbilder, die mit digitalen Standbildkameras aufgenommen wurden, die mit JPEG-Dateien der Standards DCF∗ und EXIF kompatibel sind Datenformat - Baseline JPEG (Sub-Sampling 4:4:4, 4:2:2 oder 4:2:0) Bildauflösung -  $8 \times 8$  bis 30.719  $\times$  17.279 Pixel
- ●Video : SD-Videostandard Ver. 1,2 [MPEG-2 (PS-Format)] und AVCHD-Standard kompatibel sind und ein Audioformat aufweisen, bei dem es sich entweder um das MPEG-1/Layer-2-Format oder um das Dolby Digital-Format handelt (Mit einem PC geänderte Daten werden möglicherweise nicht korrekt angezeigt.) Dateien, die mit Div $X \Rightarrow S. 87$
- ●Musik : Datenformat MP3 und AAC (Kopiergeschützte Dateien können nicht wiedergegeben werden.) ● Maskit: Batshishilat Mill Standing to (Replay gessile<br>●SD-Karten-Format: SDXC-Speicherkarte - exFAT
	- SDHC-Speicherkarte / SD-Speicherkarte FAT16 oder FAT32
- ●Kompatible Kartentypen (maximale Speicherkapazität): SDXC-Speicherkarte (64 GB), SDHC-Speicherkarte (32 GB), SD-Speicherkarte (2 GB), miniSD-Speicherkarte (2 GB) (miniSD-Adapter erforderlich)
- ●Bei Verwendung einer miniSD-Speicherkarte muss diese grundsätzlich gemeinsam mit dem Adapter eingesetzt / entfernt werden.
- ●Neueste Informationen zu den verschiedenen Kartentypen finden Sie auf der folgenden Website. (nur auf Englisch) http://panasonic.jp/support/global/cs/tv/
	-

●USB-Flash-Speicher-Format : FAT16, FAT32 oder exFAT

\*DCF (Design rule for camera file system): Von der Japan Electronics and Information Technology Industries Association (JEITA) aufgestellte vereinheitlichte Norm..

#### **Hinweis**

- ●Formatieren Sie den Datenträger mit dem Aufnahmegerät.
- ●Je nach dem zur Aufzeichnung verwendeten Gerät kann es vorkommen, dass das Bild nicht einwandfrei auf diesem Fernseher angezeigt wird.
- ●Wenn eine große Anzahl von Dateien und Ordnern vorhanden ist, kann längere Zeit verstreichen, bevor das Bild auf dem Fernsehschirm erscheint.
- ●Diese Funktion kann nicht zur Anzeige von Filmmaterial im Format Motion JPEG und von Standbildern verwendet werden, die ein anderes Format als JPEG (z. B. TIFF oder BMP) aufweisen.
- ●Daten, die mit einem PC bearbeitet wurden, werden möglicherweise nicht angezeigt.
- ●Bilder, die von einem PC importiert wurden, müssen mit der Norm EXIF (Exchangeable Image File) 2.0, 2.1 oder 2.2 kompatibel sein.
- ●Teilweise beeinträchtigte Dateien werden u. U. mit einer reduzierten Auflösung angezeigt.
- ●Die Ordner- und Dateinamen können je nach verwendeter Digitalkamera oder digitaler Videokamera unterschiedlich sein.
- ●Die Verwendung von Zweibyte-Zeichen und sonstigen Spezialcodes ist nicht zulässig.
- ●Der Datenträger kann möglicherweise nicht mehr mit dem Fernseher verwendet werden, wenn die Datei- oder Ordnernamen geändert werden.

#### **■Zum Einführen oder Entnehmen der SD-Karte / USB-Flash-Speicher** ●Für die USB-Festplattenverbindung → S. 54

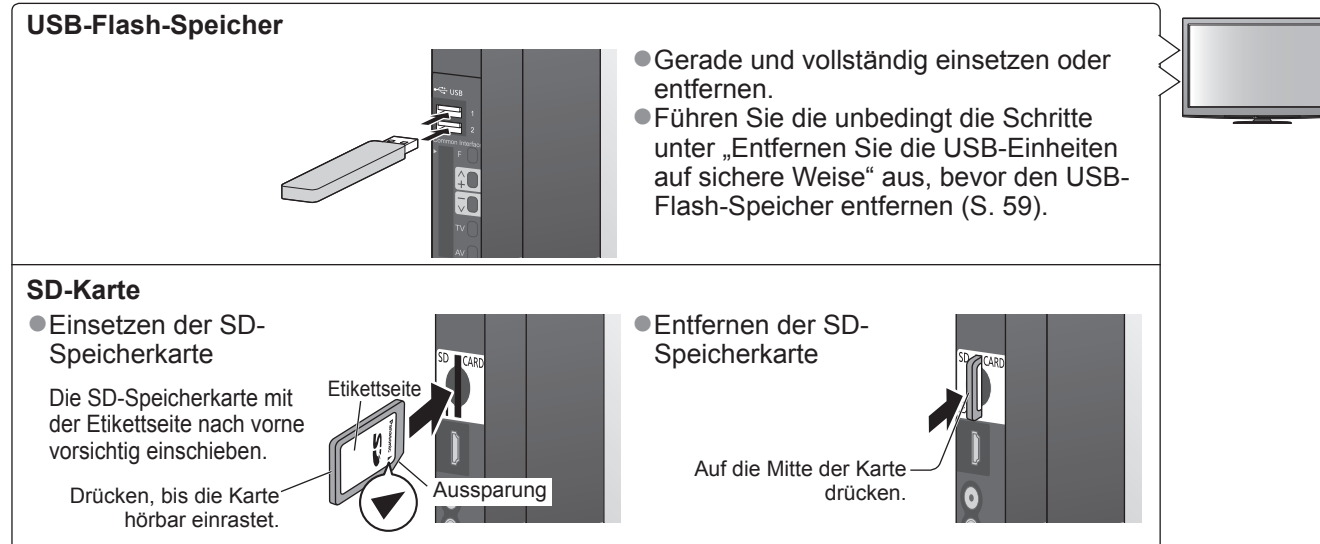

●Weitere Informationen zur SD-Karte → S. 86

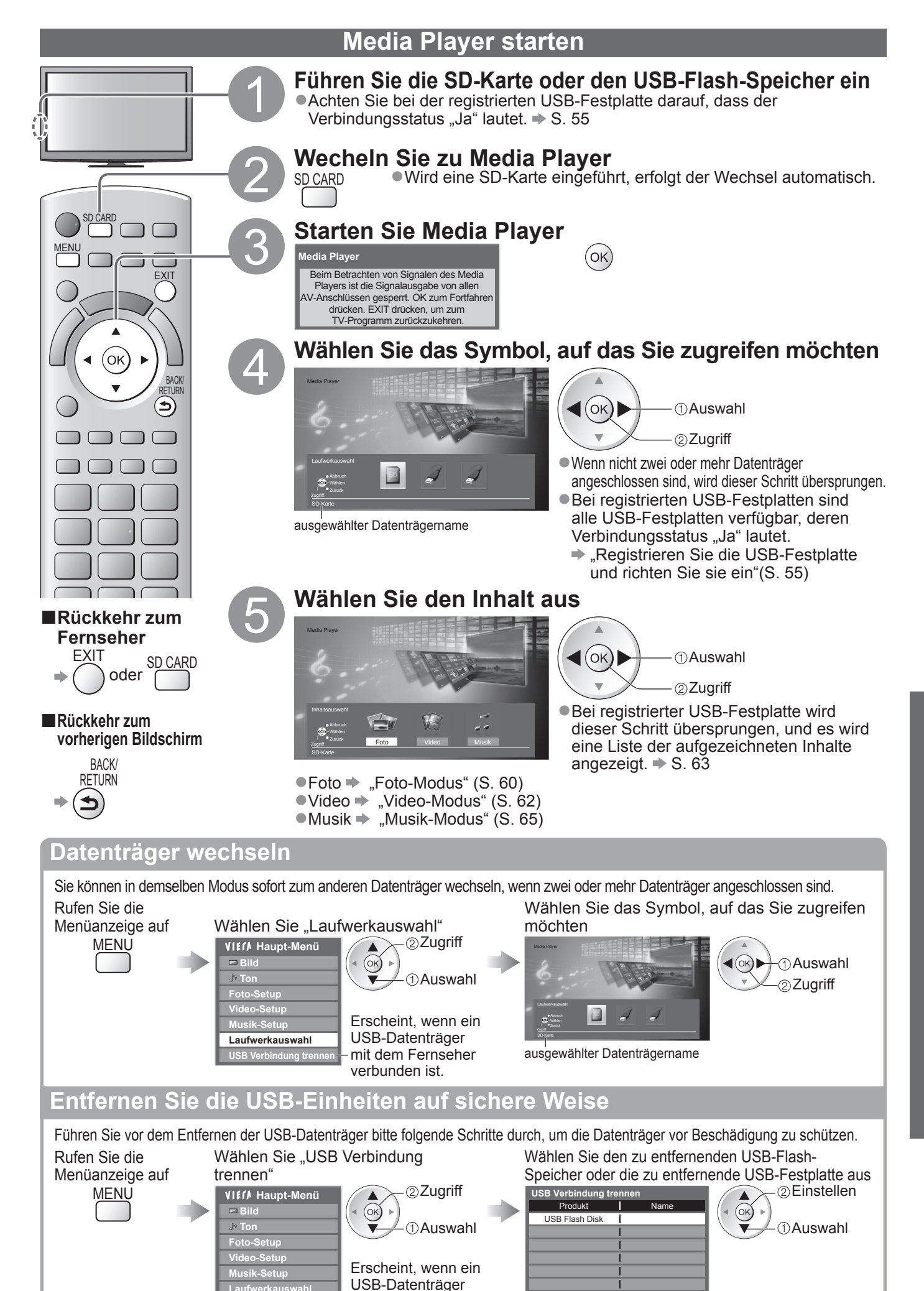

**werkaus USB Verbindung trennen**

mit dem Fernseher verbunden ist.

## **Verwenden des Media Players**

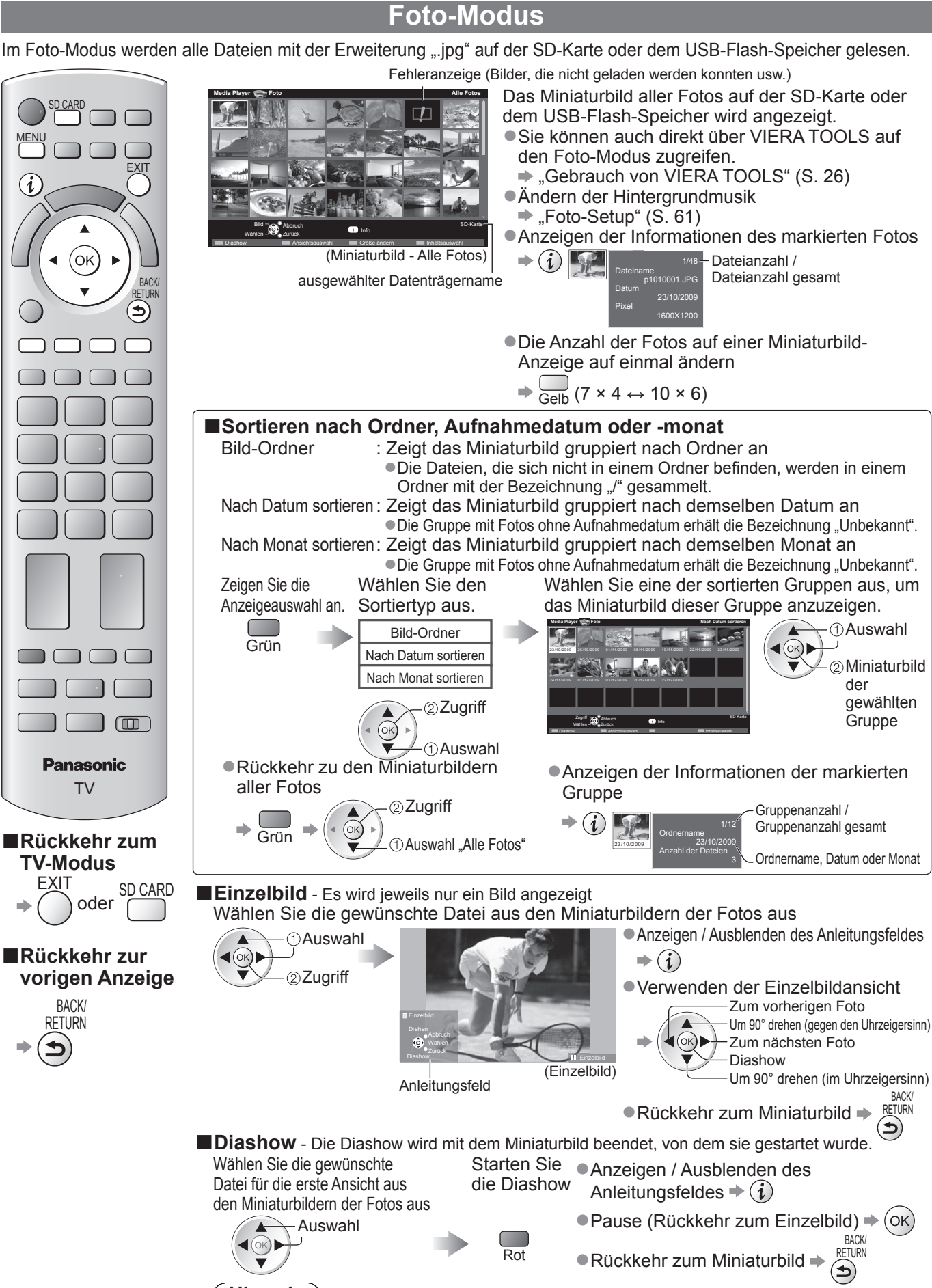

- **Hinweis**
- ●Abhängig von den Einstellungen für die Diashow kann die Bildqualität abnehmen.
- ●Abhängig von den Einstellungen für die Diashow ist möglicherweise keine Bildeinstellung durchführbar.

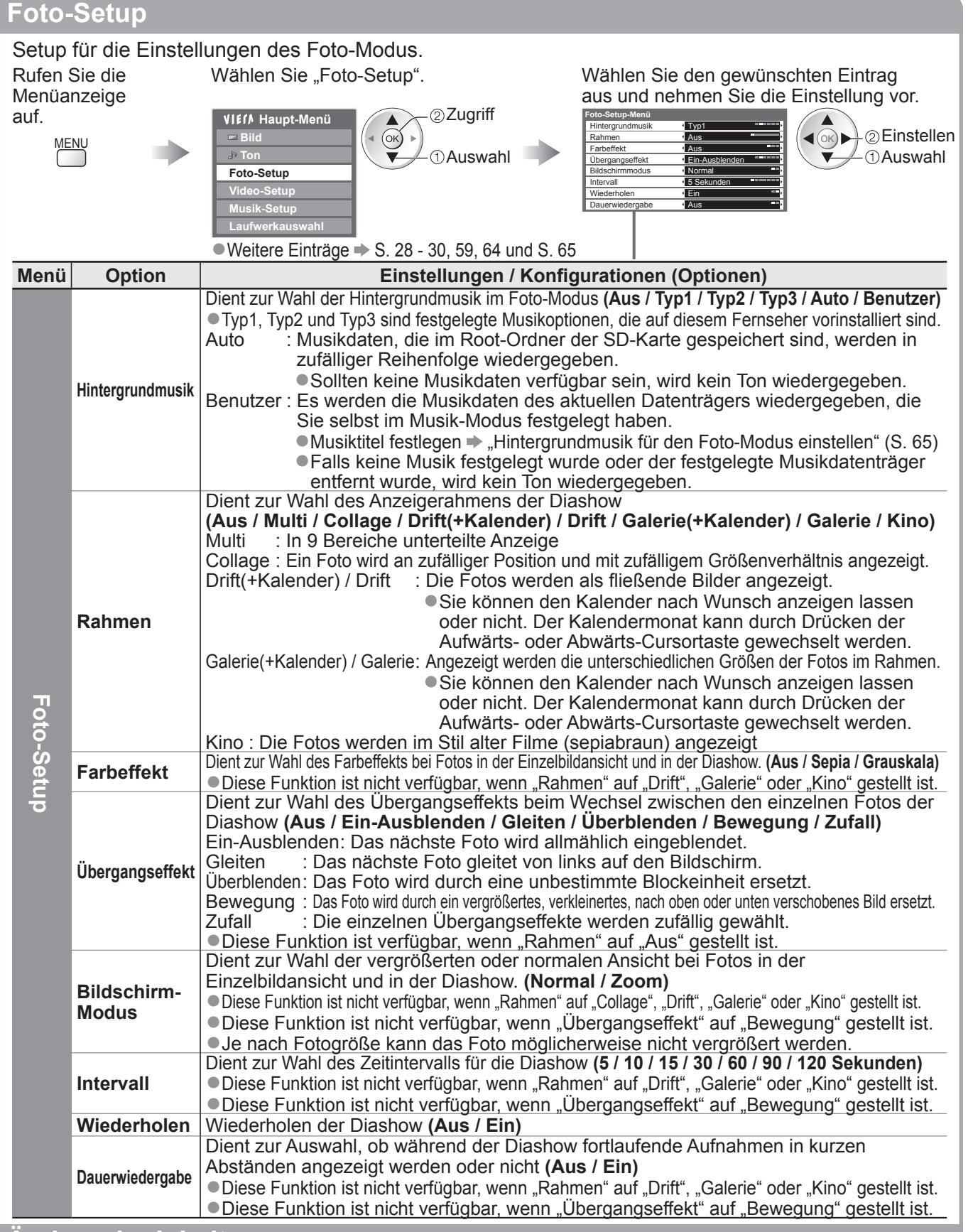

### **Ändern der Inhalte**

Sie können über das Miniaturbild in den anderen Modus des Media Player wechseln. ●Beim aktuellen Datenträger kann der Modus gewechselt werden.

●Zum Wechseln des Datenträgers "Datenträger wechseln" (S. 59)

Wählen Sie während der Anzeige des Miniaturbildes die Inhaltsauswahl

**D**<br>Blau

Wählen Sie die Inhalte aus

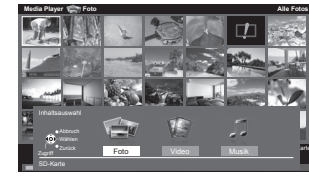

 $\blacktriangleleft(\mathbb{R})\blacktriangleright$  Auswahl .<br>-⊘Zugriff

● Foto → "Foto-Modus" (S. 60) ■Video → "Video-Modus" (S. 62)  $•$ Musik  $\Rightarrow$  "Musik-Modus" (S. 65) **Weiterführende Funktionen** 

**Weiterführende Funktionen**

Verwenden des Media Players ● Verwenden des Media Players

61

# **Verwenden des Media Players**

### **Video-Modus**

### **Für SD-Karte oder UBS-Flash-Speicher**

Der Video-Modus unterstützt die Dateiformate AVCHD, MPEG2 und DivX®.

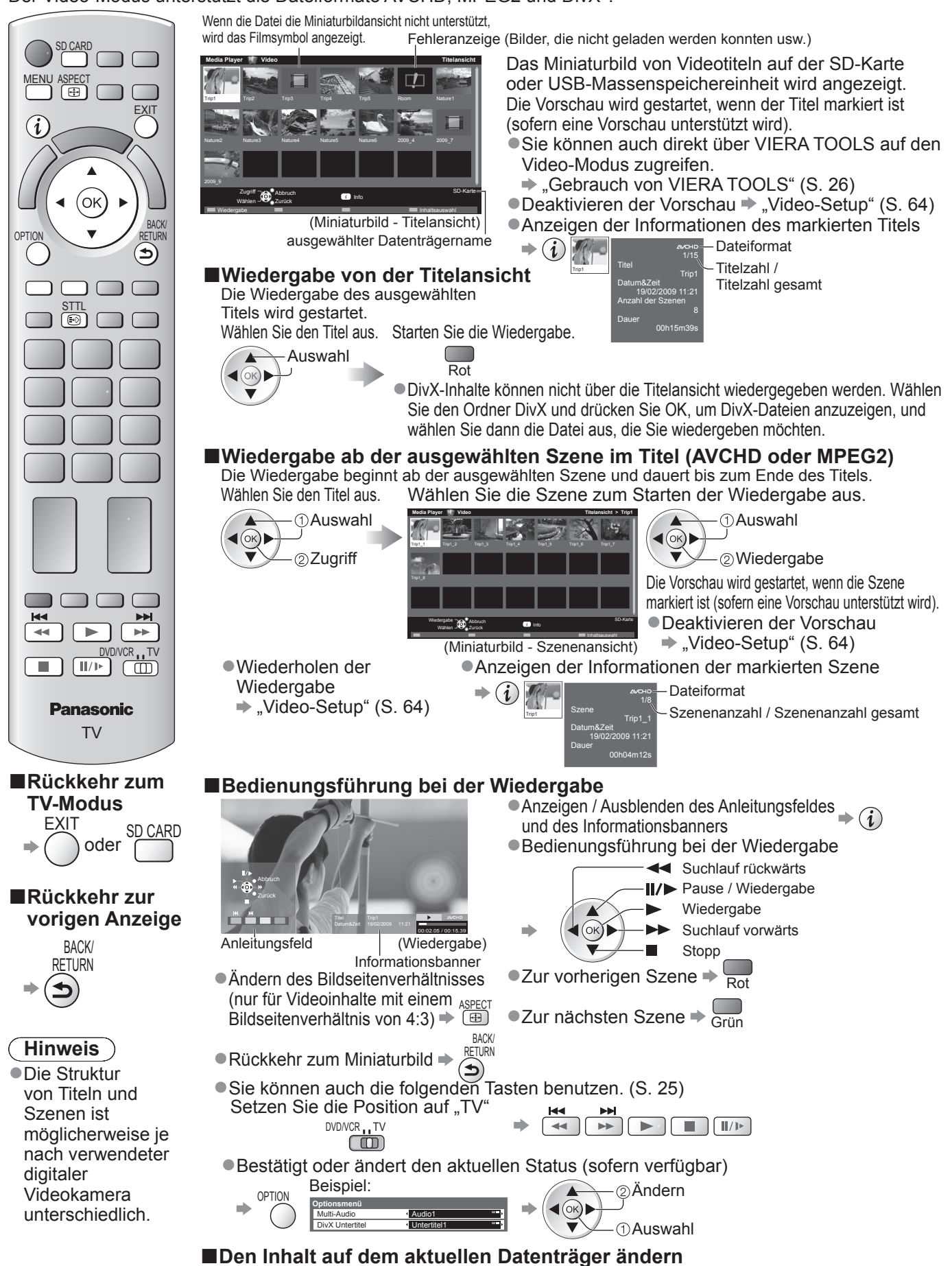

"Ändern der Inhalte" (S. 61)

### **Für registrierte USB-Festplatte**

Verbleibender Speicherplatz auf der Festplatte

●Je nach Situation ist dieser Wert möglicherweise nicht ganz genau.

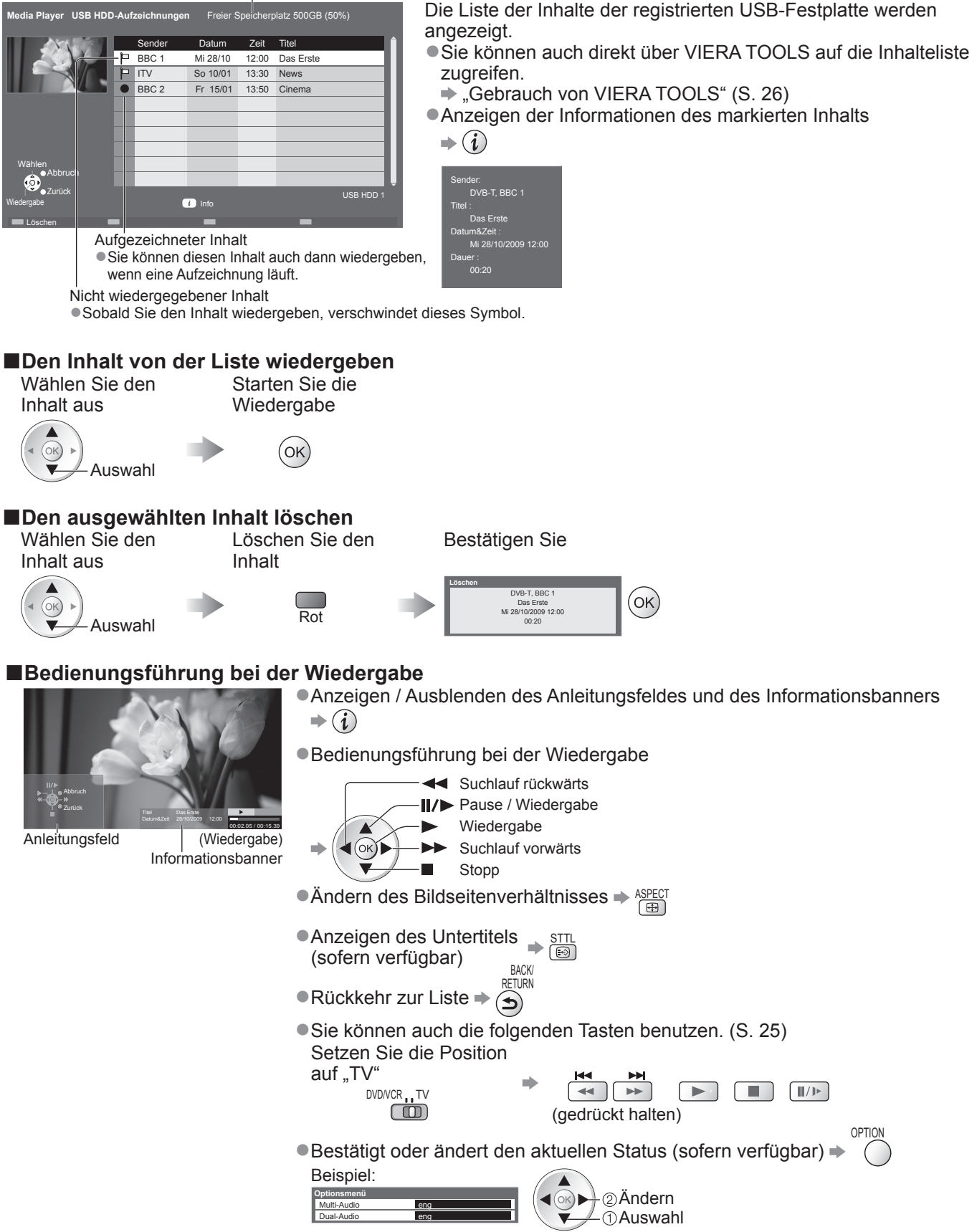

**Hinweise**

●Abhängig von den aufgezeichneten Programmen können einige Wiedergabefunktionen möglicherweise nicht voll genutzt werden.

# **Verwenden des Media Players**

### **Toneinstellungen**

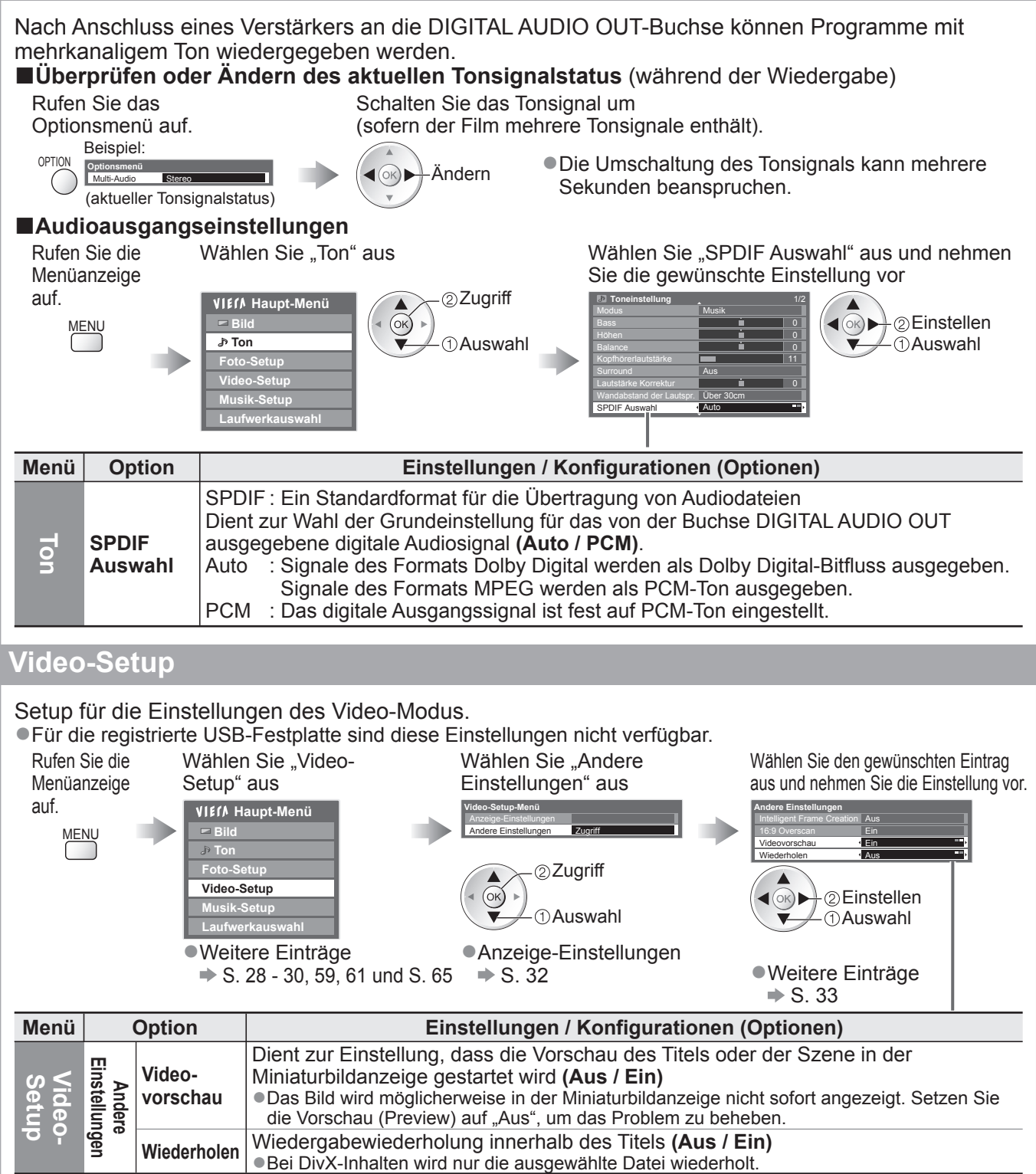

### **Musik-Modus**

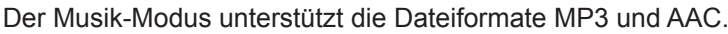

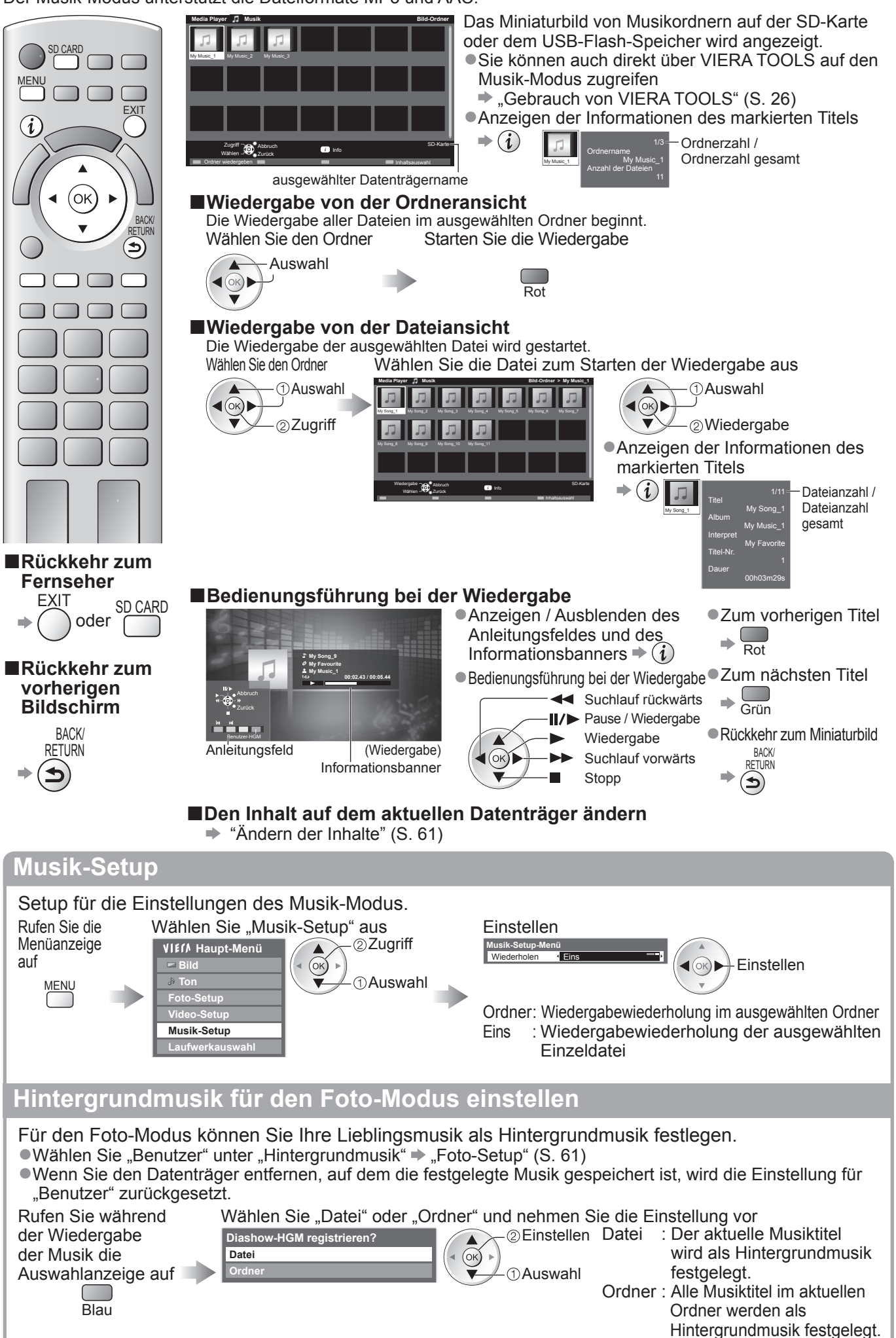

## **Verwenden von Netzwerkdiensten (DLNA / VIERA CAST)**

### **DLNA®**

Dieses Fernsehgerät ist DLNA Certified™.

DLNA (Digital Living Network Alliance) ist ein Standard, der die Verwendung von digitalen Elektronikgeräten vereinfacht die das Siegel DLNA Certified tragen. Außerdem ist ihre Verwendung in einem Heimnetzwerk problemloser. Wissenswertes zu diesem Thema finden Sie unter www.dlna.org. Sie können Fotos und Videos teilen, die auf dem DLNA-zertifizierten Media-Server (z.B. PC mit Windows 7, DIGA Recorder usw.) gespeichert sind, welcher mit Ihrem Heimnetzwerk verbunden ist, und sie auf dem Fernsehbildschirm anschauen.

#### **■Zu verwendende Datenformate.**

- Foto : JPEG (Sub-sampling 4:4:4, 4:2:2 oder 4:2:0)
	- Bildauflösung 8 × 8 bis 30.719 × 17.279 Pixel
	- ●MOTION JPEG und Progressive JPEG werden nicht unterstützt.
- Video : MPEG-2 (PS-Format und TS-Format)
	- ●DLNA unterstützt keine AVCHD- und DivX-Dateien; diese können jedoch mit dem Media Player wiedergegeben werden (S. 62).
- ●DLNA unterstützt keine Musikdateien; MP3- und AAC-Dateien können jedoch mit dem Media Player wiedergegeben werden (S. 65).

#### **■Media Server**

Vergewissern Sie sich, dass die Geräte an einen Media Server mit DLNA Certified-Siegel angeschlossen sind. Um den PC zu verwenden, installieren Sie eine Serversoftware(z.B.: Twonky Media) auf dem PC, um einen Media Server einzurichten.Speichern Sie Fotos oder Videos auf dem Media-Server, um sie auf dem Fernseher anzuschauen.

Bei "TwonkyMedia server 5.1.x" und "Windows 7" handelt sich um Server-Software, die zum Gebrauch mit diesem Fernseher getestet wurde (Stand: Januar 2010).

Lesen Sie vor der Installation aufmerksam das Handbuch zur Serversoftware durch.

- ●Die DLNA-Steuerfunktion von Windows 7 wird von diesem Fernseher nicht unterstützt.
- ●Wenn eine Serversoftware für den Media Server auf dem PC installiert ist, besteht die Gefahr, dass andere Personen auf die Daten zugreifen. Achten Sie bei Netzwerkbetrieb im Büro, im Hotel oder selbst zu Hause, wenn Sie keinen Router verwenden, auf die Einstellungen und Anschlüsse.

Wenn Sie einen DLNA-kompatiblen DIGA-Recorder mit Ihrem Heimnetzwerk verbinden, können Sie ihn als einen Media-Server verwenden und steuern.

●Details finden Sie in der Anleitung des DIGA-Recorders.

#### **■Netzwerkanschluss**

Beispiel 1 oder Beispiel 2 in "Netzwerkanschlüsse" (S. 67)

#### **■Netzwerk-Setup**

 $\Rightarrow$  S. 68 - 71

#### **■DLNA-Vorgänge**

 $\Rightarrow$  S. 72 - 74

### **VIERA CAST™**

VIERA CAST ist ein Gateway zu Internetdiensten, die nur von Panasonic angeboten werden. Wenn Sie den Fernseher mit einer Internet-Umgebung verbinden, können Sie mit VIERA CAST Internet-Inhalte wie z.B. Fotos, Videos, Wettervorhersage usw. vom VIERA CAST-Home-Bildschirm auf dem Fernsehbildschirm anschauen.

Sie können den Startbildschirm VIERA CAST direkt öffnen, indem Sie auf die Taste VIERA CAST auf der Fernbedienung drücken, oder aus den Symbolen der "VIERA TOOLS" (S. 71) aufrufen.

#### **■Netzwerkanschluss**

**Beispiel 1 oder Beispiel 3 in "Netzwerkanschlüsse" (S. 67)** 

#### **■Netzwerk-Setup**

 $\Rightarrow$  S. 68 - 71

#### **■VIERA CAST-Vorgänge**

 $\Rightarrow$  S. 75

Wenn Sie nur die DLNA-Funktionen nutzen möchten, können Sie diese auch ohne Breitband-Netzwerkanschluss verwenden.

- Zur Benutzung der VIERA CAST-Funktionen benötigen Sie einen Breitband-Internetanschluss.
- ●Wenn Sie nicht über einen Breitband-Netzwerkanschluss verfügen, wenden Sie sich zwecks Hilfestellung an Ihren Einzelhändler.
- ●Bestätigen Sie die Nutzungsbedingungen Ihres Internetdienstanbieters (ISP) oder Ihres Telekommunikationsunternehmens.
- ●Schließen Sie alle Geräte an, die für die Netzwerkumgebung erforderlich sind, und richten Sie sie ein.
- ●Erforderliche Geschwindigkeit (effektiv): mindestens 1,5 Mbps für SD- bzw. 6 Mbps für HD-Bildqualität.
- ●Lesen Sie auch das Handbuch zu den Netzwerkgeräten.

#### **■Beispiel 1**

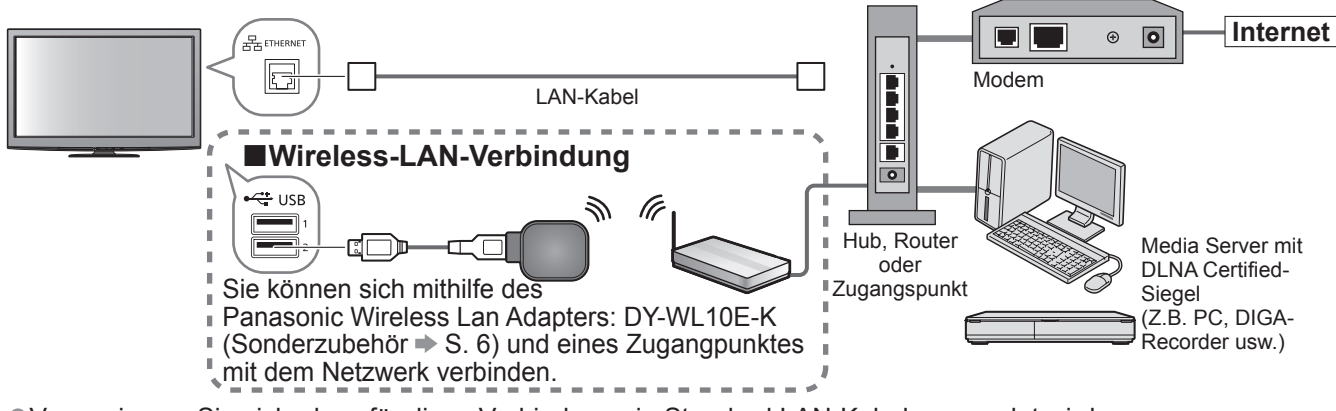

●Vergewissern Sie sich, dass für diese Verbindung ein Standard LAN-Kabel verwendet wird.

- ●Wenn Ihr Modem nicht über Breitbandrouterfunktionen verfügt, verwenden Sie einen Breitbandrouter. ●Wenn Ihr Modem über Breitbandrouterfunktionen verfügt, es aber keine freien Anschlüsse mehr gibt, verwenden Sie einen Hub.
- ●Vergewissern Sie sich, dass die Breitbandrouter und Hubs mit 10BASE-T/100BASE-TX kompatibel sind.
- ●Wenn Ihre Geräte nur mit 100BASE-TX kompatibel sind, benötigen Sie LAN-Kabel der Kategorie 5.

#### **■Beispiel 2**

Sie können das Fernsehgerät und die anderen Geräte direkt zur Verwendung von DLNA-Funktionen anschließen.

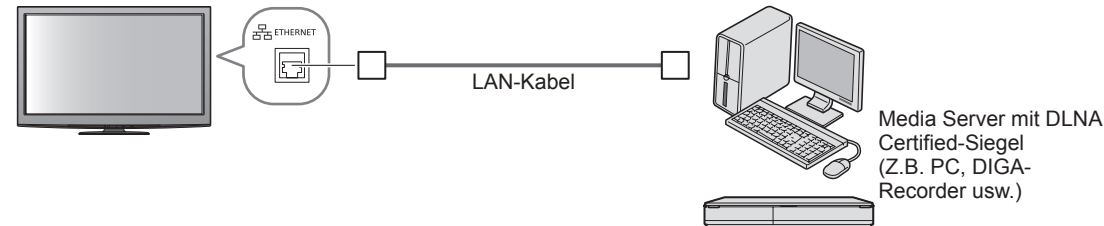

●Vergewissern Sie sich, dass für diese Verbindung ein LAN-Kreuzkabel verwendet wird.

#### **■Beispiel 3**

Sie können das Fernsehgerät und die Telekommunikationsgeräte direkt zur Verwendung von VIERA CAST-Funktionen anschließen.

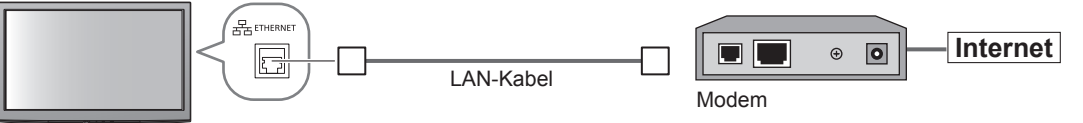

#### **Hinweis**

- ●Abhängig vom Internetdienstanbieter oder dem Telekommunikationsunternehmen könnten sich die erforderlichen Geräte und das Internetanschlussverfahren hiervon unterscheiden. Vergewissern Sie sich, dass Sie ausschließlich von Ihrem Internetnetdienstanbieter oder Ihrem Telekommunikationsunternehmen genehmigte Netzwerkgeräte verwenden.
- ●Auf dem Fernsehgerät können Sie keine Einstellungen für die Netzwerkgeräte vornehmen. Möglicherweise müssen Sie die Einstellungen auf Ihrem Computer vornehmen.
- ●Abhängig von den Bedingungen und Konditionen der Verträge mit Ihrem Internet-Dienstanbieter oder Ihrem Telekommunikationsunternehmen werden möglicherweise zusätzliche Gebühren berechnet, oder mehrere Verbindungen zum Internet sind nicht möglich.
- ●Bitte wenden Sie sich an Ihren Internetdienstanbieter oder Ihr Telekommunikationsunternehmen, wenn Sie weitere Unterstützung bezüglich der Netzwerkgeräte benötigen.

**Weiterführende Funktionen**

Weiterführende Funktionen

## **Verwenden von Netzwerkdiensten (DLNA / VIERA CAST)**

**Netzwerk-Setup** 

●Vergewissern Sie sich, dass die Verbindungen ordnungsgemäß hergestellt wurden, bevor Sie das "Netzwerk-Setup" starten.  $\rightarrow$  .Netzwerkanschlüsse" (S. 67)

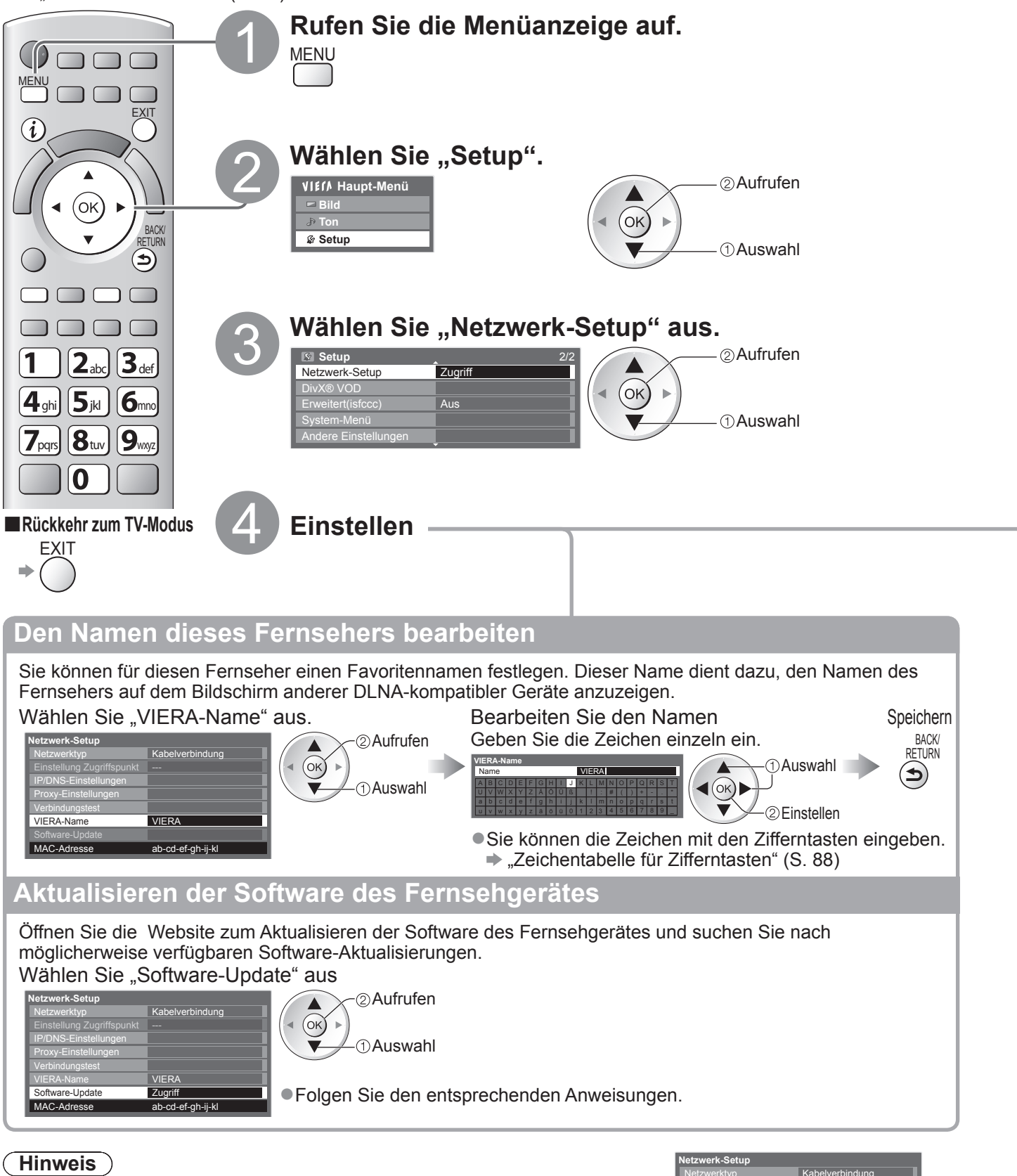

●Die "MAC-Adresse" ist eine eindeutige Adresse, mit der Hardware im Netzwerk identifiziert wird. (nur zu Informationszwecken)

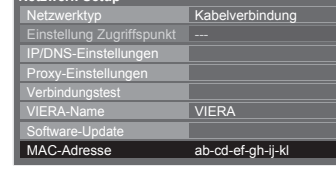

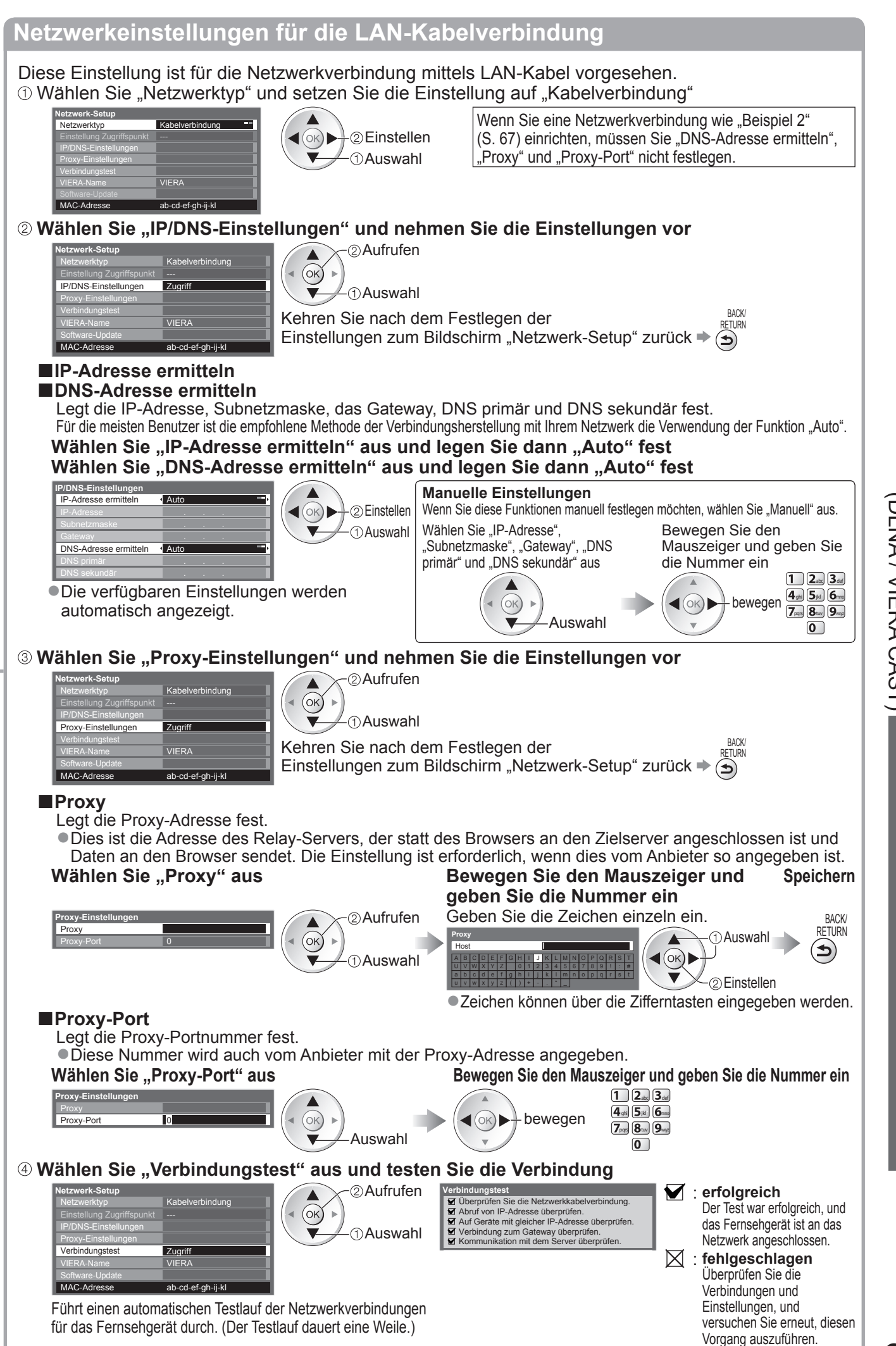

Verwenden von Netzwerkdiensten O ASAO ARENANA VIERA CAST)<br>O ASAO ARENANA VIERA CAST) (DLNA / VIERA CAST)

## **Verwenden von Netzwerkdiensten (DLNA / VIERA CAST)**

**Netzwerkeinstellungen für die Wireless-LAN-Verbindung**

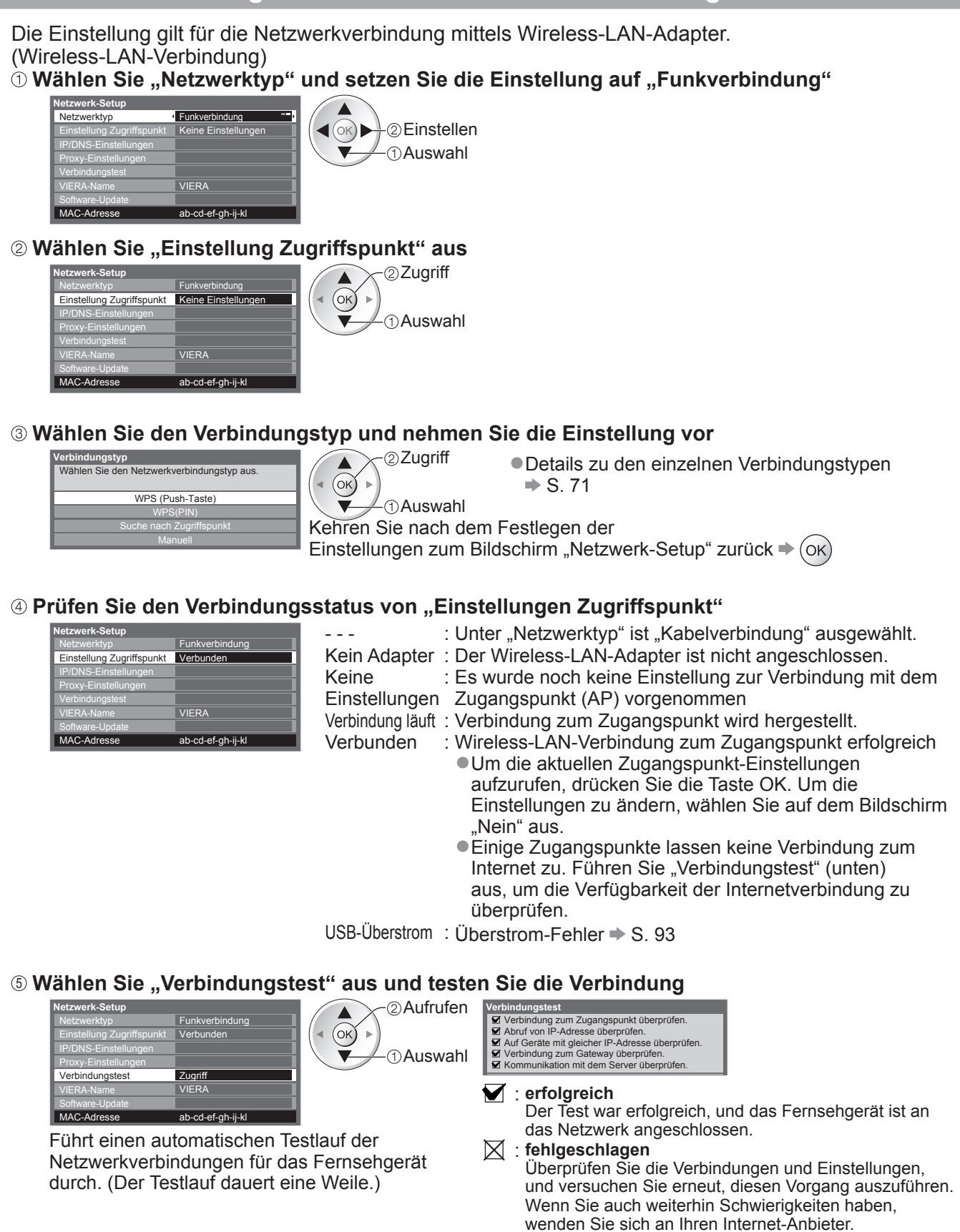

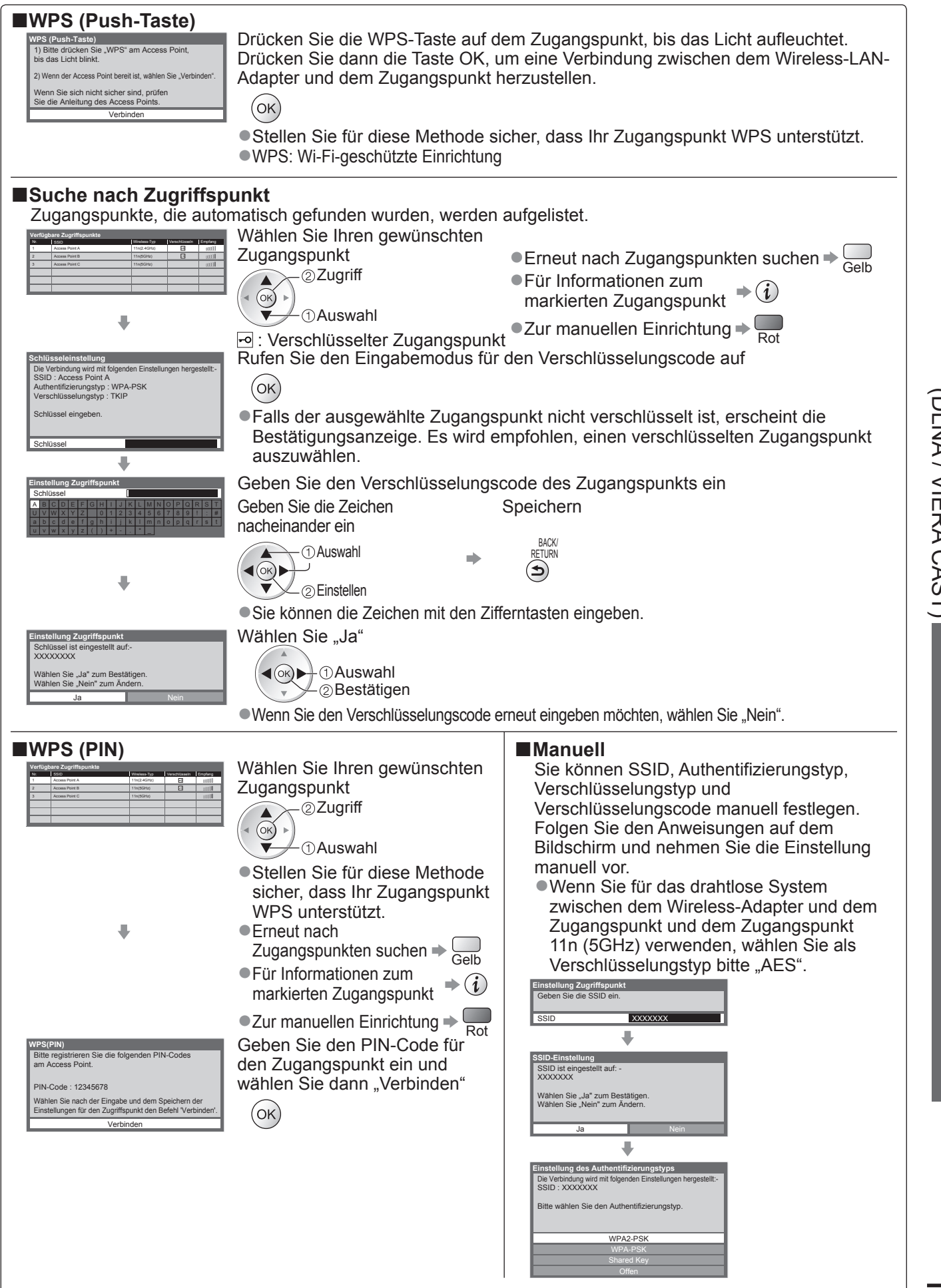

Verwenden von Netzwerkdiensten O ASAO ARENANA (DLNA / ANEN)<br>O ASAO ARENA (DLNA / VIERA OAST) (DLNA / VIERA CAST)

## **Verwenden von Netzwerkdiensten (DLNA / VIERA CAST)**

### **"Verwenden von DLNA®-Funktionen"**

●Vergewissern Sie sich, dass die Vorbereitung für den Media Server, die Netzwerkverbindungen und die Netzwerkeinstellungen abgeschlossen sind.  $\Rightarrow$  "Media Server" (S. 66), "Netzwerkanschlüsse" (S. 67), "Netzwerk-Setup" (S. 68 - 71)

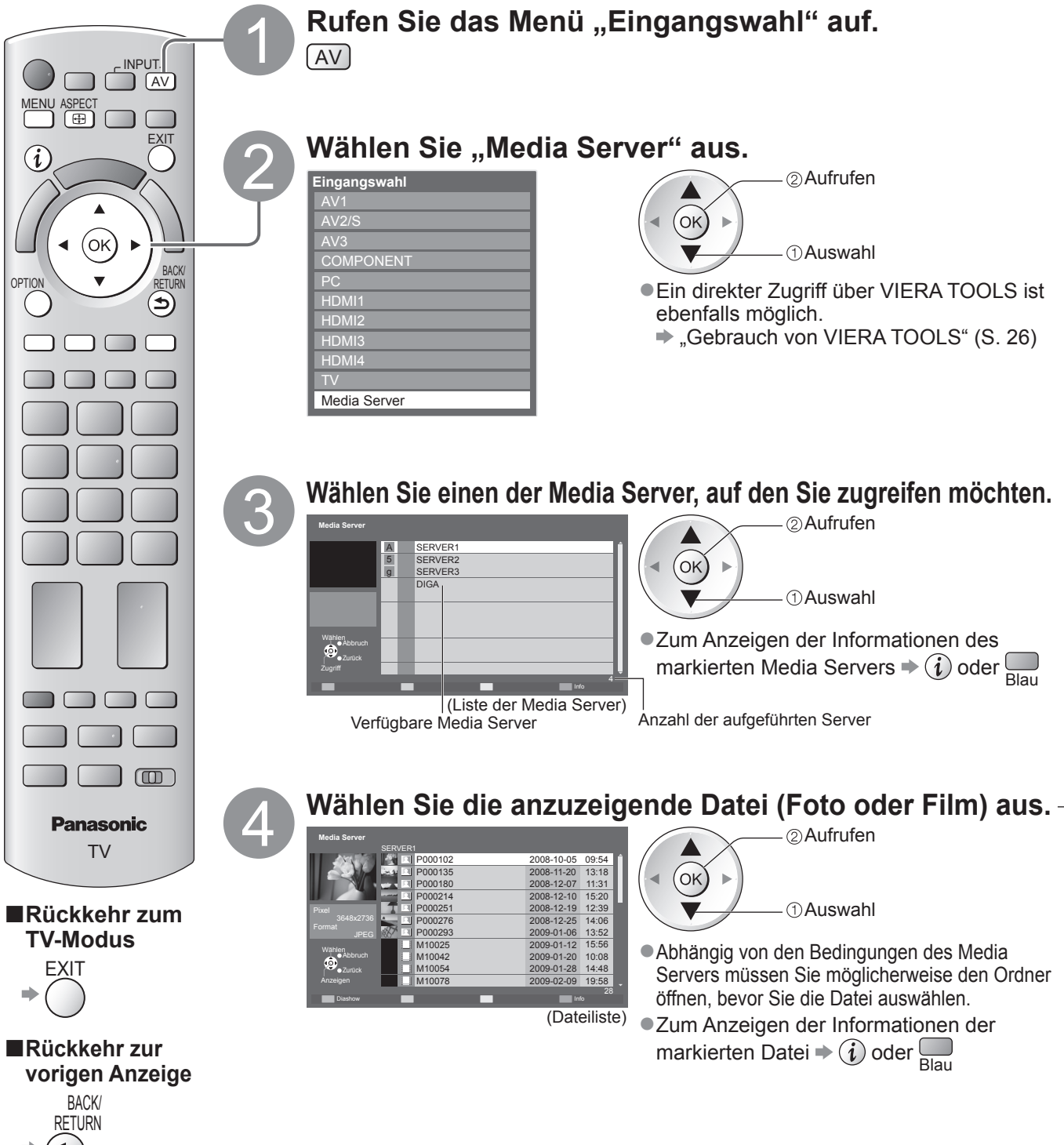
#### **Für Fotodatei**

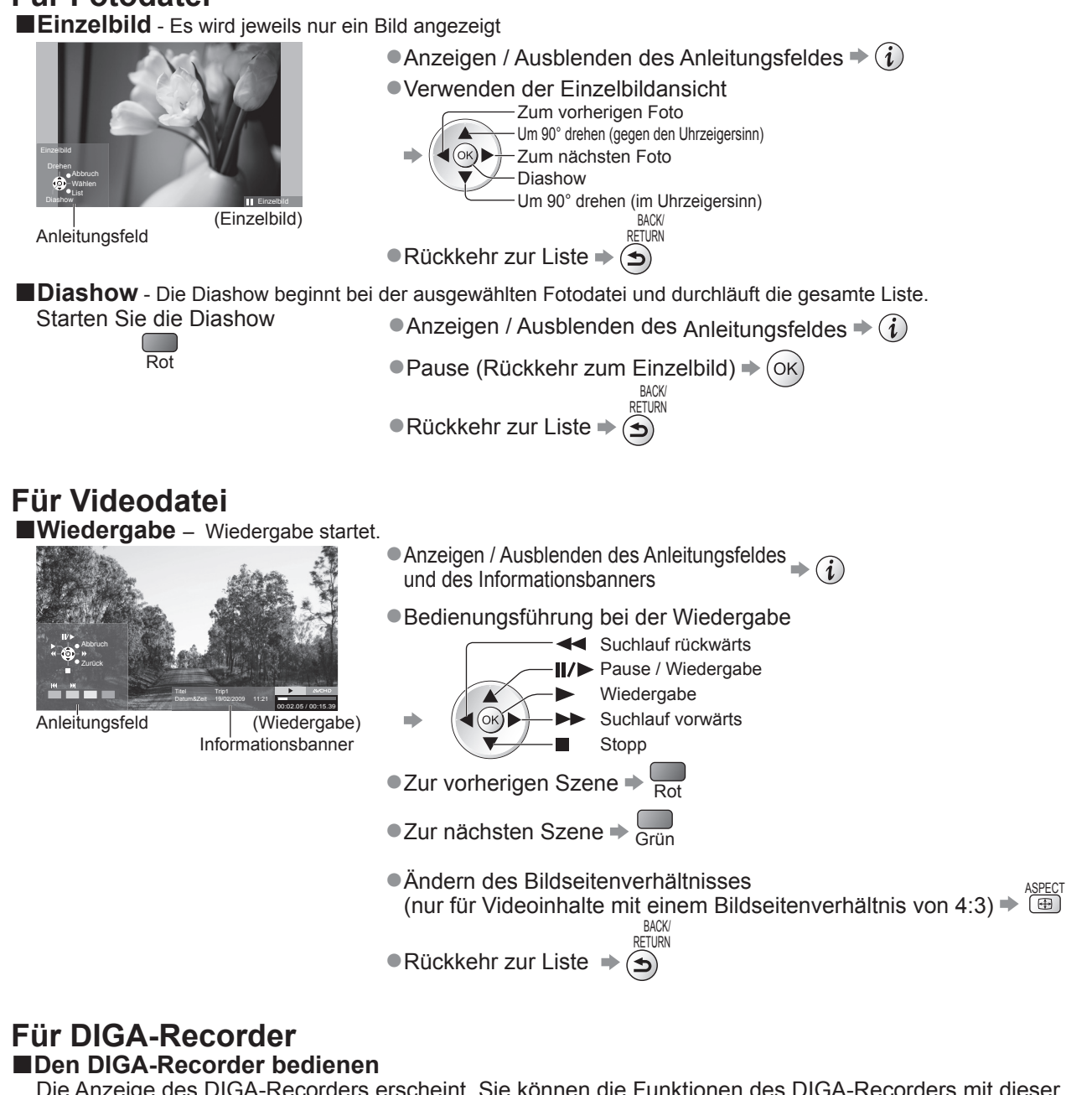

Die Anzeige des DIGA-Recorders erscheint. Sie können die Funktionen des DIGA-Recorders mit dieser Fernbedienung steuern, wie es in der Anleitung beschrieben ist.

- ●Sie müssen den Fernseher beim DIGA-Recorder registrieren, bevor Sie ihn bedienen können.
- ●Details finden Sie in der Anleitung des DIGA-Recorders.

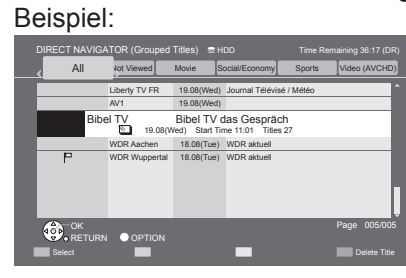

#### **Hinweis**

- ●Sie können Musikdateien auswählen und wiedergeben
- ●Nicht abspielbare Dateien werden angezeigt, können aber nicht ausgewählt werden
- ●Schalten Sie den Fernseher aus und wieder ein, wenn Sie den Netzwerkanschluss geändert oder wieder hergestellt haben.

# **Verwenden von Netzwerkdiensten**

#### **(DLNA / VIERA CAST) Foto-Setup (für Fotoinhalte) und Video-Setup (für Videoinhalte)** Nehmen Sie die Einstellungen für Foto- und Video-Dateien vor. Rufen Sie die Menüanzeige auf. "Video-Setup" aus. Wählen Sie "Foto-Setup" oder

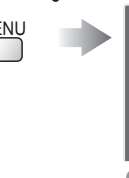

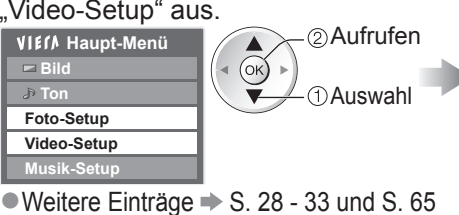

Wählen Sie den gewünschten Eintrag, und nehmen Sie die Einstellung vor. Hintergrundmusik Typ1 Übergangseffekt Ein-Ausblenden

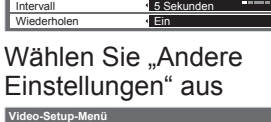

Anzeige-Einstellungen Andere Einstellungen Zugriff Wählen Sie den gewünschten Eintrag aus und nehmen Sie die Einstellung vor.

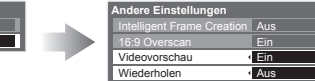

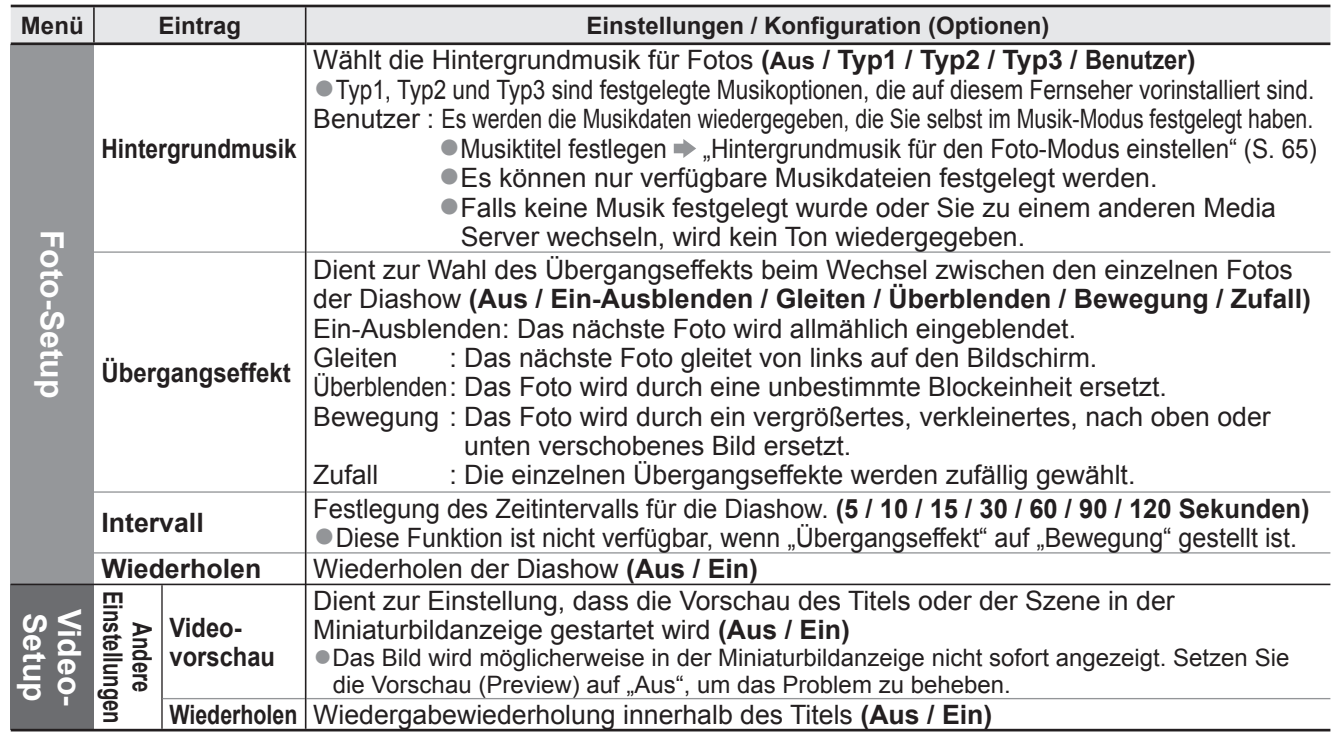

### **Toneinstellungen (für Videoinhalte)**

Nach Anschluss eines Verstärkers an die DIGITAL AUDIO OUT-Buchse können Programme mit mehrkanaligem Ton wiedergegeben werden.

■**Überprüfen oder Ändern des aktuellen Tonsignalstatus** (während der Wiedergabe)<br>Rufen Sie das Optionsmenü auf. Schalten Sie das Tonsignal um (sofern der Film mehrere Tonsignal Schalten Sie das Tonsignal um (sofern der Film mehrere Tonsignale enthält).

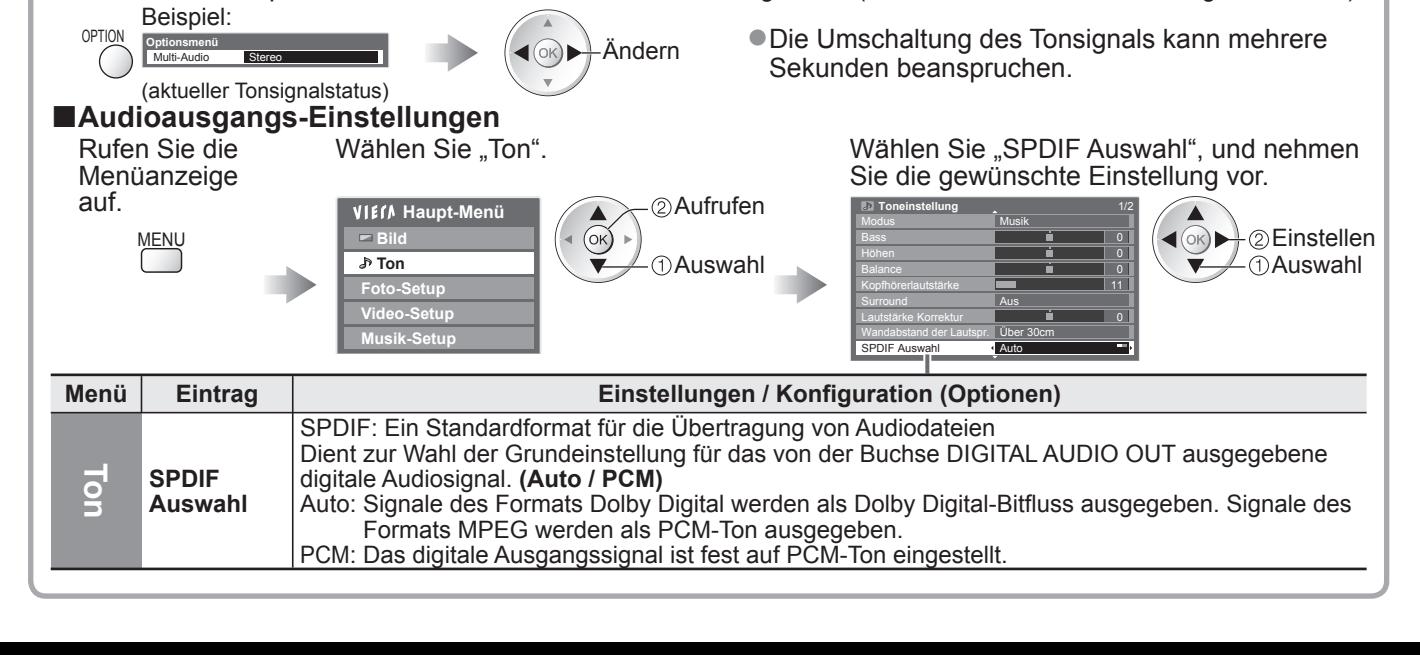

## **VIERA CAST™**

Über den VIERA CAST-Startbildschirm können Sie auf eine Reihe von Internetdiensten zugreifen. Beispielsweise auf YouTube, Picasa-Webalben (Stand: März 2010).

●VIERA CAST erfordert eine Breitband-Internetverbindung. DFÜ-Internetverbindungen können nicht verwendet werden. ●Vergewissern Sie sich, dass die Netzwerkverbindungen hergestellt und die Netzwerkeinstellungen vorgenommen wurden. → "Netzwerkanschlüsse" (S. 67), "Netzwerk-Setup" (S. 68 - 71)

VIEN  $\boxed{\text{CAST}}$ **EXIT** (ок BACK/ RETURN  $\bigodot$ abc $\Box$  def ghi  $|$   $\Box$  jkl  $|$   $\Box$  mno pqrs $\big|\big|\bigodot$ tuv  $\big|\big|\bigtriangledown$ wxyz **■Rückkehr zum** 

> **TV-Modus** EXIT

## **Zugriff auf VIERA CAST.**

- ●Abhängig von den Internetverbindung kann es eine Weile dauern, bis alle Daten eingelesen sind. ●Sie können auch über
- VIERA TOOLS auf VIERA CAST zugreifen.
	- "Gebrauch von VIERA TOOLS" (S. 26)

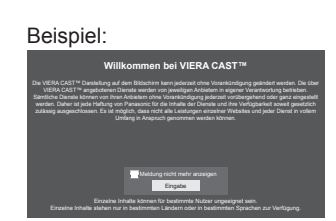

- ●Möglicherweise werden vor dem Zugriff auf den VIERA CAST-Startbildschirm Meldungen angezeigt. Bitte lesen Sie diese Anleitung sorgfältig durch und folgen Sie den Anweisungen auf dem Bildschirm.
- Beispiel: MEHR **VIEFA** CAST
- ●Zur Videokommunikation (z.B. über Skype™) ist eine spezielle Kommunikationskamera TY-CC10W (Sonderzubehör erforderlich $\Rightarrow$  S. 6). Einzelheiten entnehmen Sie bitte der Anleitung der Kommunikationskamera.

Startbildschirm VIERA CAST

## ■**Bedienung von VIERA CAST** (Stand: März 2010)

●Zur nächsten Ebene gehen → Wählen Sie "MEHR".

VIErA CAST

●Zur vorherigen Ebene zurückkehren → Wählen Sie "ZURÜCK".

- ●Bewegen des Cursors / Auswählen eines Elements
- $\bullet$ Zum Zugreifen  $\Rightarrow$  (ok)
- ●Zum Rückkehren zum vorherigen Bildschirm → RETURN
- $\bullet$ Zum VIERA CAST-Home-Bildschirm zurückkehren $\Rightarrow$  VIEN
- ●Wenn Funktionen mit Hilfe der farbigen Tasten angezeigt werden

Rot Grün Gelb Blau

 $\bullet$  Wenn Optionen mit Nummern angezeigt werden  $\Rightarrow$  $\overline{4}$ ghi  $\overline{5}$ an  $\overline{6}$ mno  $\overline{7}$ <sub>pqs</sub>  $\overline{8}$ <sub>ay</sub>z<sub>mg</sub>

#### **■USB-Tastatur**

Mit einer an die USB-Buchse angeschlossenen Tastatur können Sie auf dem VIERA CAST-Bildschirm Text eingeben. ●Sie können nicht mehrere Tastaturen auf einmal verwenden.

BACK/

●USB-Tastaturen, die einen Treiber benötigen, werden nicht unterstützt.

●Ändern des Sprachtyps → "Layout USB-Tastatur" (S. 33)

#### **Hinweise**

- ●Achten Sie darauf, die Software zu aktualisieren, wenn auf dem Fernsehbildschirm eine Aktualisierungsmeldung erscheint. Wenn die Software nicht aktualisiert wird, können Sie VIERA CAST möglicherweise nicht mehr benutzen.
- Sie können die Software auch später manuell aktualisieren → "Software-Aktualisierung" im Netzwerk-Setup-Menü (S. 68) ●Der VIERA CAST™-Startbildschirm kann jederzeit ohne Vorankündigung geändert werden.

●Die Dienste über VIERA CAST™ werden von bestimmten Dienstanbietern betrieben. Der jeweilige Dienst kann

- entweder vorübergehend oder dauerhaft ohne Vorankündigung nicht mehr verfügbar sein. Panasonic gibt deshalb keine Garantie für den Inhalt oder die Verfügbarkeit der Dienste ab.
- ●Möglicherweise sind nicht alle Funktionen von Websites oder Inhalten des Dienstes verfügbar.
- ●Manche Inhalte sind möglicherweise für bestimmte Benutzer ungeeignet.
- ●Manche Inhalte sind möglicherweise nur in bestimmten Ländern oder Sprachen verfügbar.

●Abhängig von der Verbindungsumgebung ist die Internetverbindung möglicherweise langsam oder kann nicht hergestellt werden.

- ●Während des Betriebs wird das Tonsignal über die Buchsen AV1, AV2, AUDIO OUT und DIGITAL AUDIO OUT ausgegeben. Es werden jedoch keine Videosignale ausgegeben. AV1 und AV2 können Audiosignale ausgeben, wenn "AV1 / AV2 Ausgang" im Setup-Menü auf "Monitor" gesetzt wurde (S. 30).
- ●Sie können eine Beschränkung für VIERA CAST festlegen → "Kindersicherung" (S. 46)
- ●Schalten Sie den Fernseher aus und wieder ein, wenn Sie den Netzwerkanschluss geändert oder wieder hergestellt haben.

75

(DLNA / VIERA CAST)

(DLNA / VIERA CAST)

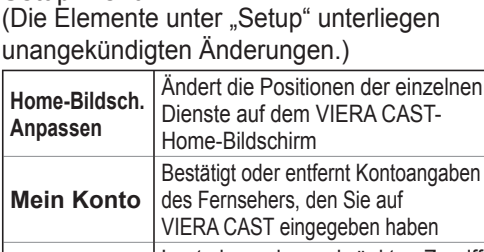

●Setup-Menü

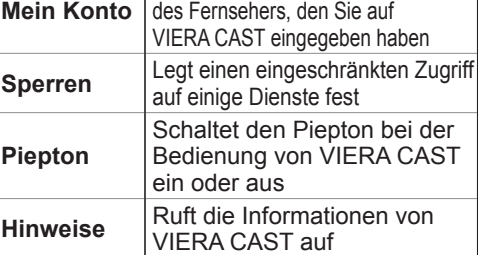

## **Link-Funktioner VIERA Link)**

Q-Link verknüpft den Fernseher mit einem DVD-Recorder / Videorecorder, der mit der Q-Link-Funktion ausgestattet ist, und ermöglicht eine bequeme Aufnahme, Wiedergabe usw. (S. 78) VIERA Link (HDAVI Control™) verknüpft den Fernseher mit einem angeschlossenen Gerät, das mit der VIERA Link-Funktion ausgestattet ist, und ermöglicht eine einfache Steuerung, eine bequeme Aufnahme, Wiedergabe, Energieeinsparung, Erstellung einer Heimkinoanlage usw., ohne dass komplizierte Einstellungen erforderlich sind. (S. 79 - 83) Die Funktionen Q-Link und VIERA Link können gleichzeitig verwendet werden.

●Dieser Fernseher unterstützt die Funktion "HDAVI Control 5". Die jeweils verfügbaren Funktionen hängen jedoch von der Version der HDAVI Control-Funktion des angeschlossenen Gerätes ab. Bitte schlagen Sie in der Bedienungsanleitung des betreffenden Gerätes nach, um die Version zu ermitteln. ●VIERA Link-Funktionen stehen möglicherweise sogar bei Anschluss von Geräten anderer Fabrikate, die mit der Norm HDMI CEC kompatibel sind, zur Verfügung.

### **Übersicht über die Q-Link- und VIERA Link-Funktionen**

#### **■Q-Link (nur SCART-Anschluss)**

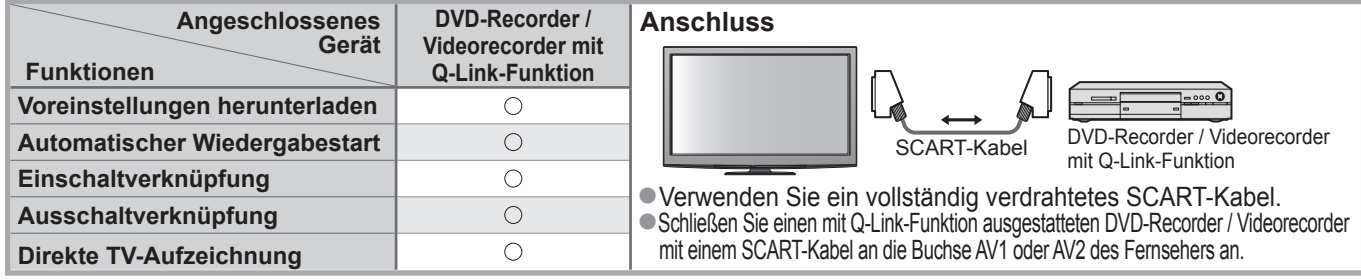

#### **■VIERA Link (nur HDMI-Anschluss)**

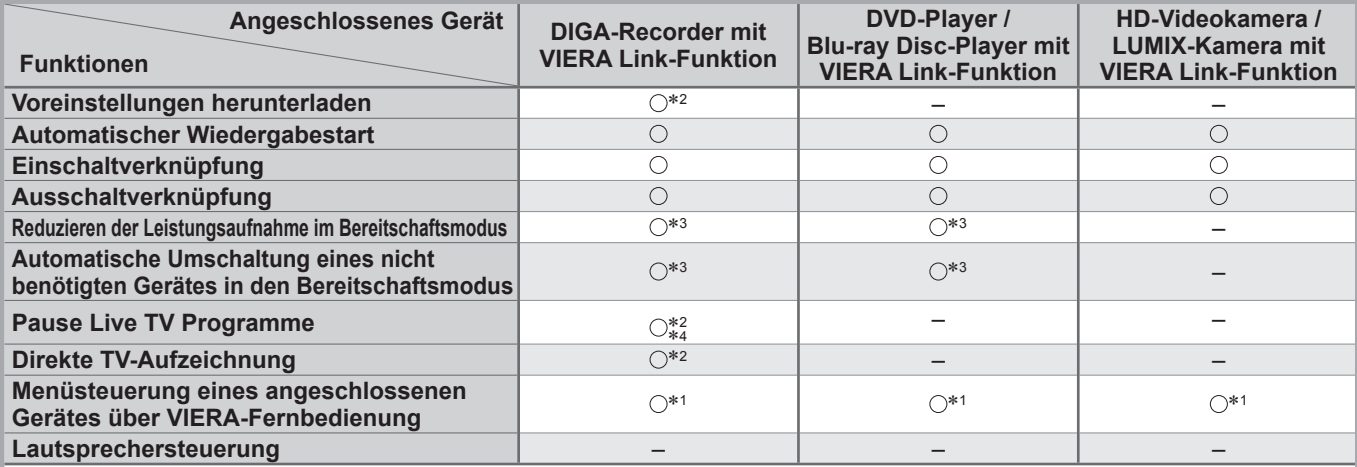

**Anschluss**

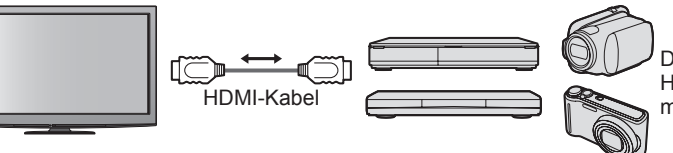

DIGA-Recorder / DVD-Player / Blu-ray Disc-Player / HD-Videokamera / LUMIX-Kamera mit VIERA Link-Funktion

●Verwenden Sie ein vollständig verdrahtetes HDMI-Kabel.

●Schließen Sie das Gerät mit VIERA Link-Funktion mit einem HDMI-Kabel an die Buchse HDMI1, HDMI2, HDMI3 oder HDMI4 des Fernsehers an. ●Informationen über das HDMI-Kabel, das zum Anschließen einer HD-Videokamera oder LUMIX-Kamera von Panasonic erforderlich ist, finden Sie in der Bedienungsanleitung des betreffenden Gerätes.

#### **■VIERA Link (HDMI- und SCART-Anschlüsse)**

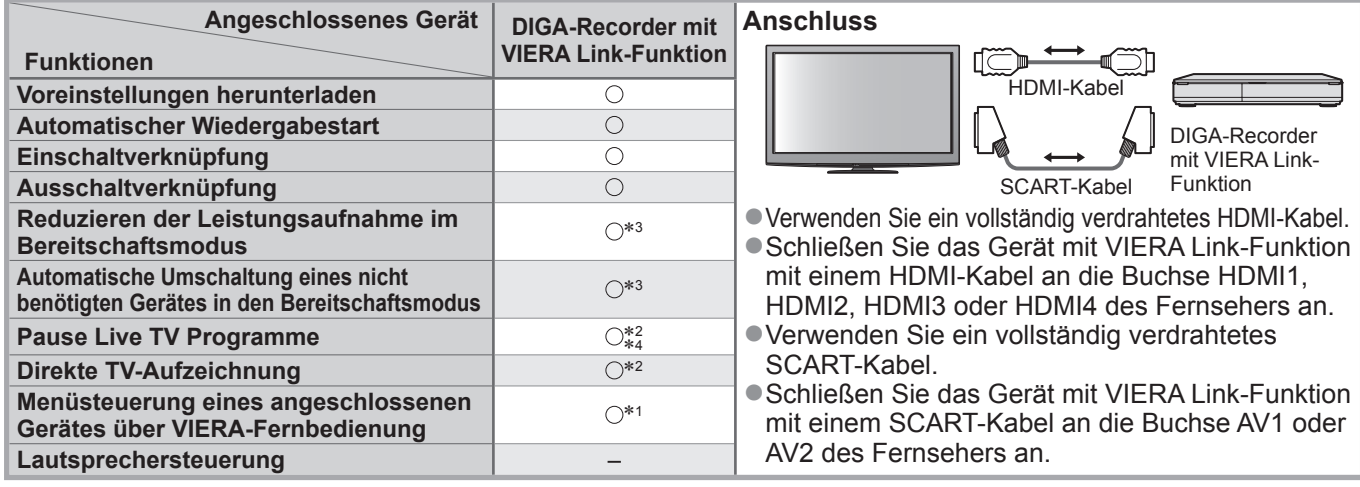

#### **■VIERA Link (HDMI- und Audio-Ausgangsanschlüsse)**

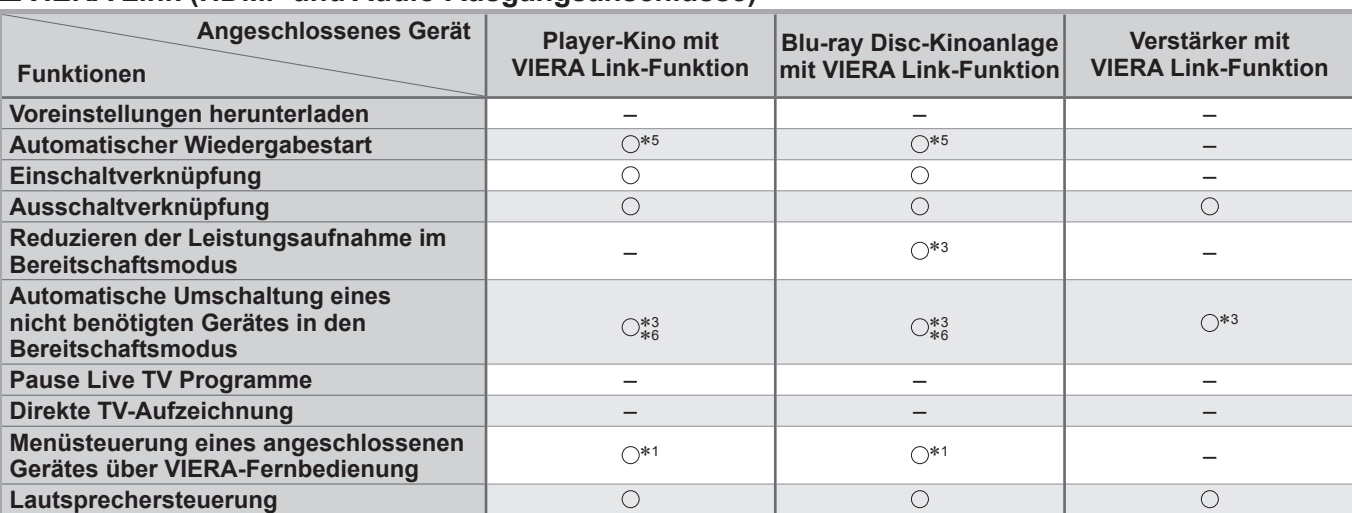

#### **Anschluss**

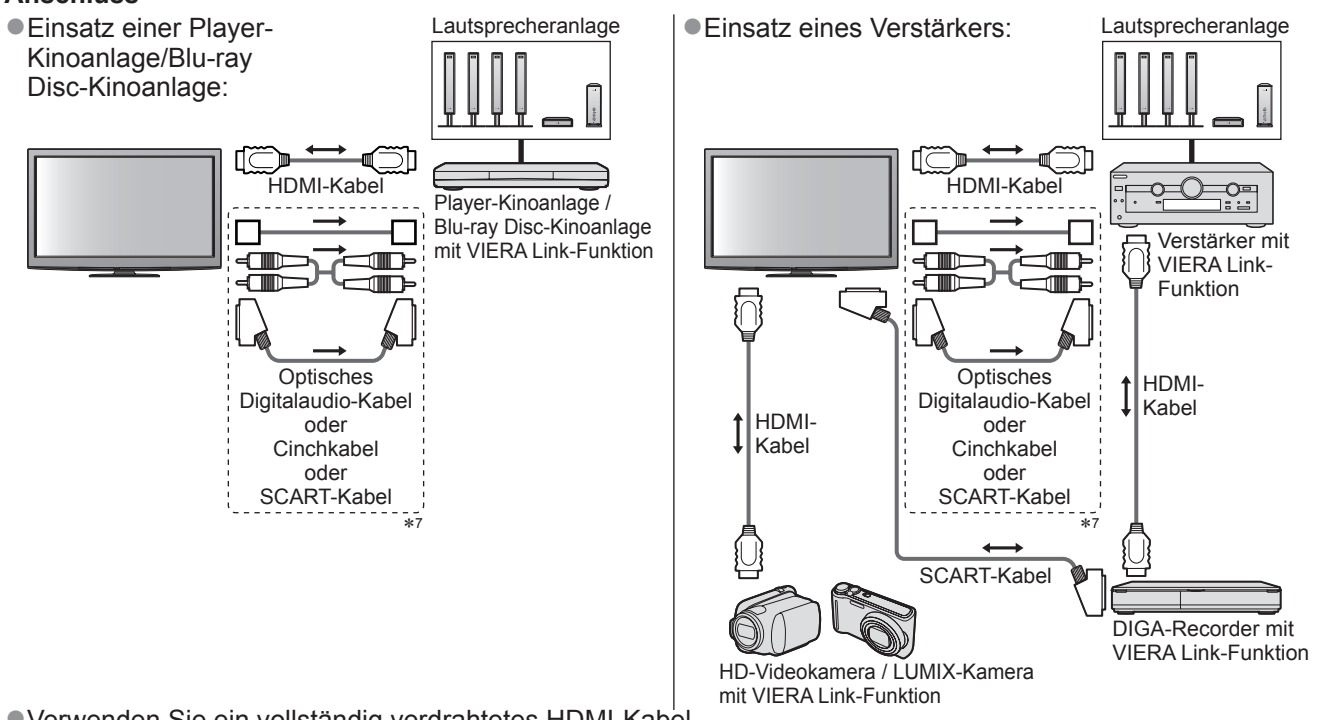

- ●Verwenden Sie ein vollständig verdrahtetes HDMI-Kabel. ●Schließen Sie das Gerät mit VIERA Link-Funktion mit einem HDMI-Kabel an die Buchse HDMI2, HDMI3 oder HDMI4 des Fernsehers an.
- ●Verwenden Sie ein vollständig verdrahtetes SCART-Kabel.
- ●Wenn Sie für die Audioausgabe ein SCART-Kabel benutzen, schließen Sie das Gerät, das VIERA Link unterstützt, an den AV1- oder AV2-Anschluss des Fernsehers an und stellen Sie "AV1 / AV2 Ausgang" auf "Monitor" (im Setup) (S. 28) ●Zur Herstellung des Anschlusses für Tonausgabe über die eingebauten Lautsprecher des Fernsehers können Sie wahlweise ein optisches Digitalaudio-Kabel, ein Cinchkabel oder ein SCART-Kabel verwenden.
- ∗1: Verfügbar bei Geräten, die mit der Funktion "HDAVI Control 2" oder einer neueren Version ausgestattet sind. ∗2: Verfügbar bei Geräten, die mit der Funktion "HDAVI Control 3" oder einer neueren Version ausgestattet sind.
- ∗3: Verfügbar bei Geräten, die mit der Funktion "HDAVI Control 4" oder einer neueren Version ausgestattet sind.
- ∗4: Verfügbar bei einem DIGA-Recorder mit Festplatte.
- ∗5: Während der Wiedergabe einer Disc
- ∗6: Außer beim Abspielen einer Disc
- ∗7: Wenn das angeschlossene Gerät über die Funktion "HDAVI Control 5" verfügt, müssen Sie dieses Audiokabel (optisches Digitalaudiokabel, RCA-Kabel oder SCART-Kabel) nicht verwenden. Schließen Sie das Gerät in diesem Fall über ein HDMI-Kabel an den HDMI2-Anschluss des Fernsehers an.

#### ■**VIERA Link Einstellungen für kompatible Geräte** (VIERA Link Einstellungen → S. 82)

●Die Tabelle unten zeigt die maximale Anzahl kompatibler Geräte an, die mittels VIERA Link Einstellungen gesteuert werden können. Diese umfasst auch bereits an den Fernseher angeschlossene Geräte. Beispiel: DIGA-Recorder, der an einen Verstärker angeschlossen ist, der wiederum über ein HDMI-Kabel an den Fernseher angeschlossen ist.

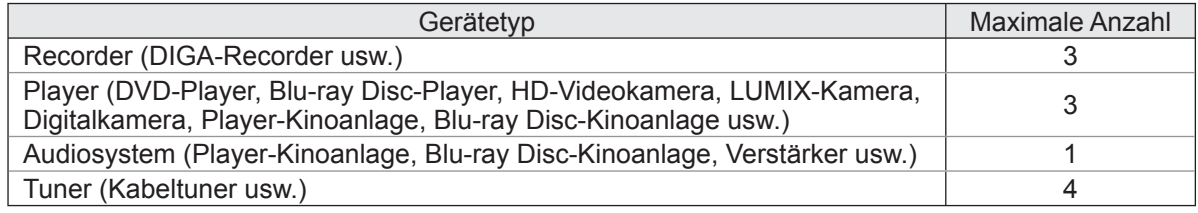

## **Link-Funktionen VIERA Link)**

#### **Q-Link**

#### **■Vorbereitungen**

●Schließen Sie einen DVD-Recorder / Videorecorder an, der mit einem der folgenden Logos gekennzeichnet ist: "Q-Link", "NEXTVIEWLINK", "DATA LOGIC", "Easy Link", "Megalogic" oder "SMARTLINK".

- $\bigcirc$ -Link-Anschluss  $\bigcirc$  S. 76
- ●Verwenden Sie ein vollständig verdrahtetes SCART-Kabel.
- ●Richten Sie den DVD-Recorder / Videorecorder ein. Bitte schlagen Sie dazu in der Bedienungsanleitung des Recorders nach.
- ●Einrichten der Q-Link-Buchse im Menü Setup → "Q-Link" (S. 30), "AV1 / AV2 Ausgang" (S. 30)
- ●Laden Sie die Voreinstellungen von Sendern, Sprache und Land / Gebiet herunter "Voreinstellungen herunterladen" (siehe unten)

#### **■Verfügbare Funktionen**

#### **Voreinstellungen herunterladen**

Die Einstellungen von Sendern, Sprache und Land / Gebiet können auf den Recorder heruntergeladen werden. ●Die DVB-S- und DVB-C-Sendereinstellungen können nicht heruntergeladen werden.

■Herunterladen der Einstellungen → "Daten herunterladen" (S. 30) oder "Auto Setup" (S. 37) oder "Automatische

Einrichtung" – bei der erstmaligen Inbetriebnahme des Fernsehers (S. 12 und S. 13)

#### **Direkte TV-Aufzeichnung – Aufzeichnung des laufenden Fernsehprogramms**

Diese Funktion ermöglicht einer unmittelbare Aufzeichnung des momentan empfangenen Fernsehprogramms mit einem angeschlossenen DVD-Recorder / Videorecorder.

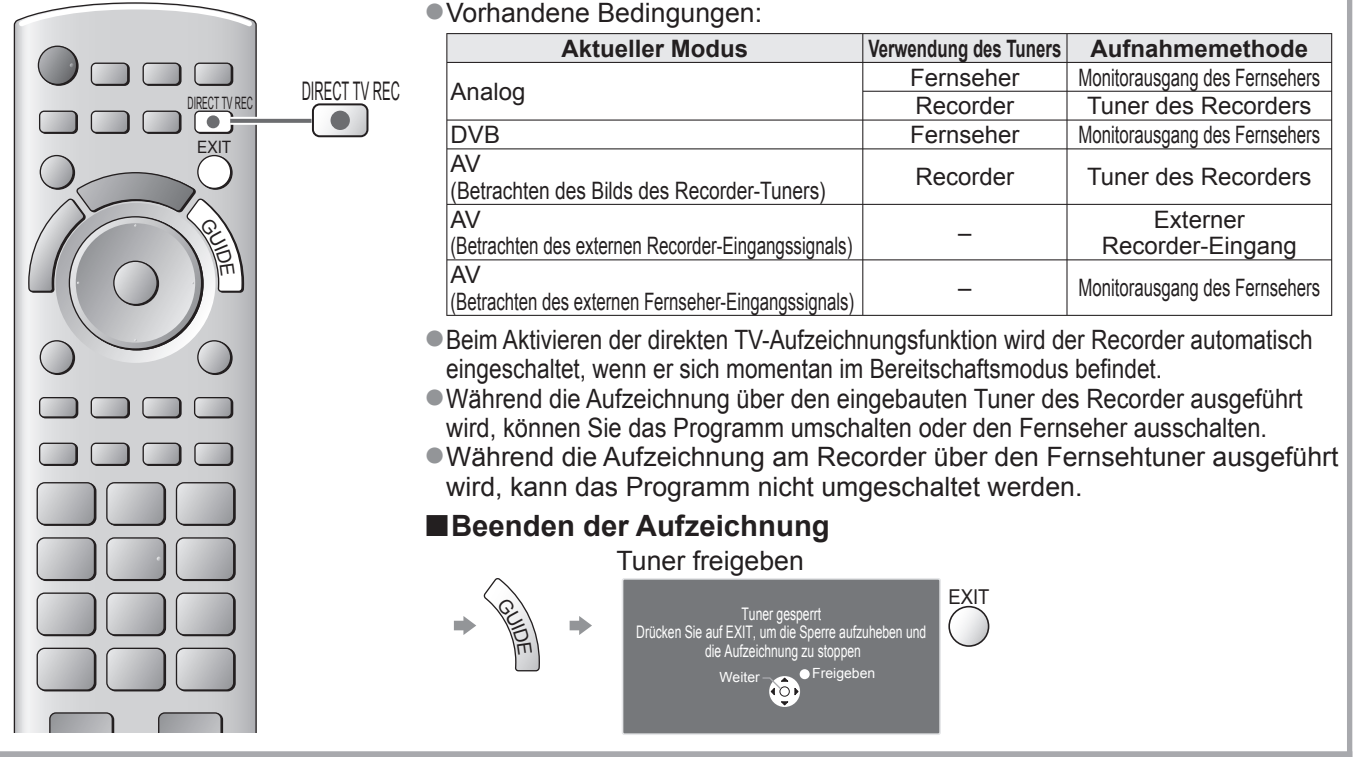

#### **Einschaltverknüpfung und automatischer Wiedergabestart**

**Um von dieser Funktion Gebrauch zu machen, stellen Sie den Eintrag "Auto Ein" im Menü "Setup" auf "Ein". → "Auto Ein" (S. 30)** Wenn die Wiedergabe am DVD-Recorder / Videorecorder startet oder das Direktnavigator- / Funktionsmenü für das Gerät aktiviert wird, schaltet sich der Fernseher ein, und der Eingangsmodus wird automatisch umgeschaltet, so dass der gewählte Inhalt wiedergegeben wird. (Diese Funktion steht nur zur Verfügung, wenn sich der Fernseher momentan im Bereitschaftsmodus befindet.)

#### **Ausschaltverknüpfung**

**Um von dieser Funktion Gebrauch zu machen, stellen Sie den Eintrag "Auto Aus" im Menü "Setup" auf "Ein". → "Auto Aus" (S. 30)** Beim Umschalten des Fernsehers in den Bereitschaftsmodus wird der Recorder automatisch ebenfalls in den Bereitschaftsmodus umgeschaltet. (Diese Funktion steht nur zur Verfügung, wenn die Wiedergabe der Videocassette bzw. Disc momentan gestoppt ist.) ●Diese Funktion wird selbst dann aktiviert, wenn der Fernseher über die Bereitschafts-Umschaltautomatik in den Bereitschaftsmodus geschaltet wurde.

- "DATA LOGIC" (eine Marke von Metz Corporation) • "Easy Link" (eine Marke von Philips Corporation)
- "Megalogic" (eine Marke von Grundig Corporation) • "SMARTLINK" (eine Marke von Sony Corporation)

**Hinweis**

## **VIERA Link "HDAVI Control™"**\*

∗ Erweiterte HDMI-Einsatzmöglichkeiten stehen bei Anschluss an Panasonic-Geräte zur Verfügung, die mit der Funktion "HDAVI Control" ausgestattet sind.

Dieser Fernseher unterstützt die Funktion "HDAVI Control 5".

Der Anschluss an Geräte (DIGA-Recorder, HD-Videokamera, Player-Kino, Verstärker usw.) mit HDMIund SCART-Kabeln ermöglicht Ihnen einen automatischen Zugriff auf diese Geräte (S. 76 und S. 77). Diese Funktionen sind auf Modelle beschränkt, die mit den beiden Funktionen "HDAVI Control" und "VIERA Link" ausgestattet sind.

- ●Die jeweils verfügbaren Funktionen hängen jedoch von der Version der HDAVI Control-Funktion des angeschlossenen Gerätes ab. Bitte schlagen Sie in der Bedienungsanleitung des betreffenden Gerätes nach, um die Version zu ermitteln.
- ●Bei VIERA Link "HDAVI Control" handelt es sich um eine einzigartige Zusatzfunktion auf der Grundlage der Steuerfunktionen von HDMI, einer weltweit etablierten Schnittstellennorm, die als "HDMI CEC" (Consumer Electronics Control) bezeichnet wird. Da es sich dabei um eine Originalentwicklung von Panasonic handelt, ist kein einwandfreier Betrieb gewährleistet, wenn dieser Fernseher an Geräte anderer Fabrikate mit HDMI CEC-Unterstützung angeschlossen wird.
- ●Bitte schlagen Sie in der Bedienungsanleitung des betreffenden Gerätes eines anderen Fabrikats mit VIERA Link-Funktion nach.
- ●Informationen über geeignete Panasonic-Geräte erhalten Sie von Ihrem Panasonic-Fachhändler.

#### **■Vorbereitungen**

- ●Schließen Sie das Gerät mit VIERA Link-Funktion an diesen Fernseher an.
- $\bullet$  VIERA Link-Anschluss  $\bullet$  S. 76 und S. 77
- ●Verwenden Sie ein vollständig verdrahtetes HDMI-Kabel. Es können nur HDMI-kompatible Kabel verwendet werden. Teilenummer des empfohlenen Panasonic-HDMI-Kabels:
	- $\cdot$  RP-CDHS15 (1,5 m)  $\cdot$  RP-CDHS30 (3,0 m)  $\cdot$  RP-CDHS50 (5,0 m)
- ●Verwenden Sie ein vollständig verdrahtetes SCART-Kabel.
- ●Richten Sie das angeschlossene Gerät ein. Bitte schlagen Sie dazu in der Bedienungsanleitung des betreffenden Gerätes nach. ●Für eine optimale Aufzeichnung kann eine Änderung der Einstellungen am Recorder erforderlich sein. Einzelheiten hierzu finden Sie in der Bedienungsanleitung des Recorders.
- ●Laden Sie die Voreinstellungen von Sendern, Sprache und Land / Gebiet herunter "Voreinstellungen herunterladen" (siehe unten)
- ●Stellen Sie den Eintrag "VIERA Link" im Menü "Setup" auf "Ein". → "VIERA Link" (S. 30)
- ●Stellen Sie den Fernseher ein.
	- $\rightarrow$  **Schalten Sie nach Herstellen des Anschlusses zunächst das Zusatzgerät und dann den Fernseher ein.** Wählen Sie den Eingangsmodus "HDMI1", "HDMI2", "HDMI3" oder "HDMI4" (S. 24), und **vergewissern Sie sich, dass das Bild einwandfrei angezeigt wird.** Diese Einstellung ist jeweils in den folgenden Situationen vorzunehmen:
		-
		- Beim erstmaligen Anschließen
		- Beim Hinzufügen oder erneuten Anschließen von Geräten
		- Nach einer Änderung der Einrichtung

#### **■Verfügbare Funktionen**

### **Voreinstellungen herunterladen**

Die Einstellungen von Sendern, Sprache und Land / Gebiet können auf den Recorder heruntergeladen werden. ●Die DVB-S- und DVB-C-Sendereinstellungen können nicht heruntergeladen werden.

●Herunterladen der Einstellungen → "Daten herunterladen" (S. 30) oder "Auto Setup" (S. 37) oder "Automatische

Einrichtung" – bei der erstmaligen Inbetriebnahme des Fernsehers (S. 12 und S. 13)

#### **Automatischer Wiedergabestart**

Automatische Eingangsumschaltung – Wenn das angeschlossene Gerät bedient wird, erfolgt eine automatische Umschaltung auf den entsprechenden Eingangsmodus. Nach Stoppen des Betriebs schaltet der Fernseher auf den ursprünglichen Eingangsmodus zurück.

#### **Einschaltverknüpfung**

**Um von dieser Funktion Gebrauch zu machen, stellen Sie den Eintrag "Auto Ein" im Menü "Setup" auf "Ein", → "Auto Ein" (S. 30)** Wenn die Wiedergabe am angeschlossenen Gerät startet oder das Direktnavigator- / Funktionsmenü für das Gerät aktiviert wird, schaltet sich der Fernseher automatisch ein. (Diese Funktion steht nur zur Verfügung, wenn sich der Fernseher momentan im Bereitschaftsmodus befindet.)

#### **Ausschaltverknüpfung**

**Um von dieser Funktion Gebrauch zu machen, stellen Sie den Eintrag "Auto Aus" im Menü "Setup" auf "Ein".**  $\Rightarrow$  **"Auto Aus" (S. 30)** Beim Umschalten des Fernsehers in den Bereitschaftsmodus wird das angeschlossene Gerät automatisch ebenfalls in den Bereitschaftsmodus umgeschaltet.

●Diese Funktion wird selbst dann aktiviert, wenn der Fernseher über die Bereitschafts-Umschaltautomatik in den Bereitschaftsmodus geschaltet wurde.

## **Link-Funktionen** ( **VIERA Link)**

#### **■Verfügbare Funktionen**

#### Reduzieren der Leistungsaufnahme im Bereitschaftsmodus Standby-Energiesparmodus

**Um von dieser Funktion Gebrauch zu machen, stellen Sie den Eintrag "Standby-Energiesparmodus" des Menüs "Setup" auf "Ein".**  $\blacktriangleright$  . Standby-Energiesparmodus " (S. 30)

Die Leistungsaufnahme des angeschlossenen Gerätes im Bereitschaftsmodus wird entsprechend dem Einschalt-/Ausschaltzustand des Fernsehers erhöht oder verringert, um Energie einzusparen. Beim Umschalten des Fernsehers in den Bereitschaftsmodus wird das angeschlossene Gerät automatisch in den Bereitschaftsmodus umgeschaltet, und die Leistungsaufnahme des angeschlossenen Gerätes im Bereitschaftsmodus wird automatisch auf ein Mindestmaß reduziert. Beim Einschalten des Fernsehers verbleibt das angeschlossene Gerät im Bereitschaftsmodus, doch wird seine Leistungsaufnahme erhöht, um ein sofortiges Einschalten zu ermöglichen.

- ●Diese Funktion ist nur dann wirksam, wenn das angeschlossene Gerät auf eine Verringerung und Erhöhung seiner Leistungsaufnahme im Bereitschaftsmodus ausgelegt ist.
- ●Diese Funktion steht nur dann zur Verfügung, wenn "Auto Aus" auf "Ein" eingestellt ist.

**Automatische Umschaltung eines nicht benötigten Gerätes in den Bereitschaftsmodus Intelligent Auto Standby**

#### **Um von dieser Funktion Gebrauch zu machen, stellen Sie den Eintrag "Intelligent Auto**  Standby" im Menü "Setup" auf "Ein (mit Erinnerung)" oder "Ein (ohne Erinnerung)".  $\Rightarrow$  "Intelligent Auto Standby" (S. 30)

Wenn der Fernseher eingeschaltet ist, wird ein nicht in Betrieb befindliches Gerät automatisch in den Bereitschaftsmodus umgeschaltet, um Energie einzusparen. Dies erfolgt beispielsweise, wenn von "HDMI" auf einen anderen Eingangsmodus umgeschaltet oder die Einstellung von "Lautsprecher Auswahl" auf "TV" geändert wird (außer bei Wiedergabe einer Disc).

●Bei Wahl von "Ein (mit Erinnerung)" wird zur Erinnerung eine diesbezügliche Meldung in den Bildschirm eingeblendet, bevor diese Funktion aktiviert wird. ●Abhängig vom angeschlossenen Gerät kann es vorkommen, dass diese Funktion nicht einwandfrei arbeitet. Falls erforderlich, wählen Sie die Einstellung "Aus".

#### **■Verfügbare Funktionen** (Verwendung des VIERA Link-Menüs)

**Direkte TV-Aufzeichnung – Aufzeichnung des laufenden Fernsehprogramms Direct TV Rec**

#### Sofortige Aufzeichnung des laufenden Programms mit DIGA-Recorder

- ●Wenn mehrere Recorder, einschließlich von Recordern anderer Fabrikate, gleichzeitig angeschlossen werden sollen, muss ein DIGA-Recorder an die HDMI-Buchse des Fernsehers mit der niedrigsten Nummer angeschlossen werden. Wenn beispielsweise zwei Recorder an die Buchsen HDMI1 und HDMI2 angeschlossen werden sollen, schließen Sie den DIGA-Recorder an die Buchse HDMI1 an.
- ●Sollte es zu Problemen kommen, überprüfen Sie die Einstellungen und die Geräte.
- "Übersicht über die Q-Link- und VIERA Link-Funktionen" (S. 76 und S. 77), "Vorbereitungen" (S. 79)
- ●Wenn Sie ein Programm aufzeichnen möchten, das nicht vom DIGA-Recorder unterstützt wird, benötigen Sie einen SCART-Anschluss. Das Programm wird dann über die Funktion Q-Link aufgezeichnet (S. 78).
- ●Je nach Programm ist möglicherweise ein SCART-Anschluss für die Aufzeichnung erforderlich.
- ●Während die Aufzeichnung über den eingebauten Tuner des Recorder ausgeführt wird, können Sie das Programm umschalten oder den Fernseher ausschalten.
- ●Während die Aufzeichnung am Recorder über den Fernsehtuner ausgeführt wird, kann das Programm nicht umgeschaltet werden.

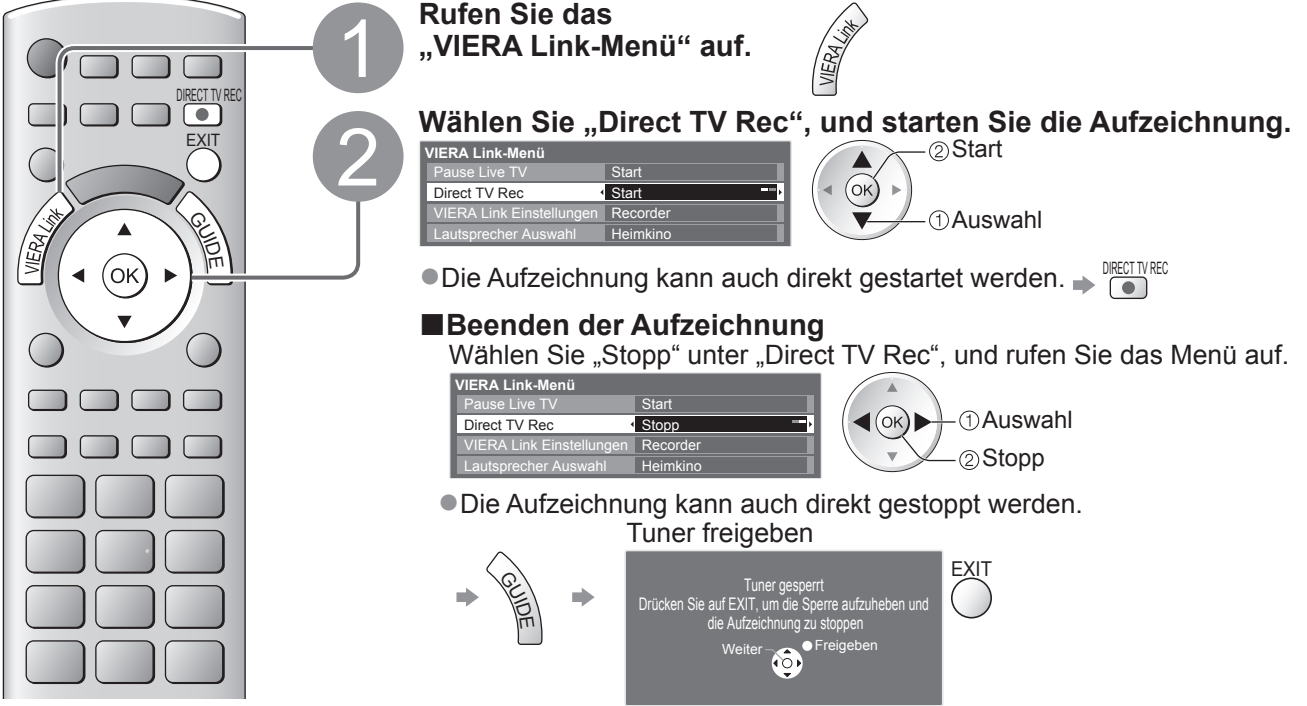

#### **■Verfügbare Funktionen** (Verwendung des VIERA Link-Menüs)

#### **Pause Live TV Programme Pause Live TV**

Sie können das laufende Fernsehprogramm unterbrechen und später weiter verfolgen. Das laufende Fernsehprogramm wird auf die Festplatte des angeschlossenen DIGA-Recorders aufgenommen.

●Diese Funktion steht nur bei Anschluss eines DIGA-Recorders mit Festplatte zur Verfügung.

●Wenn mehrere Recorder, einschließlich von Recordern anderer Fabrikate, gleichzeitig angeschlossen werden sollen, muss ein DIGA-Recorder mit Festplatte an die HDMI-Buchse des Fernsehers mit der niedrigsten Nummer angeschlossen werden. Wenn beispielsweise zwei Recorder an die Buchsen HDMI1 und HDMI2 angeschlossen werden sollen, schließen Sie den DIGA-Recorder mit Festplatte an die Buchse HDMI1 an. ●Sollte es zu Problemen kommen, überprüfen Sie die Einstellungen und die Geräte.

"Übersicht über die Q-Link- und VIERA Link-Funktionen" (S. 76 und S. 77), "Vorbereitungen" (S. 79)

**Aufrufen und Pausieren des laufenden Fernsehprogramms**

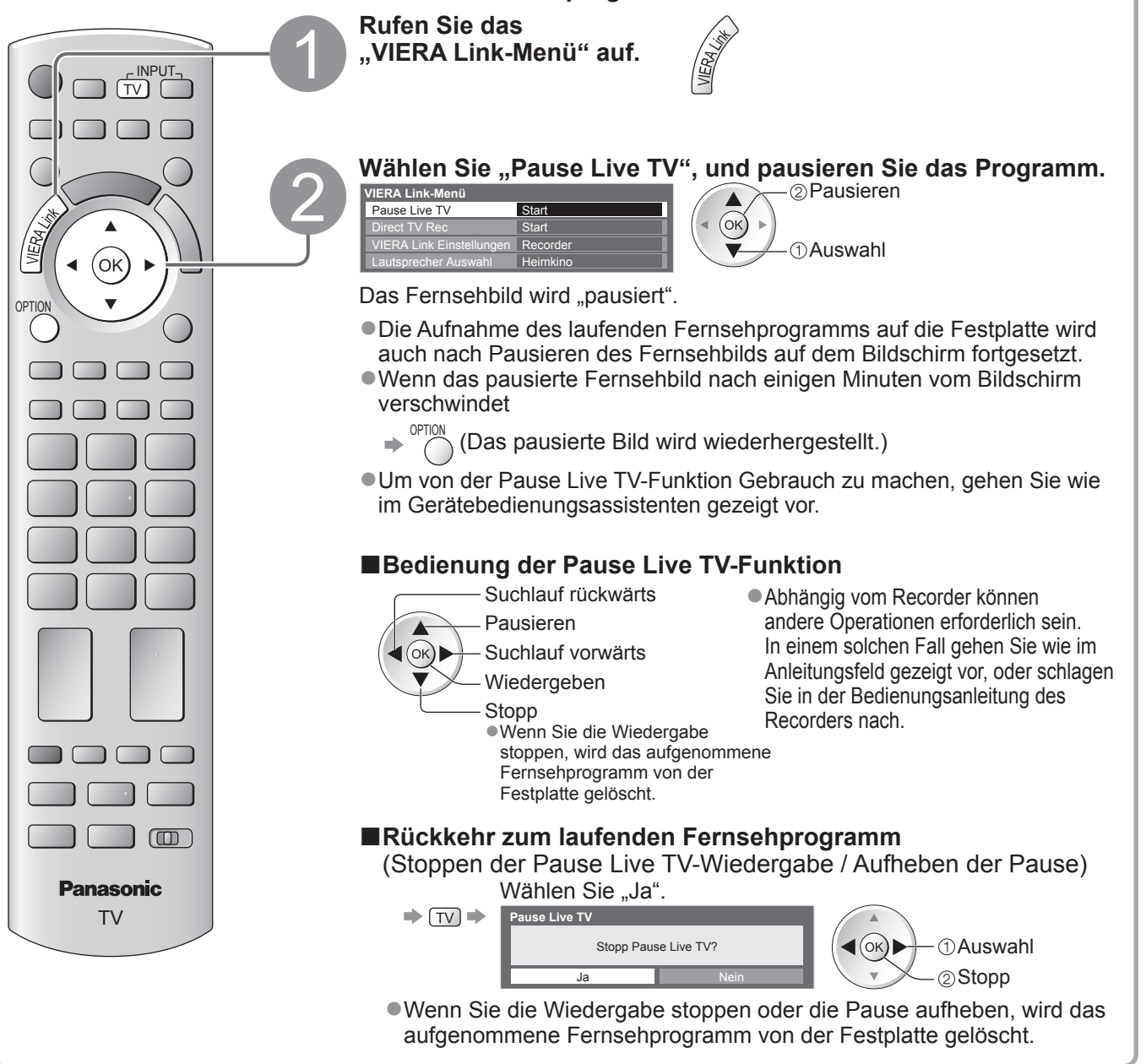

## **Link-Funktionen (Q-Link VIERA Link)**

**■Verfügbare Funktionen** (Verwendung des VIERA Link-Menüs)

### **Menüsteuerung eines angeschlossenen Gerätes über die VIERA-Fernbedienung VIERA Link Einstellungen**

Sie können einige Funktionen des angeschlossenen Gerätes über die Fernbedienung dieses Fernsehers steuern (dazu richten Sie den Geber der Fernbedienung auf den Fernbedienungssignal-Sensor an der Frontplatte des Fernsehers). ●Sollte es zu Problemen kommen, überprüfen Sie die Einstellungen und die Geräte.

 "Übersicht über die Q-Link- und VIERA Link-Funktionen" (S. 76 und S. 77), "Vorbereitungen" (S. 79) ●Einzelheiten zur Bedienung des angeschlossenen Gerätes finden Sie in dessen Bedienungsanleitung.

#### **Zugriff und Bedienung des Gerätemenüs**

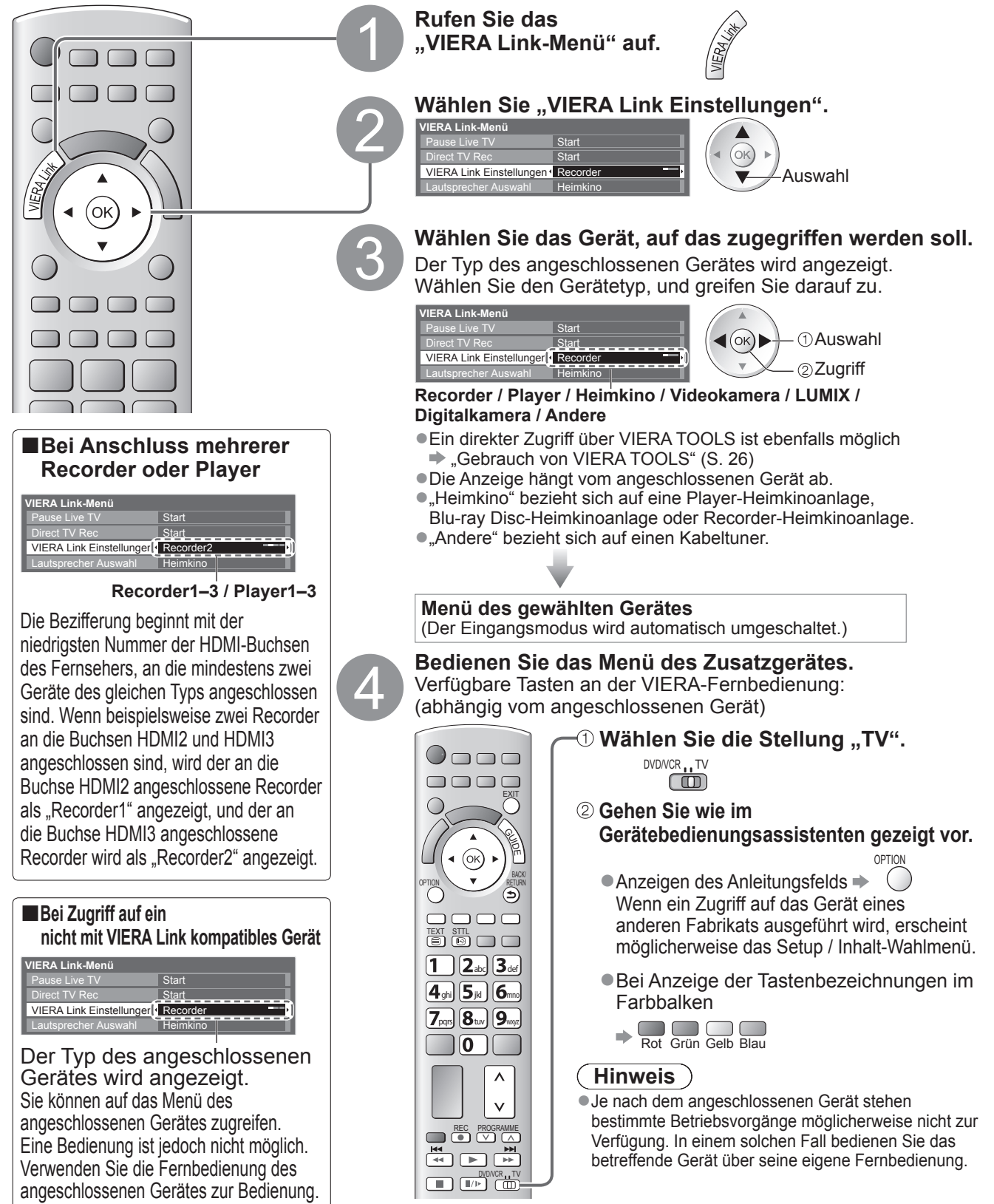

#### **■Verfügbare Funktionen** (Verwendung des VIERA Link-Menüs)

#### **Lautsprechersteuerung Lautsprecher Auswahl**

Die Lautsprecher einer Heimkinoanlage können über die Fernbedienung dieses Fernsehers eingestellt werden (dazu richten Sie den Geber der Fernbedienung auf den Fernbedienungssignal-Sensor an der Frontplatte des Fernsehers).

●Sollte es zu Problemen kommen, überprüfen Sie die Einstellungen und die Geräte  $\Rightarrow$  "Übersicht über die Q-Link- und VIERA Link-Funktionen" (S. 76 und S. 77), "Vorbereitungen" (S. 79)

#### **Zugriff auf die Lautsprecher und Steuerung der Lautstärke**

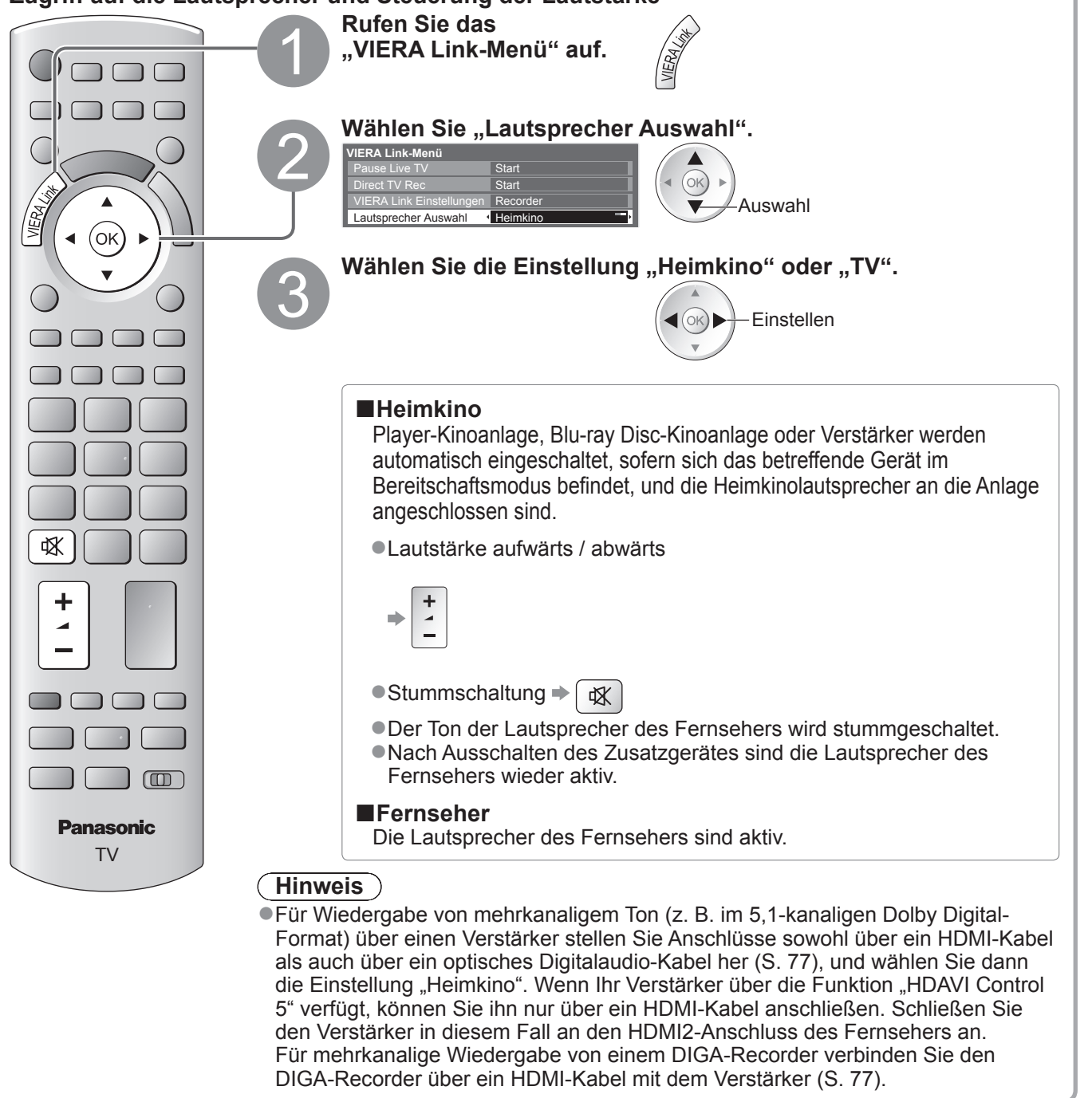

#### **Hinweis**

●Abhängig vom angeschlossenen Gerät kann es vorkommen, dass diese Funktionen nicht einwandfrei arbeiten.

- ●Nach Umschalten des Eingangsmodus kann es vorkommen, dass mehrere Sekunden verstreichen, bevor Bildund Tonausgabe beginnen.
- ●Eine einfache Wiedergabe ist u. U. über die Fernbedienung der Player-Heimkinoanlage, der Blu-ray Disc-Heimkinoanlage oder des Verstärkers möglich. Bitte schlagen Sie dazu in der Bedienungsanleitung des betreffenden Gerätes nach.
- ●Bei "HDAVI Control 5" handelt es sich um die neueste Norm (Stand: Dezember 2009) für Geräte, die die HDAVI Control-Funktion unterstützen. Diese Norm ist mit bisherigen HDAVI-Geräten kompatibel.
- ●Überprüfen der HDAVI Control-Version dieses Fernsehers  $\Rightarrow$  "Systeminformationen" (S. 33)

Link-Funktionen O−Link / NHHzhzionen<br>O−Link / NHHzh (Q-Link / VIERA Link)

**Weiterführende Funktionen**

Weiterführende Funktionen

## **Zusatzgeräte**

Die nachstehenden Diagramme zeigen empfohlene Beispiele für den Anschluss verschiedener Zusatzgeräte an den Fernseher. Informationen über weitere Anschlüsse finden Sie in der Bedienungsanleitung des jeweils anzuschließenden Gerätes, in der nachstehenden Tabelle sowie im Abschnitt "Technische Daten" (S. 95).

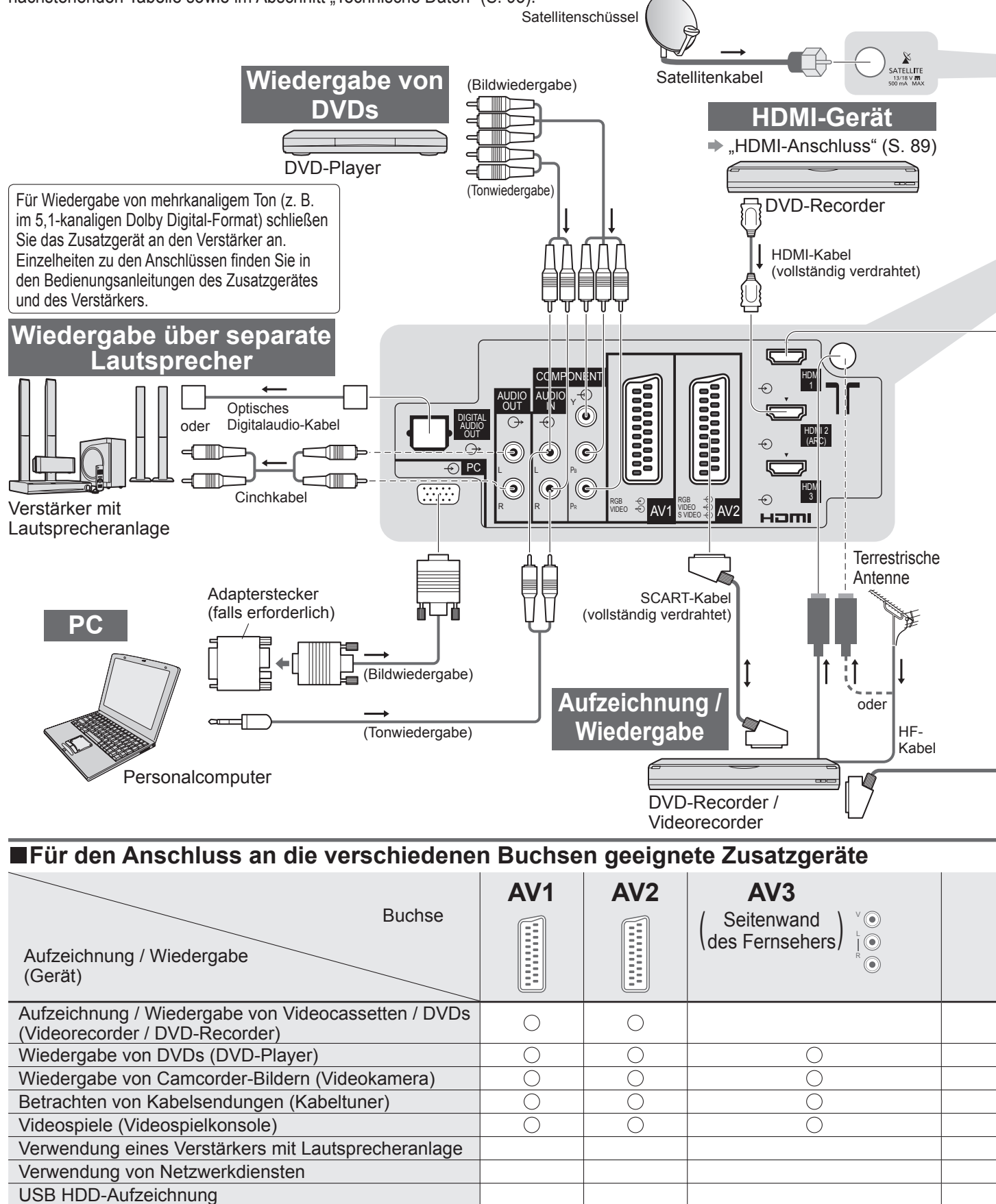

 $\subset$ 

O

 $\bigcap$ 

 $\bigcirc$ 

VIERA Link (mit HDMI) (mit HDMI) (mit HDMI)

Q-Link

Direkte TV-Aufzeichnung : Empfohlener Anschluss

∗1 : gilt, wenn der Verstärker über die ARC-Funktion (Audio Return Channel) verfügt

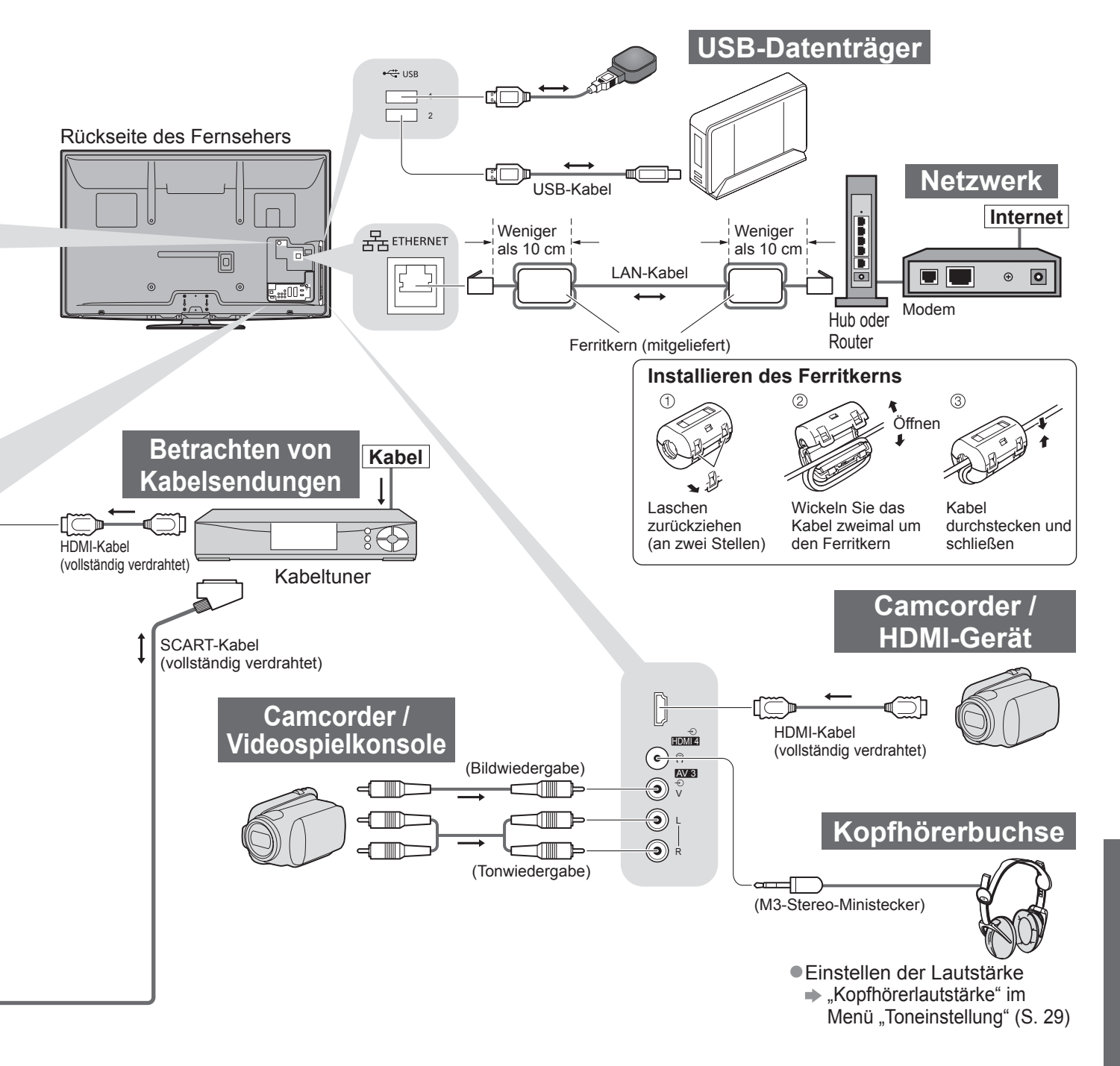

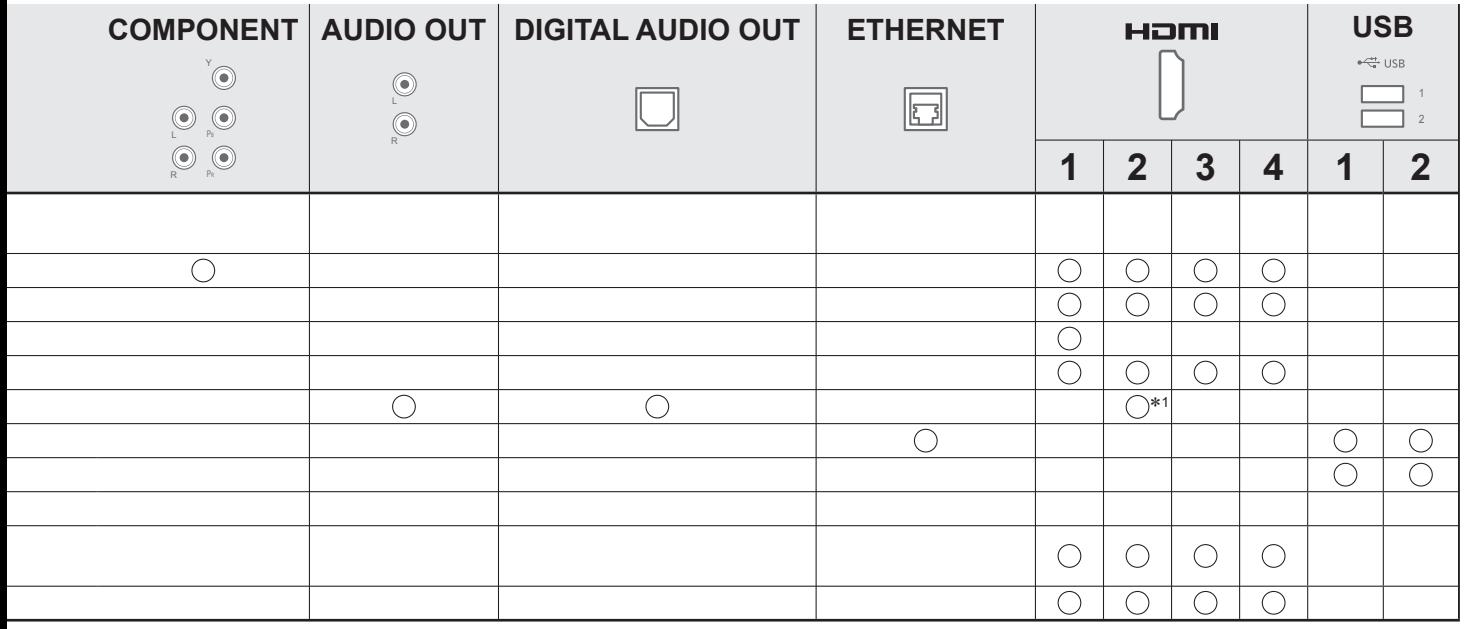

## **Technische Informationen**

#### **Auto**

Das Bildformat und Bildseitenverhältnis kann automatisch gewählt werden, so dass ein optimales Wiedergabebild erhalten wird. (S. 18) **■Bildseitenverhältnis-Steuersignal**

"Breitbild" wird links oben auf dem Bildschirm angezeigt, wenn dem Fernseher ein Breitbild-Steuersignal (WSS) oder ein Steuersignal über eine SCART- oder HDMI-Buchse zugeleitet wird.

Das Bildseitenverhältnis wird automatisch auf das geeignete Breitbildformat, 16:9 oder 14:9, umgeschaltet. Diese Funktion steht bei allen Bildseitenverhältnissen zur Verfügung.

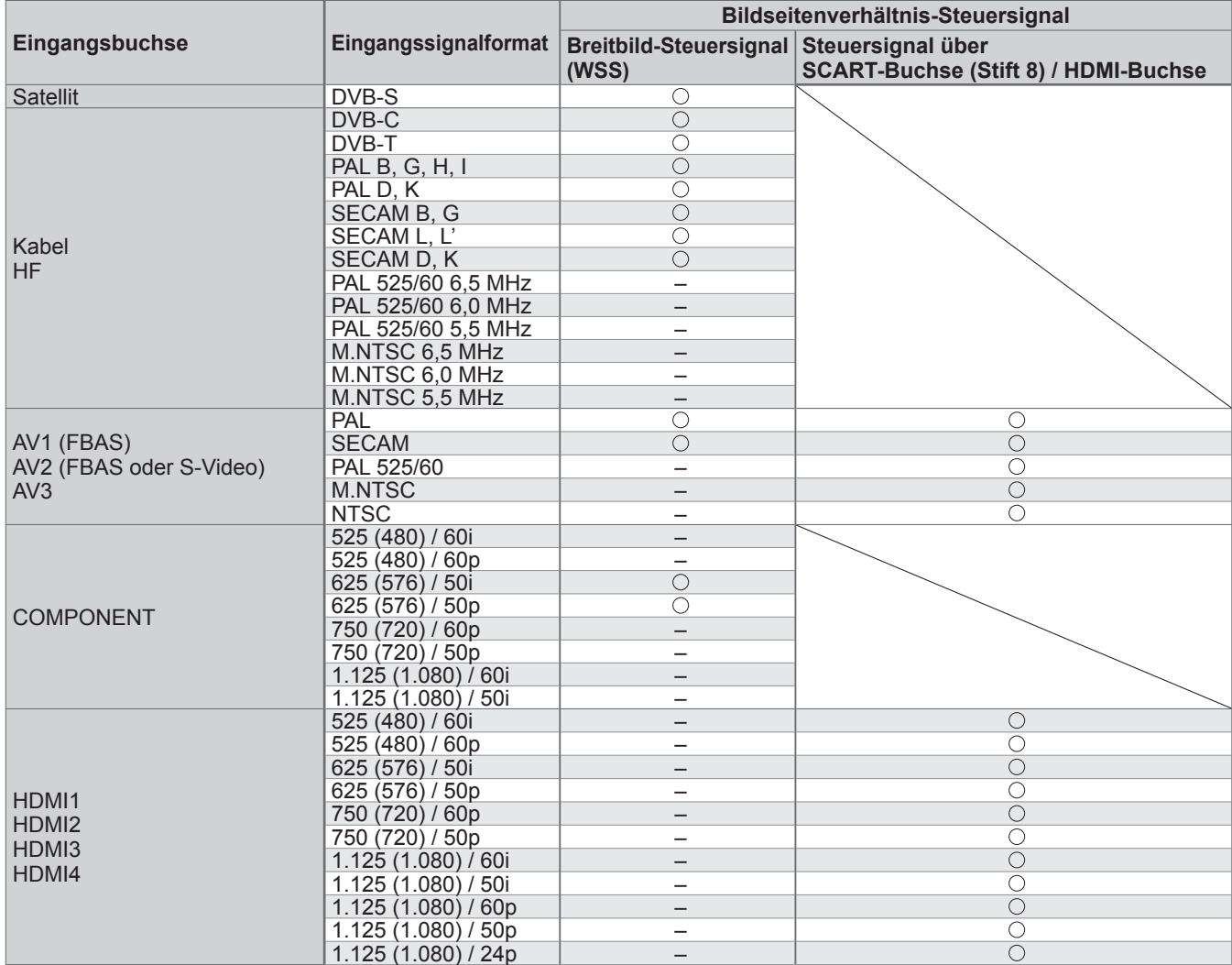

#### **■Auto-Modus**

Im Auto-Modus wird das Bildseitenverhältnis optimal so justiert, dass das Bild den gesamten Bildschirm ausfüllt. Dies erfolgt anhand eines vierstufigen Verfahrens (Erkennung eines über SCART- oder HDMI-Buchse zugeleiteten Breitbild-Steuersignals bzw. Steuersignals (Stift 8), Erkennung des Letterbox-Formats oder bildschirmfüllende Anzeige). Bei einem dunklen Bild kann dieser Vorgang mehrere Minuten beanspruchen.

Letterbox-Erkennung: Wenn schwarze Balken am oberen und unteren Bildschirmrand erfasst werden, wählt der Auto-Modus das am besten geeignete Bildseitenverhältnis und erweitert das Bild, so dass es den gesamten Bildschirm ausfüllt. Wenn keine Bildseitenverhältnis-Steuersignale erfasst werden, verbessert der Auto-Modus das Bild für optimalen Genuss beim Betrachten.

#### **Hinweis**

●Das Bildseitenverhältnis variiert je nach Programmmaterial usw. Wenn das Bildseitenverhältnis größer als das Standard-

Breitformat 16:9 ist, erscheinen möglicherweise schwarze Balken am oberen und unteren Bildschirmrand.

●Falls bei Wiedergabe einer Breitbild-Aufzeichnung mit einem Videorecorder ein ungewöhnliches Bildformat angezeigt wird, justieren Sie die Spurlage am Videorecorder. Bitte schlagen Sie in der Bedienungsanleitung des Videorecorders nach.

#### **SD-Speicherkarte**

- ●Verwenden Sie eine SD-Speicherkarte, die den SD-Standards entspricht. Anderenfalls kann es zu einer Fehlfunktion des Fernsehers kommen.
- ●Entfernen Sie die Karte auf keinen Fall aus dem Kartensteckplatz, während ein Zugriff auf die Daten stattfindet (anderenfalls kann die Karte oder der Fernseher beschädigt werden).
- ●Vermeiden Sie eine Berührung der Kontakte an der Rückseite der Karte.
- ●Setzen Sie die Karte weder hohem Druck noch Stößen aus.
- ●Setzen Sie die Karte mit der korrekten Ausrichtung ein (anderenfalls kann die Karte beschädigt werden). ●Elektromagnetische Einstreuungen, statische Elektrizität oder Bedienungsfehler können Daten unbrauchbar machen oder die Karte beschädigen. 24 mm
- ●Erstellen Sie in regelmäßigen Abständen Sicherungskopien der aufgezeichneten Daten, um einem Datenverlust oder einem durch eine Funktionsstörung des Fernsehers verursachten Defekt von Daten vorzubeugen. (Panasonic übernimmt keinerlei Haftung für Defekte oder Verluste von aufgezeichneten Daten.)

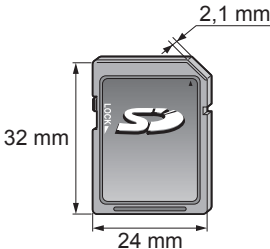

### **DivX**

#### INFORMATIONEN ÜBER DIVX VIDEO:

DivX® ist ein digitales Videoformat erstellt von DivX, Inc. Dies ist ein offiziell DivX zertifiziertes Gerät für die Wiedergabe von DivX-Video. Besuchen Sie www.divx.com, um mehr Informationen sowie Software-Tools zum Konvertieren Ihrer Dateien in DivX-Video zu erhalten.

#### **■DivX-Videodatei**

DivX Certified zur Wiedergabe von DivX-Video bis zu HD 1.080p, einschließlich Premium-Inhalten. Bildauflösung - Bis zu 1.920 × 1.080 Pixel

Video

- Anzahl der Streams: Bis zu 1
- Codec: DIV3, DIV4, DIVX, DX50, DIV6
- FPS (Frames pro Sekunde): Bis zu 60 fps
- Audio
	- Anzahl der Streams: Bis zu 8
	- Format: MP3, MPEG, AC3
- Mehrkanal: AC3 ist möglich. MPEG-Mehrkanal ist eine 2-Kanal-Konvertierung.
- GMC (Global Motion Compensation) wird nicht unterstützt

#### **■Untertiteltextdatei von DivX**

- Untertitelformat MicroDVD, SubRip, TMPlayer
- ●Die DivX-Videodatei und die Untertitel-Textdatei befinden sich im gleichen Ordner, und die Dateinamen sind bis auf die Erweiterung die gleichen.
- ●Wenn sich mehrere Untertitel-Textdateien im gleichen Ordner befinden, werden sie in folgender Reihenfolge angezeigt: ".srt", ".sub", ".txt".
- ●Zum Bestätigen oder Ändern des aktuellen Untertitelstatus während der Wiedergabe von DivX-Inhalt drücken Sie auf die Taste OPTION, um das Optionsmenü anzuzeigen.
- ●Abhängig von den zum Erstellen der Datei verwendeten Methoden oder vom Aufzeichnungsstatus werden möglicherweise nur Teile der Untertitel angezeigt, oder es werden überhaupt keine Untertitel angezeigt.

#### **Hinweis**

- ●Je nach Art der Anfertigung der SD-Karte oder des USB-Flash-Speichers werden Dateien und Ordner möglicherweise nicht in der von Ihnen festgelegten Reihenfolge angezeigt.
- ●Abhängig von der Software, die Sie zur Erstellung von DivX-Dateien verwenden, können die Dateien möglicherweise nicht angezeigt werden.
- ●Je nach Art der Erstellung der Dateien und je nach Ordnerstruktur werden die Dateien und Ordner möglicherweise nicht angezeigt.
- ●Wenn viele Dateien und/oder Ordner vorhanden sind, dauert der Vorgang möglicherweise eine Weile oder einige Dateien werden möglicherweise nicht angezeigt oder können nicht wiedergegeben werden.

#### INFO ÜBER DIVX VIDEO-ON-DEMAND (DivX Video-on-Demand):

Das DivX Certified®-Gerät muss registriert werden, um DivX Video-on-Demand-(VOD)-Inhalte wiederzugeben. Um den Registrierungscode zu generieren, suchen Sie den Bereich DivX VOD im Setup-Menü. Besuchen Sie mit diesem Code vod.divx.com, um den Registrierungsvorgang abzuschließen und mehr über DivX VOD zu erfahren.

#### **■Zum Anzeigen des DivX VOD-Registrierungscodes**

 $\Rightarrow$  "DivX® VOD" im Setup (S. 32)

- ●Wenn Sie einen neuen Registrierungscode generieren möchten, müssen Sie die Registrierung des aktuellen Registrierungscodes aufheben.
- Wenn Sie einen DivX VOD-Inhalt ein Mal wiedergegeben haben, erscheint im Setup-Menü unter "DivX® VOD" die Bestätigungsanzeige zum Aufheben der Registrierung. Wenn Sie auf der Bestätigungsanzeige OK auswählen, wird der Code zur Aufhebung der Registrierung generiert, so dass Sie die Inhalte, die Sie mit dem aktuellen Registrierungscode erworben haben, nicht mehr wiedergeben können.
- Sie erhalten einen neuen Registrierungscode, indem Sie auf der Anzeige zur Aufhebung der Registrierung OK auswählen. ●Wenn Sie DivX VOD-Inhalt mit einem anderen Registrierungscode als dem des Fernsehgerätes erwerben,
- können Sie diesen Inhalt nicht wiedergeben. ("Ihr Gerät ist nicht zur Wiedergabe von DivX-geschütztem Video berechtigt." wird angezeigt.)

#### **■Hinweis zu DivX-Inhalt, der nur einige Male wiedergegeben werden kann**

Bestimmter DivX VOD-Inhalt kann nicht unbegrenzt wiedergegeben werden. Bei der Wiedergabe eines solchen Inhalts wird die verbleibende Anzahl an Wiederholungen angezeigt. Dieser Inhalt kann nicht mehr wiedergegeben werden, wenn die verbleibende Anzahl an Wiederholungen Null beträgt. ("Dieser DivX-Rental ist abgelaufen." wird angezeigt.)

- ●Bei der Wiedergabe dieser Inhalte wird die Anzahl der verbleibenden Wiedergaben unter einer der folgenden Bedingung um Eins reduziert:
	- Wenn Sie die aktuelle Anwendung beenden.
	- Wenn Sie andere Inhalte wiedergeben.
	- Wenn Sie zum nächsten oder vorherigen Inhalt gehen.

## **Technische Informationen**

## **Zeichentabelle für Zifferntasten**

Bei der Einstellung von Einträgen mit wahlfreier Eingabe können Sie Zeichen über die Zifferntasten eingeben. Betätigen Sie eine Zifferntaste so oft, bis das gewünschte Zeichen erreicht wird. abc 3<sup>d</sup> Mach 1 Sekunde wird das gewählte Zeichen automatisch eingegeben. ghi jal manne benannte eine Spenanne Exterior automatiefen enggeben.<br>In 15<sup>km</sup> jan in 1958 Zeichen kann auch eingegeben werden, indem die Taste OK oder  $\left[7_{\text{pqrs}}\right]\left[8_{\text{tuv}}\right]\left[9_{\text{wxyz}}\right]$ eine andere Zifferntaste innerhalb von 1 Sekunde gedrückt wird.

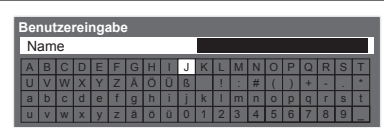

Zeichentabelle:

 $\boxed{0}$ 

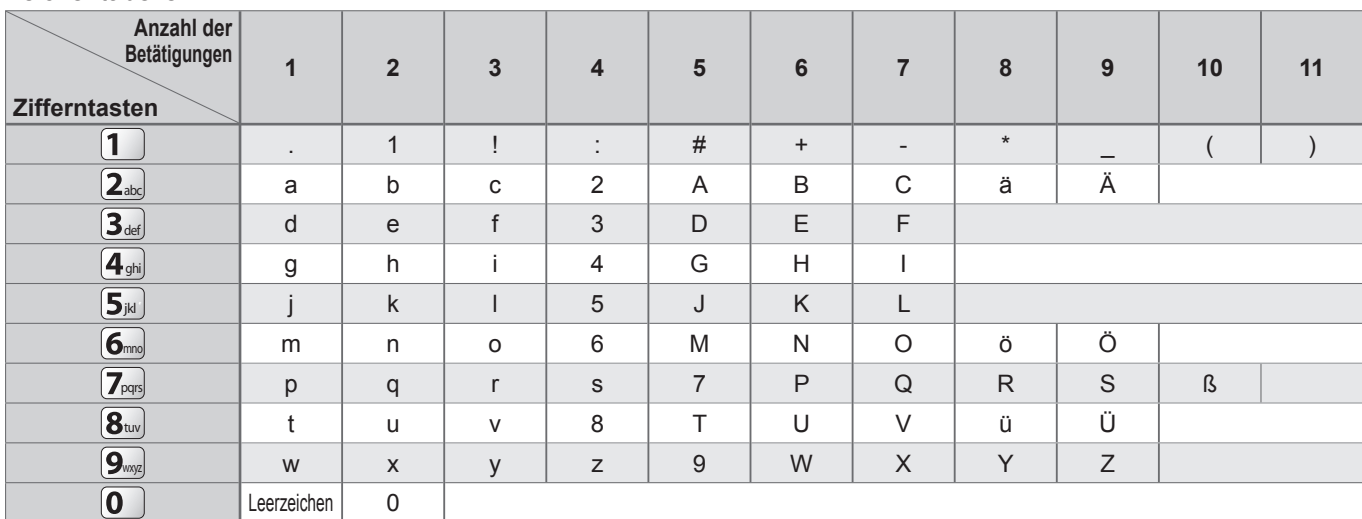

### **Informationen über die SCART- und HDMI-Buchsen**

### **■AV1** SCART-Buchse

(RGB, VIDEO, Q-Link) Zu den für AV1 geeigneten Eingangssignalen gehören RGB-Signale (Rot / Grün / Blau).

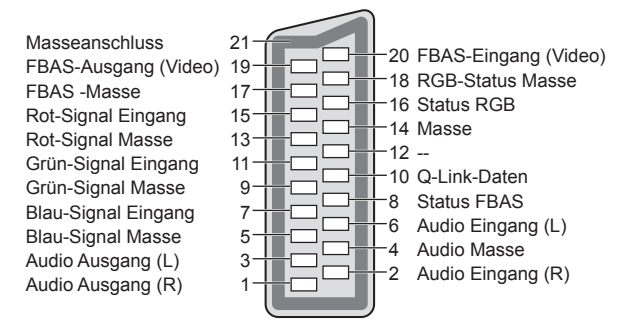

### ■**AV2 SCART-Buchse**

(RGB, VIDEO, S-VIDEO, Q-Link) AV2 – Die Funktionen von Stift 15 und 20 sind abhängig von der AV2 S-VHS / VIDEO-Umschaltung.

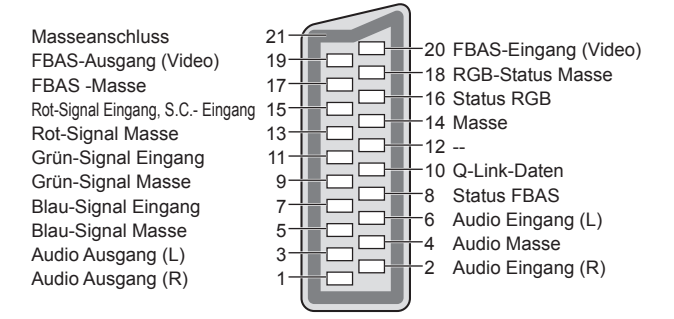

#### **■HDMI-**Buchse

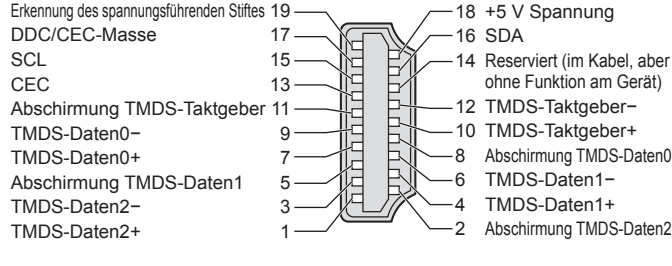

### **HDMI-Anschluss**

Bei HDMI (High-Definition Multimedia Interface) handelt es sich um die erste volldigitale AV-Schnittstelle in der Unterhaltungselektronik, die eine ohne Datenkomprimierung arbeitende Norm erfüllt.

Die HDMI-Schnittstelle dieses Gerätes gestattet die Wiedergabe von hochauflösenden Digitalbildern und hochwertigem Ton, wenn sie zum Anschluss von Zusatzgeräten an den Fernseher verwendet wird. HDMI-kompatible Gerätet<sup>(\*1)</sup> mit einem HDMI- oder DVI-Ausgang, z. B. ein DVD-Player, eine Settopbox oder eine

Spielekonsole, können mit einem HDMI-konformen (vollverdrahtetem) Kabel an den HDMI-Ausgang angeschlossen werden. Einzelheiten zu den Anschlüssen finden Sie im Abschnitt "Zusatzgeräte" (S. 84).

#### **■Zutreffende HDMI-Funktionen**

●Audio-Eingangssignal : 2-kanaliger Linear-PCM-Ton (Abtastfrequenzen – 48 kHz, 44,1 kHz, 32 kHz)

●Video-Eingangssignal : 480i, 480p, 576i, 576p, 720p, 1080i und 1080p

"Eingangsignale, die angezeigt werden können" (S. 90)

Passen Sie die Ausgangseinstellung des Digitalgerätes dieser Vorgabe an.

●PC-Eingangssignal : "Eingangsignale, die angezeigt werden können" (S. 90)

Passen Sie die Ausgangseinstellung des PC dieser Vorgabe an.

 $\bullet$  VIERA Link (HDAVI Control 5) :  $\bullet$  "VIERA Link" (S. 79)

●Deep Colour

●x.v.Colour™

● Audio Return Channel<sup>(\*3)</sup> (nur HDMI2-Anschluss)

#### **■DVI-Anschluss**

Wenn das Zusatzgerät lediglich mit einem DVI-Ausgang ausgestattet ist, verbinden Sie diesen über ein DVI-HDMI-Adapterkabel mit einer der Buchsen HDMI des Fernsehers(∗2).

Bei Anschluss des DVI-HDMI-Adapterkabels schließen Sie das Audiokabel an die Audio-Eingangsbuchsen dieses Gerätes an (HDMI1 / 2 / 3: COMPONENT-AUDIO-Buchsen verwenden / HDMI4: AV3-AUDIO-Buchsen verwenden).

#### **Hinweis**

●Audioeinstellungen können im Eintrag "HDMI1 / 2 / 3 / 4 Eingang" des Menüs "Toneinstellung" vorgenommen werden. (S. 30)

●Wenn das angeschlossene Gerät über eine Funktion für Einstellung des Bildseitenverhältnisses verfügt, wählen Sie die Einstellung "16:9".

**·Die HDMI-Buchsen dieses Geräts entsprechen dem "Typ A".** 

●Diese HDMI-Buchsen sind mit dem Urheberrechtsschutz-System HDCP (High-Bandwidth Digital Content Protection) kompatibel.

●Ein Zusatzgerät ohne digitale Ausgangsbuchse kann wahlweise an einer der Eingangsbuchsen "COMPONENT", "S-VIDEO" oder "VIDEO" angeschlossen werden, denen analoge Signale zugeleitet werden können.

●Dieser Fernseher verfügt über die integrierte HDMI™-Technologie.

- (∗1): Mit HDMI kompatible Geräte sind mit dem HDMI-Logo gekennzeichnet.
- (∗2): Im Fachhandel erhältlich.
- (∗3): ARC (Audio Return Channel) ist eine Funktion, mit der Sie digitale
	- Tonsignale über ein HDMI-Kabel übertragen können.

#### **Anschließen eines Personalcomputers**

Sie können einen Personalcomputer an den PC-Eingang dieses Fernsehers anschließen, um den Bildschirminhalt des PC auf dem Fernsehschirm anzuzeigen und den Ton über die Lautsprecher des Fernsehers wiederzugeben. ●Die folgenden PC-Signale können zugeleitet werden: Horizontale Abtastfrequenz 31 kHz bis 69 kHz; vertikale Abtastfrequenz

59 Hz bis 86 Hz (bei einem Signal mit mehr als 1.024 Zeilen ist keine einwandfreie Bildanzeige gewährleistet).

●Für den Anschluss an die 15-polige DOS/V-kompatible D-sub-Buchse dieses Fernsehers ist kein PC-Adapter erforderlich.

#### **Hinweis**

●Bestimmte PC-Modelle können nicht an diesen Fernseher angeschlossen werden.

●Bei Anschluss eines PC stellen Sie die Farbanzeige des PC auf die höchste Qualität ein.

- ●Einzelheiten zu den zutreffenden PC-Signalen
- $\Rightarrow$  "Eingangsignale, die angezeigt werden können" (S. 90)
- ●Maximale Anzeigeauflösung

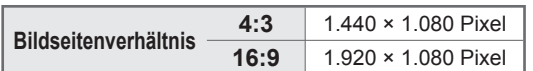

●Stiftbelegung der 15-poligen D-sub-Buchse

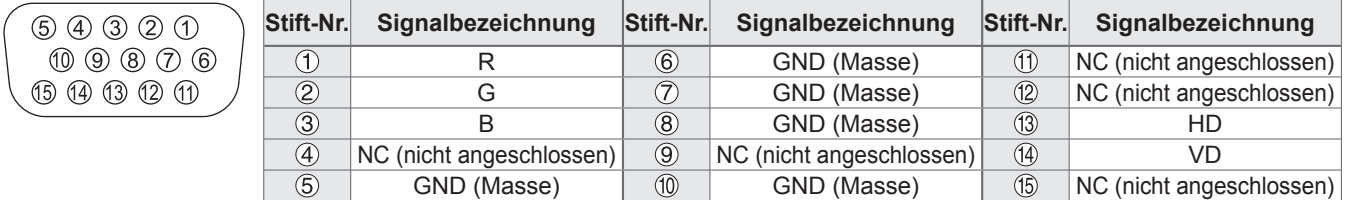

## **Technische Informationen**

## **USB-Verbindung**

●Es wird empfohlen, die USB-Festplatte oder den USB-Flash-Speicher direkt mit den USB-Anschlüssen des Fernsehers zu verbinden.

●Einige USB-Datenträger oder USB-Hubs können mit diesem Fernseher möglicherweise nicht verwendet werden. ●Sie können keine Datenträger über das USB-Kartenlesegerät anschließen.

- **■Kombinationen von USB-Einheiten, die für die einzelnen USB-Buchsen des Fernsehers getestet wurden.** Kombination von USB-Anschluss 1 + Anschluss 2 (und umgekehrt):
	- USB-Festplatte + USB-Flash-Speicher
	- USB-Festplatte + Wireless-LAN-Adapter
	- USB-Festplatte + USB-Tastatur
	- USB-Flash-Speicher + Wireless-LAN-Adapter
	- USB-Flash-Speicher + USB-Tastatur
	- Wireless-LAN-Adapter +USB-Tastatur

#### **Hinweis**

●Zusätzliche Informationen zu USB-Datenträgern finden Sie auf der folgenden Website. (Nur auf Englisch) http://panasonic.jp/support/global/cs/tv/

#### **Eingangsignale, die angezeigt werden können**

#### **COMPONENT** (Y, PB, PR)**, HDMI**

∗: Geeignetes Eingangssignal

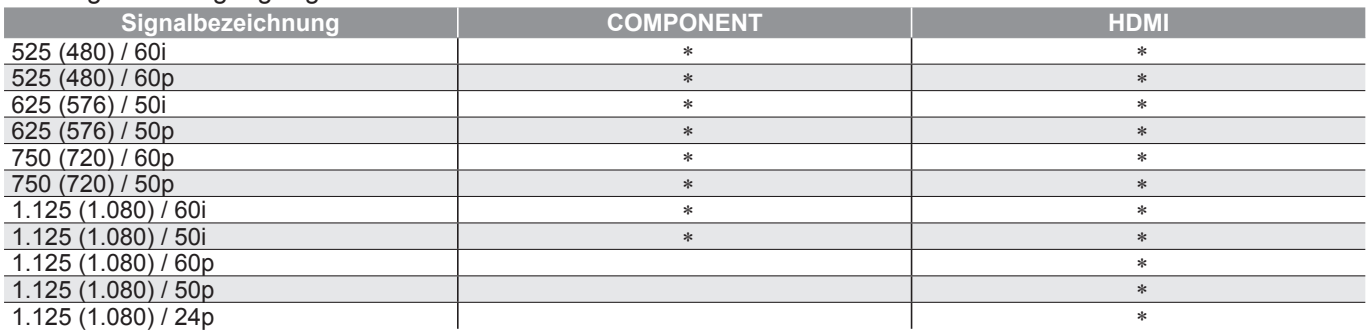

**PC** (von 15-poliger D-sub-Buchse) Das für die PC-Buchse geeignete Eingangssignal ist grundsätzlich mit dem VESA-Standardtakt kompatibel.

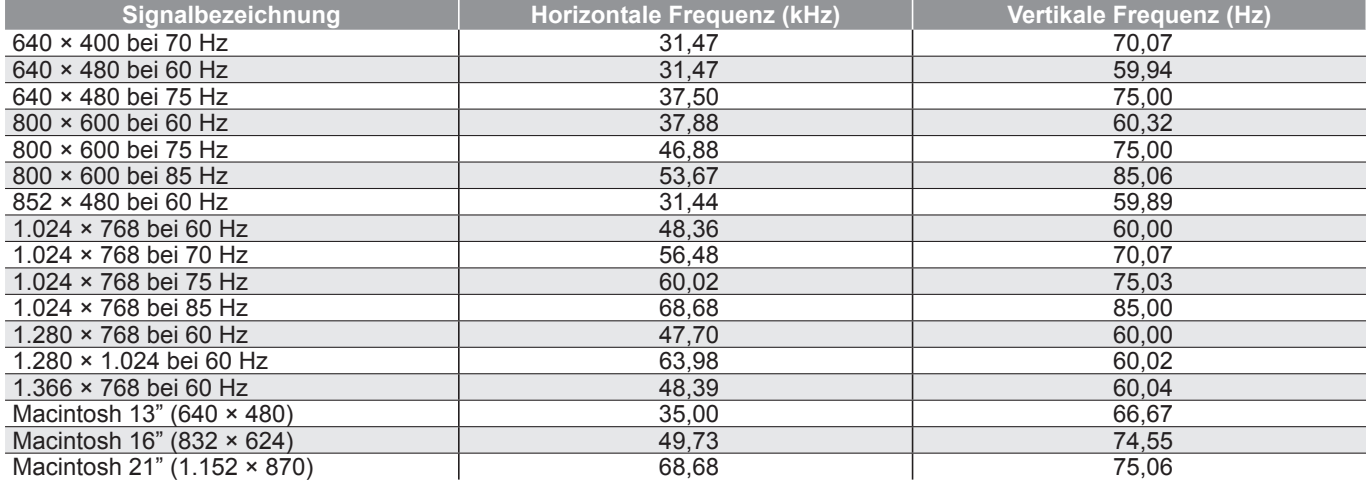

#### **PC** (von HDMI-Buchse) Das für die PC-Buchse geeignete Eingangssignal ist grundsätzlich mit dem HDMI-Standardtakt kompatibel.

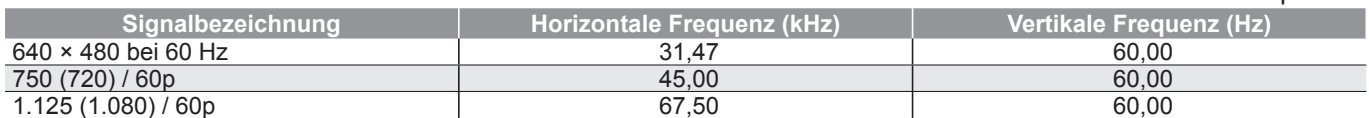

#### **Hinweis**

●Oben nicht aufgeführte Signale werden möglicherweise nicht einwandfrei angezeigt.

- ●Die oben aufgeführten Signale werden für optimale Wiedergabe auf dem Fernsehschirm umformatiert.
- ●Da PC-Signale zur Anzeige vergrößert oder komprimiert werden, ist eine Anzeige von kleinen Details mit ausreichender Klarheit u. U. nicht möglich.

## **Häufig gestellte Fragen**

Bevor Sie im Störungsfall den Kundendienst in Anspruch nehmen, überprüfen Sie bitte die folgenden Hinweise, die in vielen Fällen eine einfache Abhilfemaßnahme bieten. Falls sich eine Störung anhand der unten angegebenen Abhilfemaßnahmen nicht beseitigen lässt, wenden Sie sich bitte an Ihren Panasonic-Fachhändler.

### **"Klötzchenbildung", eingefrorene oder ausgeblendete Bilder im DVB-Modus / Verschneite Bilder oder Geisterbilder im Analogmodus / Einige Sender können nicht eingestellt werden**

- ●Prüfen Sie Position, Ausrichtung und Verbindung der Antenne oder Satellitenschüssel.
- ●Überprüfen Sie die "Signaleigenschaften" (S. 41). Wenn die "Signalqualität" rot dargestellt wird, ist das DVB-Signal zu schwach.
- Das Wetter wirkt sich auf den Signalempfang aus (starker Regen, Schnee usw.), insbesondere in Gebieten mit schlechtem Empfang. Selbst bei gutem Wetter kann hoher Luftdruck bei manchen Sendern zu schlechtem Empfang führen.
- ●Aufgrund der bei diesem Fernseher eingesetzten digitalen Empfangstechnologien kann es in bestimmten Fällen trotz einwandfreiem Empfang von analogen Sendern vorkommen, dass die Empfangsqualität von digitalen Sendern beeinträchtigt wird.
- ●Schalten Sie den Netzschalter des Fernsehers einmal aus und dann wieder ein.
- ●Falls sich die Störung nicht beseitigen lässt, fragen Sie Ihren Fachhändler oder Dienstanbieter nach der Verfügbarkeit der Dienste.

### **Der automatische DVB-S-Sendersuchlauf kann nicht vollständig ausgeführt werden.**

- ●Überprüfen Sie die Anschlüsse und die Ausrichtung der Antennenschüssel. (S. 35)
- ●Falls sich die Störung auf diese Weise nicht beseitigen lässt, wenden Sie sich bitte an Ihren Panasonic-Fachhändler.

## **Keine Bild- und**

- ●Befindet sich der Fernseher im AV-Modus?
- ●Prüfen Sie nach, dass der richtige AV-Eingangsmodus gewählt ist.
- ●Prüfen Sie nach, dass das Netzkabel an eine Netzsteckdose angeschlossen sind.
- ●Ist der Fernseher eingeschaltet worden?
- ●Überprüfen Sie die Einstellungen des Menüs "Bildeinstellung" (S. 28) und der Lautstärke.
- ●Prüfen Sie nach, dass alle erforderlichen Kabel angeschlossen und alle Anschlüsse fest hergestellt worden sind.

## **Auto Aspekt**

- ●Bei Wahl der Einstellung "Auto" wird das Bildseitenverhältnis automatisch so justiert, dass das Bild den gesamten Bildschirm ausfüllt. (S. 86)
- ●Betätigen Sie die Taste ASPECT, wenn Sie das Bildseitenverhältnis manuell ändern möchten (S. 18).

## **S-Video / Schwarzweißbild**

●Überprüfen Sie, ob der Ausgang des Zusatzgerätes mit dem Eingang des Fernsehers übereinstimmt. Wenn der Ausgang des Zusatzgerätes auf Ausgabe eines S-Videosignals eingestellt ist, muss am Fernseher ebenfalls der S-Videoeingang gewählt werden (S. 24).

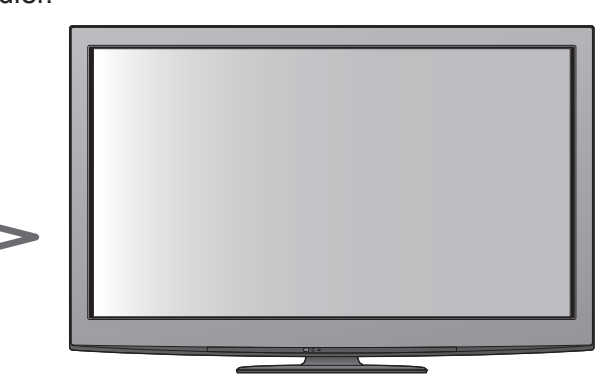

## **Im Programmassistenten erscheinen keine Programme.**

- ●Überprüfen Sie die Fernbedienung.
- ●Justieren Sie die Antenne, um sie auf eine bessere Sende/Übertragungsstation auszurichten.
- ●Überprüfen Sie die Bildqualität der analogen Kanäle. Wenn die Bildqualität schlecht ist, überprüfen Sie die Antenne und wenden Sie sich an Ihren Fachhändler.

## **Die Anzeige von Sendernummer, Eingangsmodus(z. B. EC/AV) verbleibt auf dem Bildschirm**

●Sie können mit der Taste " $\bm{i}$ " diese Meldungen einfach löschen. Drücken Sie die Taste erneut, um die vorige Meldung wieder anzuzeigen.

## **Die Q-Link-Funktion arbeitet nicht.**

●Überprüfen Sie das SCART-Kabel und den Anschluss. Stellen Sie außerdem den Eintrag "AV1 / AV2 Ausgang" im Menü "Setup" richtig ein (S. 30).

## **Die "VIERA Link"-Funktion arbeitet nicht, und eine Fehlermeldung wird angezeigt.**

●Überprüfen Sie den Anschluss. (S. 76 und S. 77) ●Schalten Sie zunächst das angeschlossene Gerät und dann den Fernseher ein. (S. 79)

## **Die Aufzeichnung startet nicht sofort.**

●Überprüfen Sie die Einstellungen des Recorders. Einzelheiten hierzu finden Sie in der Bedienungsanleitung des Recorders.

## **Kontrastreduzierung**

- ●In den folgenden Situationen wird der Kontrast automatisch verringert, wenn mehrere Minuten lang kein Bedienungsvorgang stattfindet:
	- Keine Zuleitung eines Signals im DVB- oder AV-Modus
	- Ein gesperrtes Programm wurde gewählt
	- Ein ungültiges Programm wurde gewählt
	- Ein Radiodienst wurde gewählt
	- Bei Anzeige eines Menüs
	- Miniaturbild, Liste oder Standbild in bei der Bedienung von Media Player oder DLNA

## **Häufig gestellte Fragen**

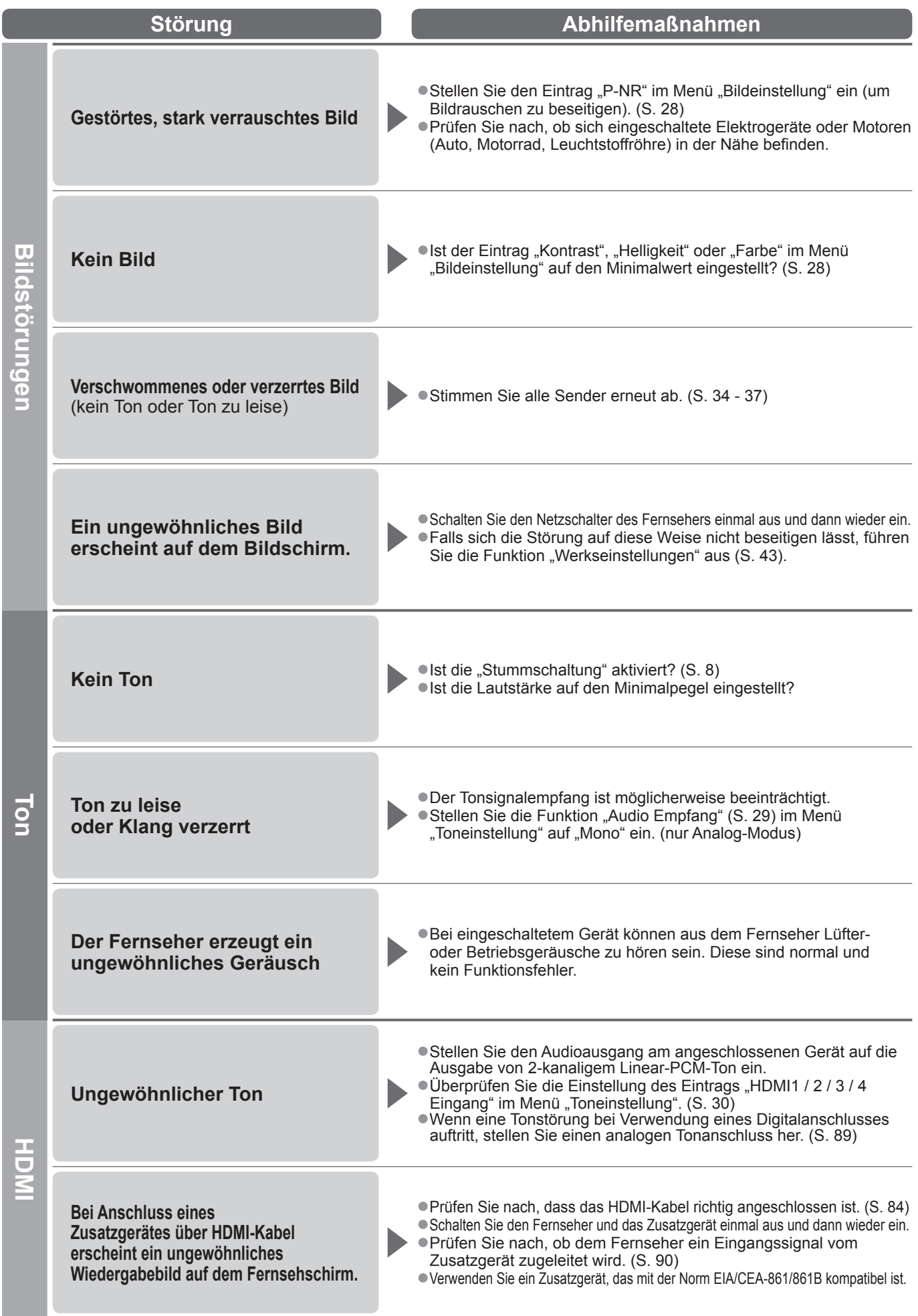

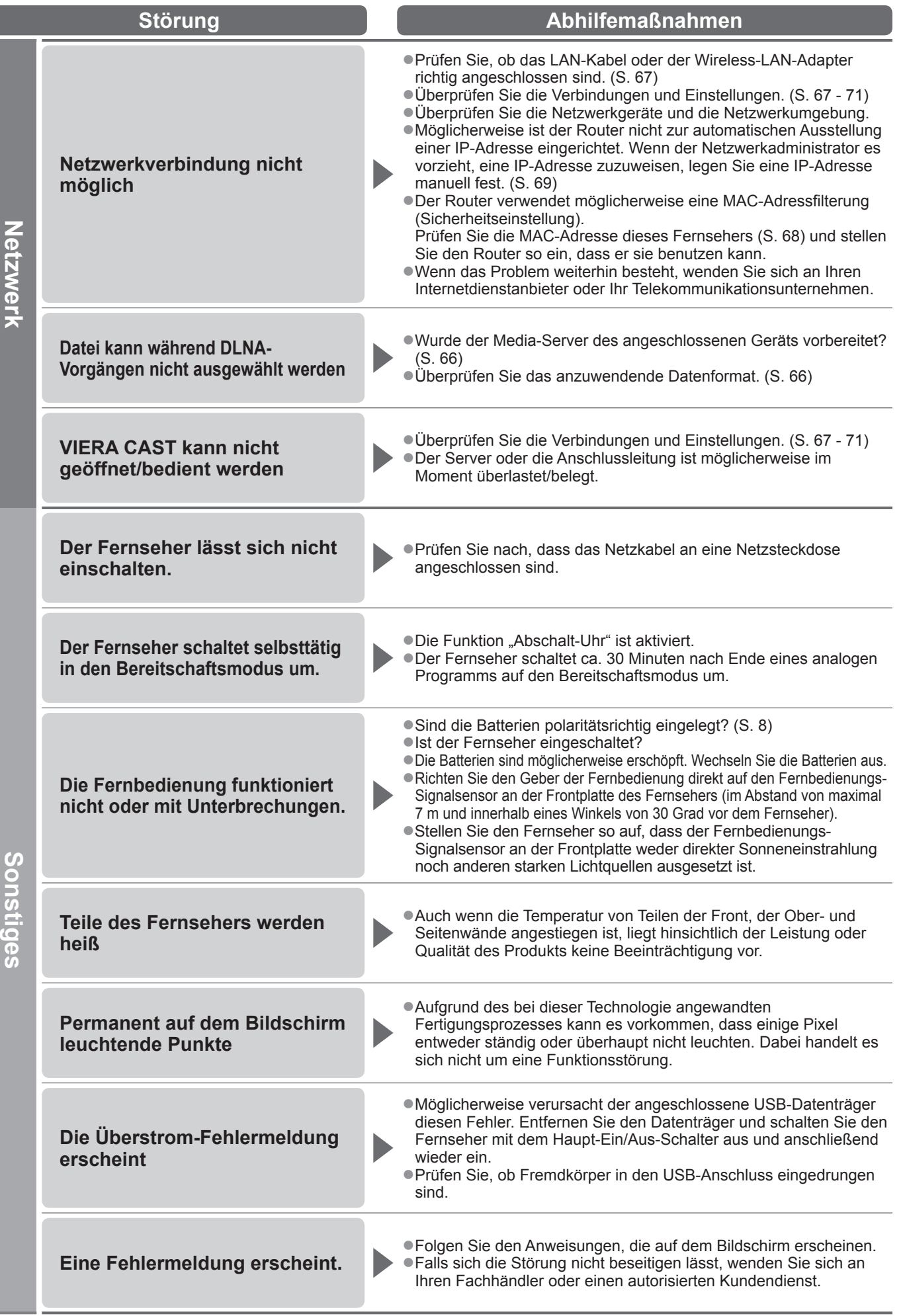

ĺ

●

## **Lizenzinformationen**

Der Schutz der nachstehend aufgeführten Marken von Unternehmen und Produkten wurde gewahrt, selbst wenn der Text dieser Anleitung keine ausdrückliche Erwähnung der betreffenden Marken enthält.

- ●Bei "DVB" und beim "DVB"-Logo handelt es sich um Marken des DVB Project.
- ●DiSEqC™ ist eine eingetragene Marke von EUTELSAT.
- ●Bei "VGA" handelt es sich um eine Marke von International Business Machines Corporation.
- ●Bei "Macintosh" handelt es sich um eine eingetragene Marke von Apple Inc., USA.
- ●Bei "S-VGA" handelt es sich um eine eingetragene Marke der Video Electronics Standard Association.
- ●SDXC Logo ist ein Markenzeichen von SD-3C, LLC.
- ●HDMI, das HDMI-Logo sowie High-Definition Multimedia Interface sind Warenzeichen oder eingetragene Warenzeichen von HDMI Licensing LLC in den Vereinigten Staaten und anderen Ländern.
- ●Bei HDAVI Control™ handelt es sich um eine Marke von Panasonic Corporation.
- ●Bei "AVCHD" und dem AVCHD-Logo handelt es sich um Marken von Panasonic Corporation und Sony Corporation.
- ●Bei x.v.Colour™ handelt es sich um eine Marke.
- ●THX und das THX-Logo sind Marken der THX Ltd. und können in einigen Ländern eingetragen sein. Alle Rechte vorbehalten.
- ●Hergestellt unter Lizenz von Dolby Laboratories.
- Dolby und das Doppel-D-Symbol sind Warenzeichen von Dolby Laboratories.
- ●Hergestellt unter Lizenz von US-Patent Nr. 5.451.942 sowie weiteren Patenten, die in den Vereinigten Staaten und anderen Ländern erteilt oder beantragt wurden. DTS und das DTS-Symbol sind eingetragene Warenzeichen und DTS Digital Out sowie die DTS-Logos sind Warenzeichen von DTS, Inc. Im Lieferumfang des Produkts ist Software enthalten. © DTS, Inc. Alle Rechte vorbehalten.
- ●Hergestellt unter Lizenz von Real Sound Lab, SIA. CONEQ ist eine Marke von Red Sound Lab, SIA.
- ●GUIDE Plus+ ist (1) ein eingetragenes Warenzeichen oder Warenzeichen der, (2) hergestellt unter Lizenz der und (3) Bestandteil verschiedener internationaler Patente und Patentanmeldungen im Eigentum oder lizensiert von, Gemstar-TV Guide International, Inc. und/oder einer ihrer Tochtergesellschaften.
- ●VIERA CAST™ ist eine Marke der Panasonic Corporation.
- ●DLNA®, das DLNA-Logo und DLNA CERTIFIED™ sind Marken, Dienstleistungsmarken oder Zertifizierungsmarken der Digital Living Network Alliance.
- ●"Windows" ist eine eingetragene Marke der Microsoft Corporation in den Vereinigten Staaten und/oder anderen Ländern.
- ●DivX® ist eine eingetragene Marke der DivX, Inc. und wird unter Lizenz verwendet.
- ●YouTube und Picasa sind Marken der Google, Inc.
- ●Skype™ ist eine Marke von Skype Limited.

## **Technische Daten**

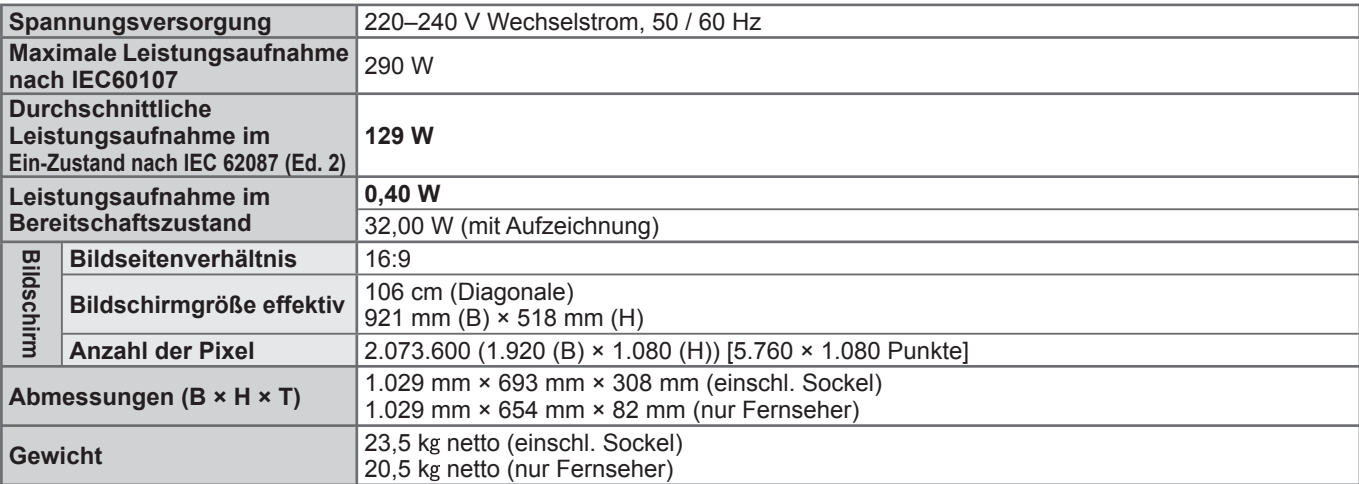

## **Technische Daten**

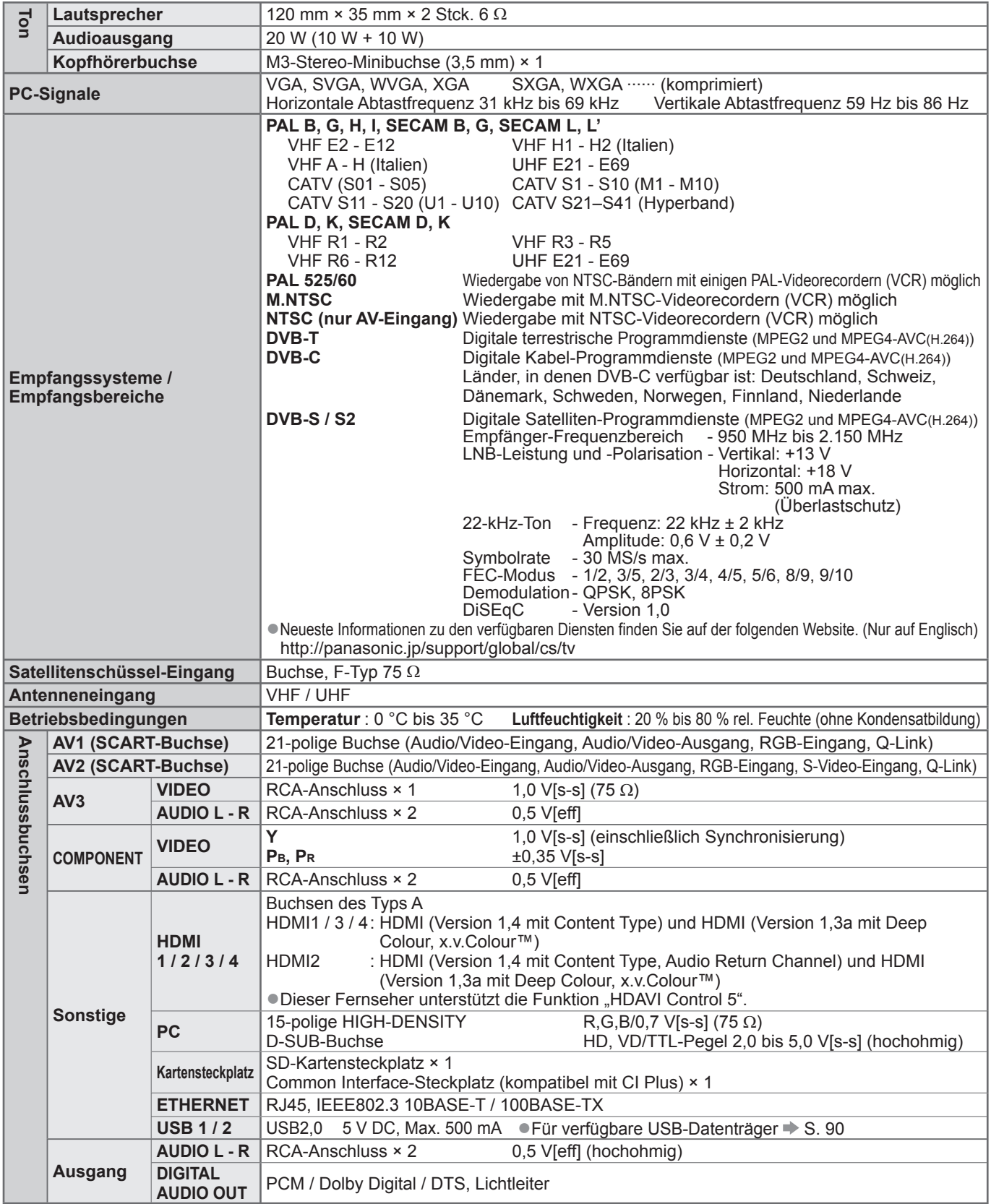

●Änderungen der äußeren Aufmachung und technischen Daten bleiben jederzeit vorbehalten. Bei den Angaben zum Gewicht und den Abmessungen handelt es sich um Näherungswerte.

●Dieses Gerät entspricht den nachstehend aufgeführten EMC-Normen.

EN55013, EN61000-3-2, EN61000-3-3, EN55020, EN55022, EN55024

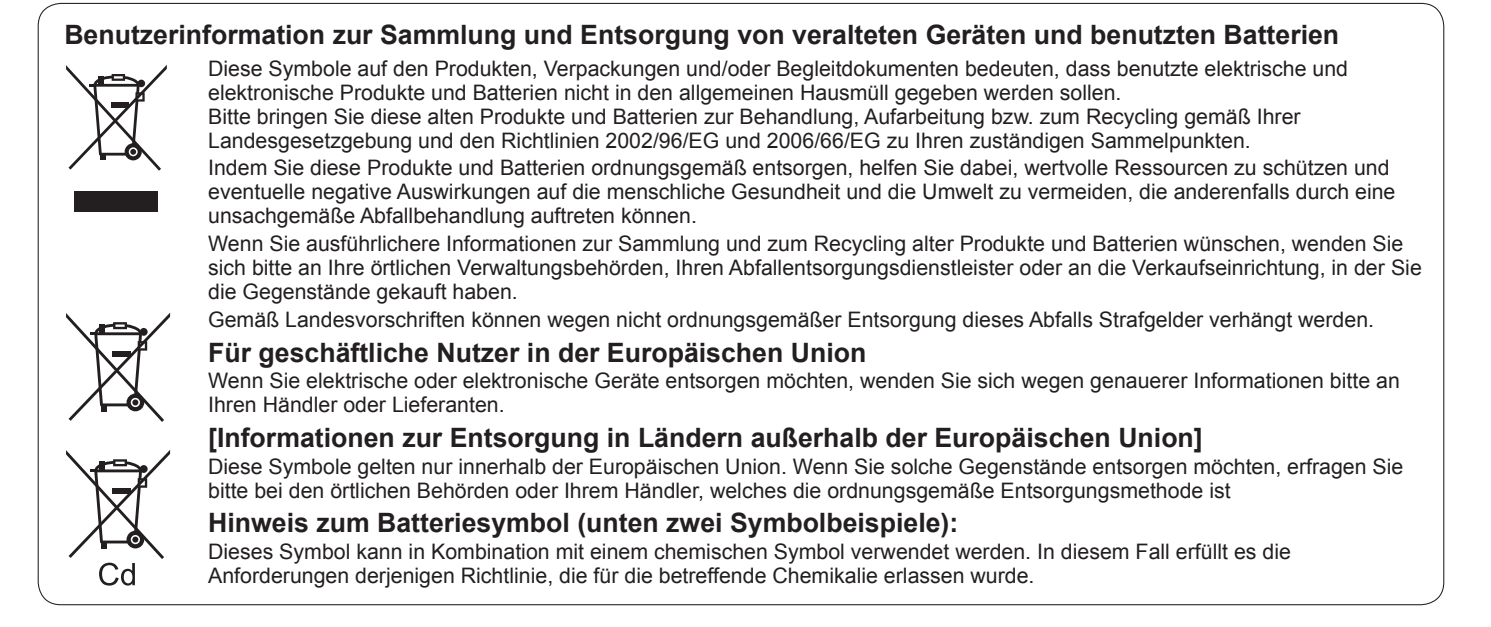

GEMSTAR-TV GUIDE INTERNATIONAL, INC. UND/ODER EINE IHRER TOCHTERGESELLSCHAFTEN HAFTEN IN KEINER WEISE FÜR DIE GENAUIGKEIT DER PROGRAMMDATEN DES GUIDE PLUS+ SYSTEMS. AUCH KANN GEMSTAR-TV GUIDE INTERNATIONAL, INC. UND/ODER EINE IHRER TOCHTERGESELLSCHAFTEN IN KEINER WEISE FÜR ENSTEHENDE SCHADENSANSPRÜCHE AUS GEWINNVERLUSTEN, GESCHÄFTSVERLUSTEN ODER ANDEREN SPEZIELLEN ODER INDIREKTEN SCHÄDEN, DIE AUFGRUND DES GUIDE PLUS+ SYSTEMS ENTSTANDEN SIND, HAFTBAR GEMACHT WERDEN.

**http://www.europe.guideplus.com/**

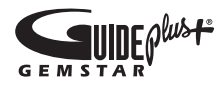

## $\epsilon$

**Konformitätserklärung (DoC)** Ein Exemplar der Original-DoC für dieses Fernsehgerät finden Sie auf der folgenden Website: http://www.doc.panasonic.de

Beauftragte Einrichtung: Panasonic Testing Centre Panasonic Marketing Europe GmbH Winsbergring 15, 22525 Hamburg, Germany

#### **Wichtige Informationen**

Die Modell- und Seriennummer dieses Gerätes sind auf dem Typenschild an der Rückseite angegeben. Bitte tragen Sie die Seriennummer an der unten dafür vorgesehenen Stelle ein, und bewahren Sie diese Anleitung gemeinsam mit der Quittung als permanenten Kaufnachweis für den Fall eines Diebstahls bzw. Verlustes des Gerätes sowie einer Inanspruchnahme der Garantieleistung sorgfältig auf. Modellnummer Seriennummer

#### **Name und Adresse des Herstellers gemäß der Richtlinie 2001/95/EG, umgesetzt durch das GPSG vom 06.01.2004, Paragraph 5 :**

Panasonic AVC Networks Czech, s. r. o. U Panasoniku 1 320 84 Plzeň Česká republika

**Panasonic Corporation** 

M0310-0